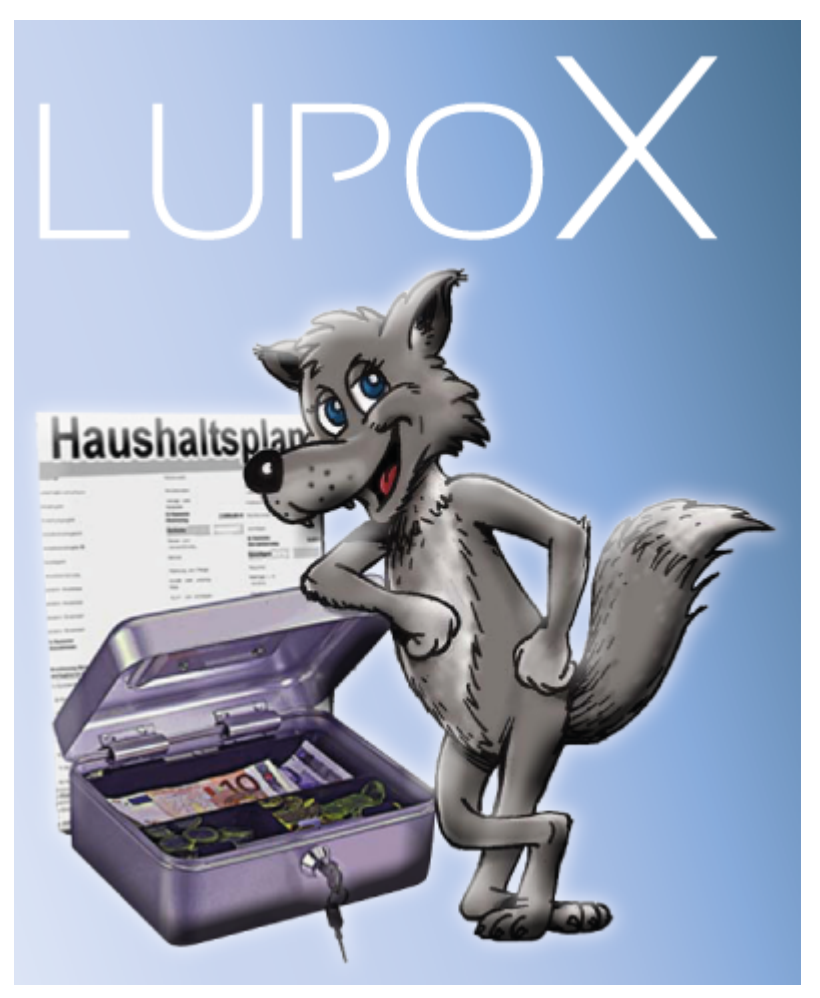

## LupoX

Schulverwaltungsprogramm Benutzerhandbuch Haneke Software Johannesstraße 41 Tel.: +49 (0) 2241-39749-0 Fax: +49 (0) 2241-39749-30 http://www.haneke.de

# **Inhaltsverzeichnis**

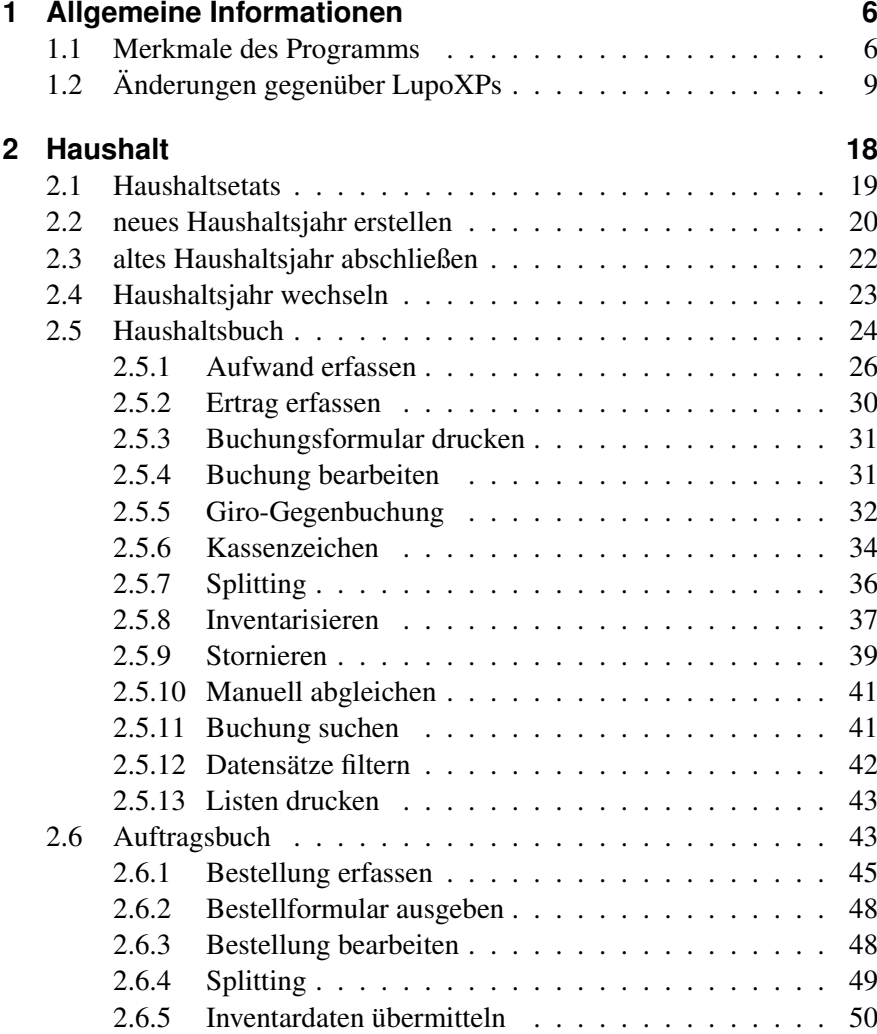

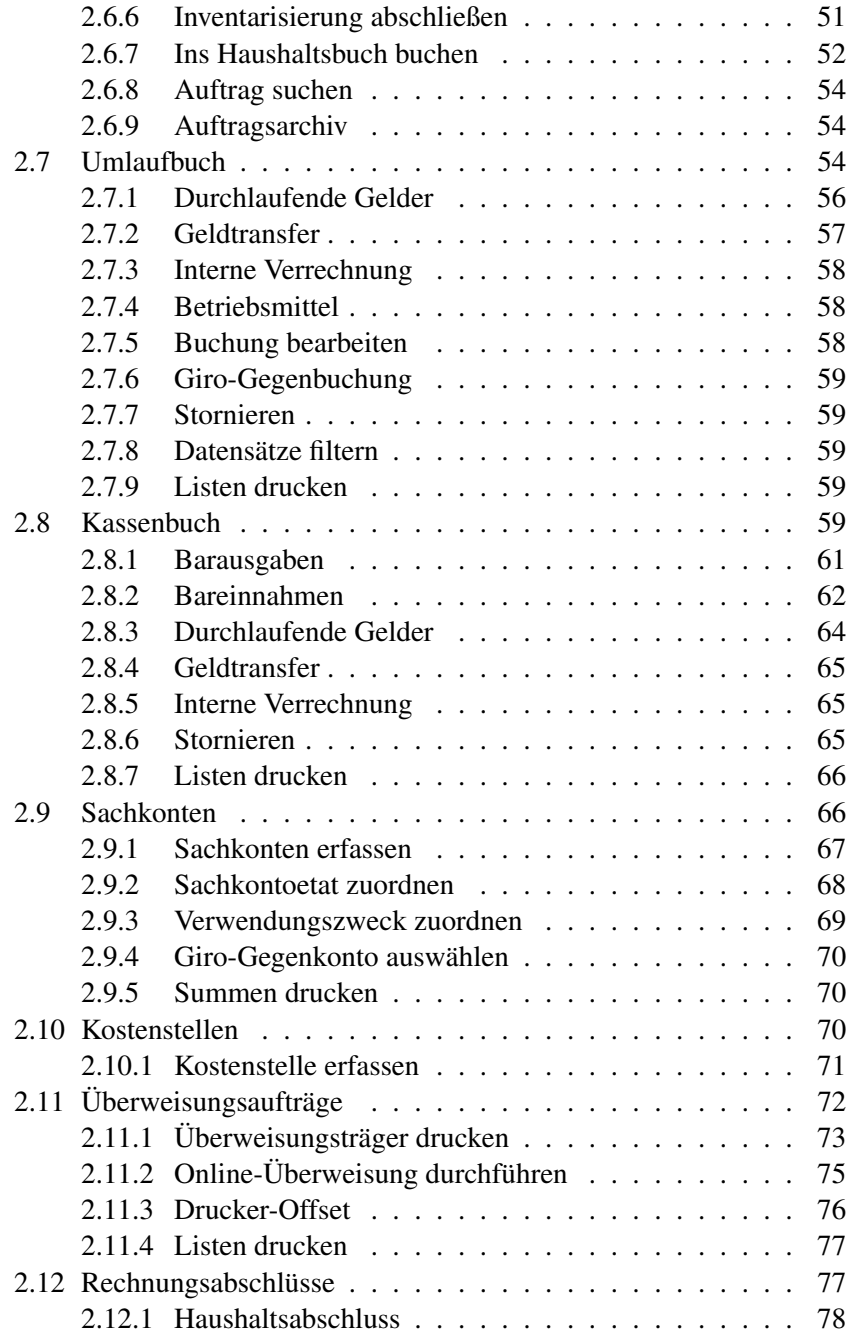

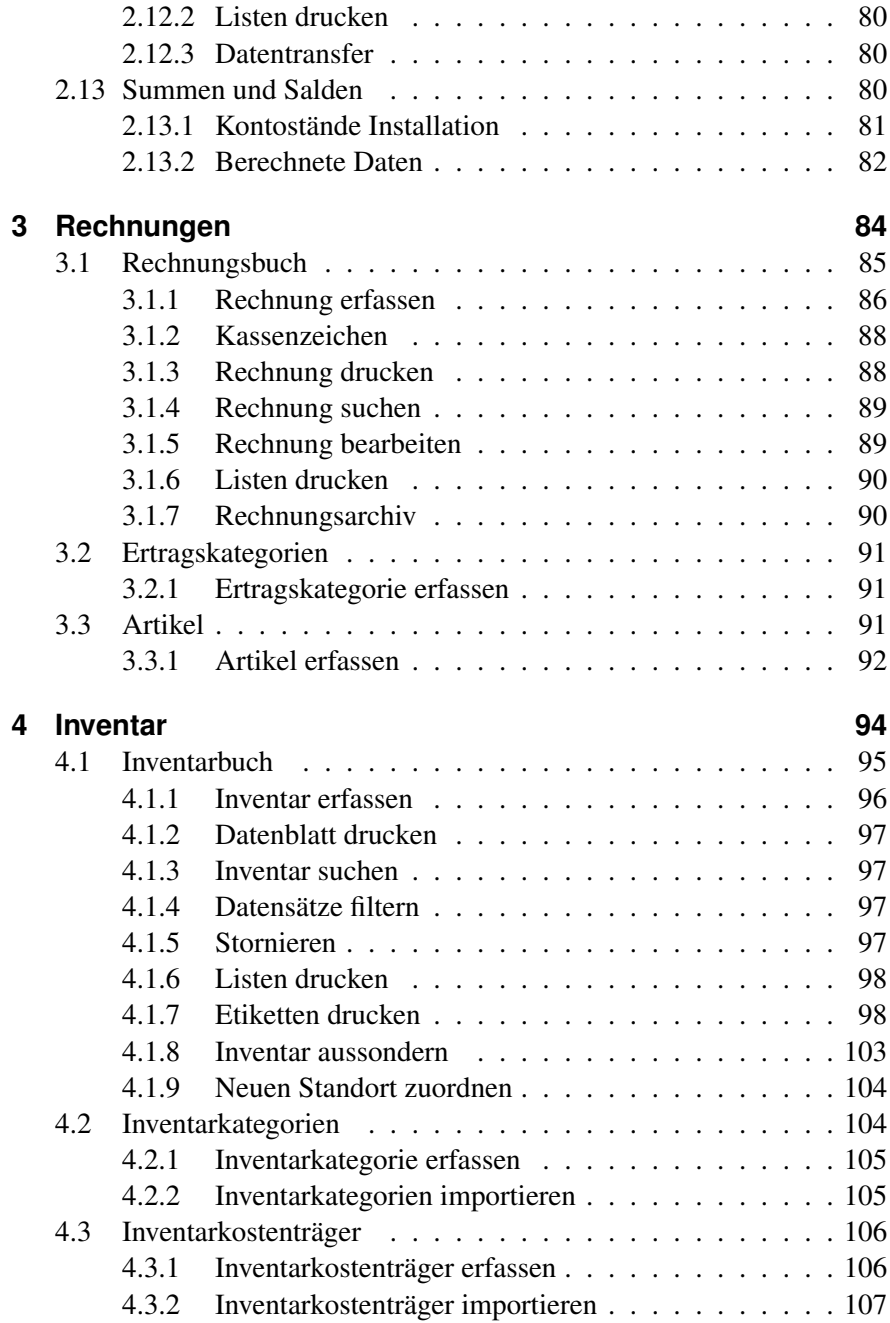

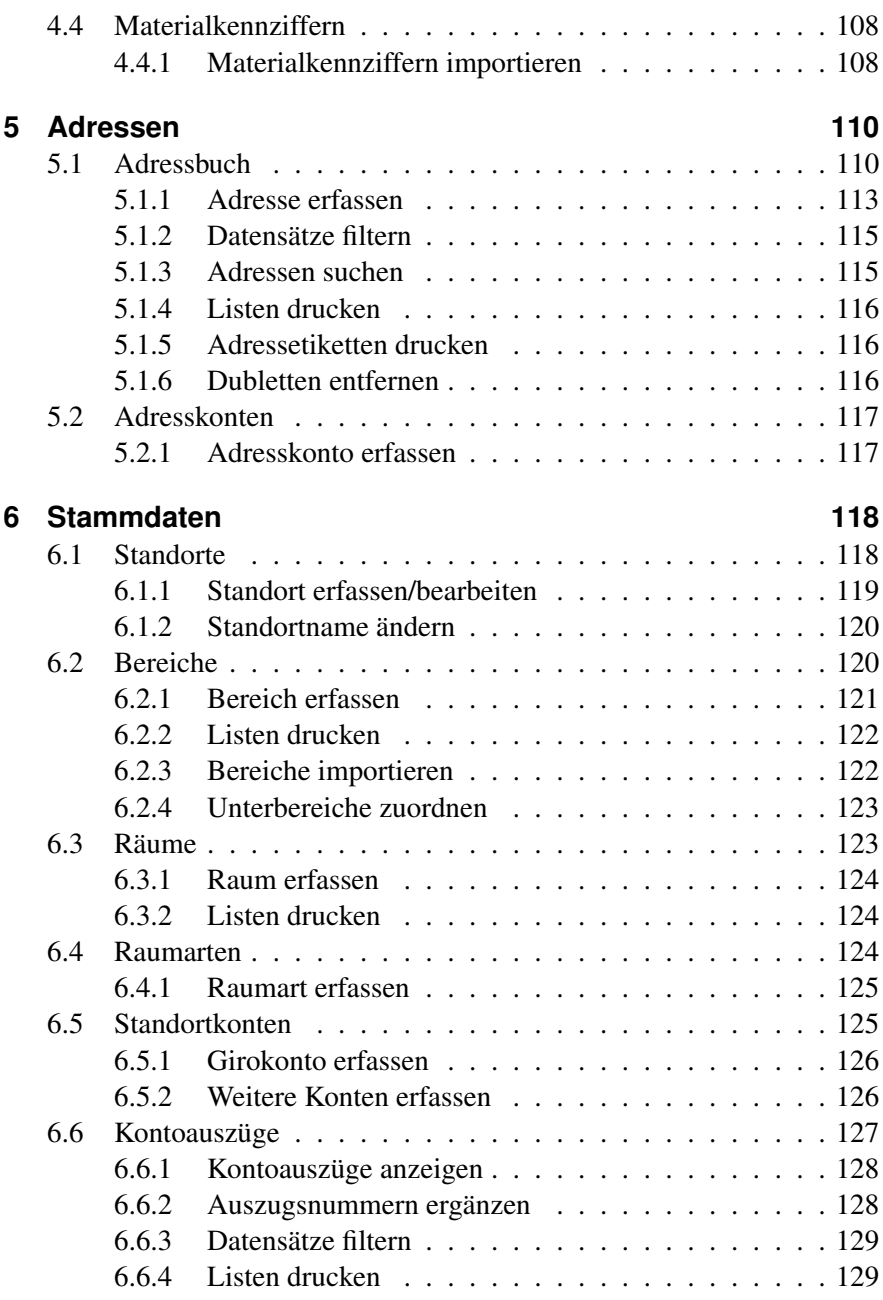

#### **[7 Extras](#page-130-0) 130** [7.1 Benutzer](#page-130-1) . . . . . . . . . . . . . . . . . . . . . . . . . . . . 130 [7.1.1 Benutzer anmelden](#page-130-2) . . . . . . . . . . . . . . . . . . 130 [7.1.2 Benutzerwechsel](#page-131-0) . . . . . . . . . . . . . . . . . . . 131 [7.1.3 Benutzerkonten](#page-131-1) . . . . . . . . . . . . . . . . . . . . 131 [7.1.4 Benutzergruppen](#page-132-0) . . . . . . . . . . . . . . . . . . . 132 [7.1.5 Logbuch](#page-133-0) . . . . . . . . . . . . . . . . . . . . . . . 133 [7.1.6 Persönliche Einstellungen](#page-133-1) . . . . . . . . . . . . . . 133 [7.2 Datenbank](#page-134-0) . . . . . . . . . . . . . . . . . . . . . . . . . . . 134 [7.2.1 Datensicherung](#page-134-1) . . . . . . . . . . . . . . . . . . . . 134 [7.2.2 Import / Export](#page-136-0) . . . . . . . . . . . . . . . . . . . . 136 [7.3 Listengenerator](#page-137-0) . . . . . . . . . . . . . . . . . . . . . . . . 137 [7.3.1 Kurzanleitung zur Bedienung des Listengenerators](#page-137-1) . 137 [7.3.2 Listenauswahl](#page-138-0) . . . . . . . . . . . . . . . . . . . . 138 [7.3.3 Erstellung eigener Listen](#page-140-0) . . . . . . . . . . . . . . . 140

#### **[Index](#page-151-0) 151**

# <span id="page-6-0"></span>**1 Allgemeine Informationen**

LupoX ist ein leistungsfähiges Programm, mit dem Sie viele Verwaltungsaufgaben im Sekretariat von Schulen als dezentralen Verwaltungsstellen schnell und bequem erledigen können.

Programmschwerpunkte sind die Haushaltsverwaltung und die Inventarisierung.

LupoX lässt sich für jeden Lizenznehmer an die aktuelle Praxis der Buchführung anpassen.

So zweckmäßig die Einführung der kaufmännischen Buchführung in der öffentlichen Verwaltung sein mag, im Sekretariat würde die Doppik die Haushaltsverwaltung unnötig kompliziert machen.

LupoX kommuniziert mit den Programmen der Verwaltung, macht die Verwendung der Haushaltsmittel transparent und kann den Inventarbestand vor Ort überwachen. Wenn es gewünscht wird, ist ein Datenaustausch zwischen Schule und Schulträger auch papierlos zu realisieren.

Sie können monatliche Rechnungsabschlüsse und einen Jahresabschluss - ähnlich einer Einnahmen-Überschussrechnung - erstellen. LupoX sorgt dafür, dass alle geschäftlichen Transaktionen revisionssicher dokumentiert werden.

Das Programm läuft in allen Windows-Netzwerken wahlweise als Einzelplatzversion oder mit unserem Firebird-Datenbankserver als Mehrplatzversion.

## <span id="page-6-1"></span>**1.1 Merkmale des Programms**

- Anwendungbereich LupoX...
	- ist ein Programm für Schulsekretariate als dezentrale Verwaltungsstellen
- kann auf einem Einzelplatzrechner oder im Netzwerk installiert werden
- eignet sich für Schulen aller Schulformen
- kann mehrere Standorte getrennt verwalten
- kann an die Bedürfnisse unterschiedlicher Lizenznehmer angepasst werden (besondere Verfahren, Formulare usw.)
- übernimmt die interne Auswertung von Haushalts- und Inventardaten.
- Zentrale Funktionen

LupoX...

- überwacht haushaltsrelevante Buchungen in den Etats Budget, Träger (Lizenznehmer), Drittmittel, Land (z. B. Lernmittelfreiheit), und Kasse
- erfasst nicht haushaltsrelevante Buchungen in einem Umlaufbuch
- importiert einen einheitlichen Kontenrahmen
- erstellt ein Kontogegenbuch sowie ein Kassenbuch
- führt Rechnungsabschlüsse und einen Jahresabschluss durch
- verwaltet das Inventar der Schule
- erfasst Aufträge und generiert Bestellformulare als Ausdruck oder als PDF-Datei
- erstellt Rechnungen (z. B. für Schülermittagessen)
- besitzt eine Adressenverwaltung für Kreditoren, Debitoren und weitere Adresskonten
- beinhaltet eine große Zahl von Formularen und Listen für fast jeden Zweck
- ermöglicht Online-Banking und den Druck von Überweisungträgern für den Geldtransfer
- exportiert Daten in Nachfolgesysteme wie SAP.
- Weitere Funktionen

LupoX...

- besitzt eine Benutzerverwaltung mit differenzierten Zugriffsrechten
- ermöglicht die inkrementelle Suche und automatische Sortierung in Datensatzlisten
- stellt einen Listengenerator zum Erstellen eigener Listen zur Verfügung
- druckt Etiketten von Adressen und Inventarnummern (auch Barcodes)
- verfügt über hinterlegte Daten für Post- und Bankleitzahlen zur Erleichterung und Kontrolle der Eingaben
- Datenbankmanagement

LupoX...

- speichert alle Anwendungsdaten wahlweise in einer lokalen Datenbank oder auf einem Firebird-Server
- besitzt ein eigenes, schnelles Verfahren zur Datensicherung
- stellt umfangreiche Werkzeuge zur Datenbankwartung, einschließlich Protokollierung von Laufzeitfehlern und Systemsperren bereit
- stellt bei der Erstinstallation für einen Lizenznehmer eine Master-Datenbank zur Verfügung
- Datenimport und -export
	- LupoX...
		- kann die Daten in Excel-Tabellen zur weiteren Verwendung exportieren
		- importiert Adress- und Inventardaten.
- Benutzer-Unterstützung

LupoX...

- besitzt integrierte umfassende Hilfefunktionen und Anleitungen für die Verfahren
- speichert benutzerspezifische Einstellungen
- stellt ein Favoriten-Menü zur Verfügung
- erlaubt die komfortable, sichere und zeitsparende Eingabe aller erforderlichen Daten
- unterstützt sowohl Maus- als auch Tastatureingaben
- wurde in enger Zusammenarbeit mit Schulleitungen und Sekretärinnen entwickelt
- erfordert nur eine kurze Einarbeitungszeit nach vorangegangener Schulung.
- Windows-Integration

LupoX...

- läuft unter allen Windows-Versionen ab Windows 2000
- ist voll netzwerkfähig
- übernimmt die Windows-Systemfarben

– ermöglicht die Ausgabe der Daten über jeden Bildschirm u. Drucker, der unter Windows installiert ist

# <span id="page-9-0"></span>**1.2 Änderungen gegenüber LupoXPs**

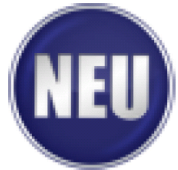

Für Lizenznehmer, die schon mit LupoXPs gearbeitet haben, hier in Kürze die wichtigsten Änderungen der neuen Version.

#### • Buchführung

Das Programm wurde gegenüber der Vorgängerversion in vielen Punkten verbessert. Es ist insofern professioneller geworden, als es durchgängig die Prinzipien der kaufmännischen Buchführung beachtet:

- Alle Geschäftsvorfälle sind wahr, zeitnah und geordnet zu buchen.
- Kassenveränderungen sind unmittelbar aufzuzeichnen.
- Buchungen müssen unveränderlich sein, ggf. sind sie zu stornieren.
- Es darf keine Buchung ohne Beleg und keinen Beleg ohne Buchung geben.
- Rechnungsabschlüsse sind regelmäßig monatlich und zum Jahresende zu erstellen.
- Alle Geschäftsvorfälle müssen nachvollziehbar sein.
- Es ist ein vollständiges Inventarverzeichnis zu führen.
- Datenbank

LupoX kann wahlweise als Einzelplatzversion mit lokaler Datenbank oder als Mehrplatzversion mit unserem Firebird-Datenbankserver betrieben werden.

- Zugangskontrolle
	- Der Zugang zum Programm über Passwörter wurde sehr viel besser abgesichert. Eine Anmeldung ohne Passwort ist nicht mehr möglich. Der Lizenznehmer kann zudem festlegen, dass

Benutzer sich nicht selbst anmelden können, sondern vom AD-MIN angemeldet werden müssen.

- Der Zugang zu Programmfenstern und Funktionen ist über die Zugehörigkeit zu einer Benutzergruppe geregelt. Man kann z. B. eine Gruppe <Sekretariat> und eine Gruppe <Schulleitung> einrichten. Jeder Gruppe werden bestimmte Rechte zugewiesen, die dann jedem Mitglied der Gruppe zustehen.
- Menüsystem
	- Der Aufbau des Menüsystems ist bis auf die Menüs Extras und Hilfe im Wesentlichen gleich geblieben.
	- Um den Windows-Konventionen zu entsprechen, wird nun im Menü Extras von Benutzern statt von Anwendern gesprochen.
	- Viele Funktionen sind dem ADMIN vorbehalten. Sie sind für die anderen Benutzer ausgeblendet.
	- Im Menü Hilfe können Begriffe des zentralen Hilfefensters nun direkt gesucht werden. Die Hilfedatei liegt nicht mehr lokal auf dem Rechner, sondern ist über das Internet erreichbar.
	- Mit der Funktion Ïmport LupoXPsïst eine einfache Übernahme der Daten aus der alten Version möglich.
- Symbolleiste
	- Auch die Symbolleiste des Programms hat sich kaum verändert. Es gibt ein neues Symbol (Häuschen) für den Wechsel zwischen der Datenausgabe von einem oder mehreren Standorten.
	- Hinzugekommen ist ein Suchen-Feld, das nur bei bestimmten Fenstern, wie z.B. dem Adressbuch angezeigt wird.
- Benutzerverwaltung
	- In der früheren Anwenderverwaltung gab es das Feld SStufe", mit dem der Zugang zu Programmfenstern beschränkt werden konnte. Dieses Feld ist entfallen, da die Zugangsrechte nun über Benutzergruppen geregelt werden (s. o.).
	- In der Benutzerverwaltung sind zwei Kontrollkästchen hinzugekommen. Der ADMIN kann jedem Benutzer das Recht zuweisen, selbst Datensicherungen vorzunehmen und er kann die Administratorrechte auf einen Benutzer übertragen. Dadurch kann dieser Benutzer das Programm beinahe vollständig mit Administratorrechten bedienen.
- Bei den persönlichen Einstellungen sind neue Optionen hinzugekommen. Viele Benutzer stört es z. B., wenn sie bei jedem Speichern gefragt werden, ob sie das wirklich wollen. Diese Frage können Sie abschalten.
- Das Ausblenden des Öffnen-Dialogs, das ist der blaue Streifen auf der linken Registerseite des Programmfensters, gibt Platz frei für die Positionierung der Fenster. Manchen mag aber auch das ständige Ein- und Ausblenden stören.
- Optionen
	- Das Fenster Optionen wurde stark erweitert. Die Registerseiten zeigen, über welche Möglichkeiten das Programm inzwischen verfügt. Bei der Wahl des Schulträgers erfolgt eine Voreinstellung, die Sie in der Regel übernehmen können.
	- Neu ist die Verwaltung mehrerer Girokonten und die Möglichkeit, Überweisungen per Online-Banking vorzunehmen.
	- Sie können voreinstellen, auf welche Weise die MwSt berechnet werden soll, wodurch die lästigen Rundungsdifferenzen vermieden werden können. Diese Einstellung kann später beim Erfassen der Daten jederzeit im Einzelfall geändert werden.
	- Neu sind auch die Optionen zum Erstellen von Rechnungen (z. B. für Schüler-Mittagessen) und zum Erfassen von Materialkennziffern beim Inventarisieren.
	- In der früheren Version von LupoXPs konnten hier sog. Berichtszeiträume, also z. B. die Zeiträume zwischen zwei Rechnungsabschlüssen direkt angezeigt und bearbeitet werden. Das führte gelegentlich zu Problemen, weshalb die Berichtszeiträume nun direkt an die Rechnungsabschlüsse gekoppelt sind und im gleichnamigen Fenster verwaltet werden.
- Öffnen-Dialog
	- Die Adresstypen wurden in Adresskonten umbenannt. Sie enthalten als Minimun die Adressen von Kreditoren, Debitoren, den Standorten und Weiteren.
	- Das Fenster Raumarten wurde von der Gruppe Inventar in die Gruppe Stammdaten verschoben. Alle weiteren Änderungen betreffen die Gruppe Haushalt.
	- In der alten Version gab es das Fenster Haushaltstypen. Dieses Fenster ist weggefallen. Abgesehen davon, dass der Begriff et-

was unglücklich gewählt war (in der neuen Version wird von Etats gesprochen) sind die Etats vorgegeben und es besteht keine Veranlassung, sie benutzerabhängig zu ändern.

- Ebenfalls weggefallen ist das Fenster Verwendungszwecke. Diese werden nun im Fenster Sachkonten erfasst, denen sie ja auch zugeordnet sind.
- Datenimport aus LupoXPs
	- Mit diesem Assistenten können Sie Ihre Daten in die neue Version importieren. Die alte Version mit den Daten der bisherigen Haushaltsjahre kann problemlos auf dem Rechner verbleiben.
	- Wichtig: LupoXPs (die alte Version) darf bei diesem Vorgang nicht geöffnet sein!
- Fenster Bereiche und Räume
	- Dem Bereich kann nun insgesamt ein Etat zugeordnet werden.
	- Die Registerseite mit den Bereichsetats ist entfallen. Aufgrund der großen Zahl von Sachkonten macht das Einrichten von Bereichsetats für jedes einzelne Sachkonto keinen Sinn mehr.
	- Jeder Bereich kann nun in Unterbereiche aufgeteilt werden. Beim Buchen im Haushaltsbuch ist also zusätzlich zum Splitting nach Bereichen auch ein Splitting nach Unterbereichen möglich.
	- Alle Datenfenster haben nun am unteren Rand eine Gruppe von Schaltflächen, mit denen sich bequem die wichtigsten Funktionen steuern lassen. Die Schaltflächen entsprechen denen in der Symbolleiste.
	- Im Fenster Räume ist eine Spalte hinzugekommen, in der eine Raumart angegeben werden kann. Die Liste der Raumarten wird in der Regel vom Schulträger vorgegeben.
- Fenster Adressbuch
	- Das Fenster Adressbuch ist nicht nur ein wenig anders gestaltet, zusätzlich zu den Bankverbindungen können nun auch Kontaktpersonen für Kreditoren erfasst werden. Wenn Debitoren ausgewählt sind, können Kassenzeichen für Rechnungen erstellt werden.
	- Wegen der besseren Übersichtlichkeit hat das Adressbuch nun zwei Registerseiten, wobei die wichtigen Daten sich auf der ersten Registerseite befinden.
- Der Skonto für eine Firma kann hier eingestellt werden. Der Wert wird beim Buchen im Auftrags- oder Haushaltsbuch dann übernommen.
- Im Gegensatz zur früheren Version kann die Registerseite Liste nun vergrößert werden.
- Wie bisher können Sie die Spaltenbreite ändern und durch Klick auf die Spaltenüberschrift die Sortierung ändern.
- Fenster Inventarbuch
	- Im Fenster Extras / Optionen kann festgelegt werden, ob die Inventarnummer automatisch generiert oder manuell vergeben werden soll.
	- Im Inventarbuch der älteren Programmversion wurde der Preis des Inventars nettobezogen erfasst. Das hat sich als überflüssig herausgestellt.
	- In der aktuellen Version wird als Einzelpreis der Bruttobetrag angegeben. Zusätzlich besteht die Möglichkeit, den Zeitwert festzuhalten. Ebenfalls neu ist das Feld Endnutzungsjahr, in dem das letzte Jahr der voraussichtlichen Nutzung eingetragen werden kann.
	- Es kann eine Inventarbeleg-Nr. erfasst werden und im Feld Kostenübernahme kann der Betrag eingetragen werden, der von einem anderen Kostenträger übernommen wurde.
	- Auf der 2. Registerseite sind drei Kontrollkästchen neu hinzugekommen: Wurde das Inventar über einen Leasingvertrag beschafft?, Wurde es aus Mitteln der Investitionsförderung beschafft? und: Besteht eine Elektrogeräteversicherung?
	- Zusätzliche Felder sind ebenso: Anlagenummer und Materialkennziffer. Letzteres muss speziell eingerichtet werden.
- Fenster Haushaltsbuch
	- Zwischen der Rechnung als solcher und den Daten der Rechnungspositionen wird stärker unterschieden. Insbesondere werden die Sachkonten und Steuersätze bei den einzelnen Positionen erfasst. Dadurch ist es möglich, dass es immer nur einen Datensatz für eine Rechnung gibt.
	- Wegen einer Reihe von zusätzlichen Feldern mussten in der aktuellen Version auch im Haushaltsbuch die Daten auf 2 Registerseiten verteilt werden.
- Die Daten der ersten Registerseite entsprechen im Wesentlichen denen der alten Version.
- Auf der zweiten Registerseite sind einige Felder hinzugekommen: MwSt-Berechnung, Rabatt in Prozent, Kassenzeichen (nur bei Erträgen). Weitere Kontrollkästchen sind nur sichtbar, wenn ein Girokonto bzw. Online-Banking verwendet werden.
- Da Sie die Art der MwSt-Berechnung nun anpassen können, sollten Rundungsdifferenzen beim Bruttobetrag nicht mehr vorkommen.
- Die Registerseite Info entspricht im Wesentlichen der früheren Registerseite Weiteres.
- Die wichtigsten Änderungen erkennen Sie im unteren Drittel des Fensters. Die Rechnungspositionen werden nun immer angezeigt, unabhängig von der ausgewählten Registerseite.
- Die Registerseiten für das Splitting von Bereichen und Unterbereichen ermöglichen eine Aufteilung der Beträge aufgrund der Rechnungspositionen. Sie beziehen sich nicht zwangsläufig auf den ganzen Rechnungsbetrag.
- Für eine übersichtliche Ansicht in einem eigenen Fenster klicken Sie auf die Schaltfläche Positionen. Dort können auch Verwendungszwecke erfasst werden.
- Es war notwendig, endlich für Klarheit bei einigen Begriffen zu sorgen, die seit den ersten Lupo-Versionen mitgeschleppt wurden.
- So war z. B. die Rede von Haushaltstypen, womit eigentlich Etats gemeint waren. Diese Haushaltstypen wurden unterteilt in Schulträger, Lernmittelfreiheit und Sondermittel. Mit dem Begriff Schulträger war der eigentliche Schuletat (bzw. das Budget) gemeint. Der missverständliche Begriff Sondermittel meinte Mittel aus anderen Etats, die der Schulträger über das Budget hinaus zur Verfügung stellte.
- Nun ist von Etats die Rede. Sie haben die Bezeichnung Budget, Träger, Drittmittel und Land. Hinzu kommen die Etats Umlauf (für nicht haushaltsrelevante Zahlungen wie Durchlaufende Gelder und Geldtransfer) und Kasse (nicht für alle Lizenznehmer).
- Änderungen eines Datensatzes sind nach dem Speichern bzw. nach dem Drucken einer Anordnung bei allen wesentlichen Daten nicht mehr möglich. Die Buchung kann nicht gelöscht, sondern nur storniert werden. Dies wird genau dokumentiert.
- Fenster Auftragsbuch
	- In der früheren Version waren die Bestellpositionen auf einer eigenen Registerseite untergebracht. Nun befinden sie sich im unteren Drittel des Fensters, zusammen mit den untergeordneten Tabellen für das Splitting von Bereichen und Unterbereichen.
	- Die Erfassung und Bearbeitung der Bestellpositionen kann direkt in der Tabelle erfolgen. Sie können aber auch ein eigenes Fenster für die Bestellpositionen öffnen und diese dort nacheinander eingeben.
	- Auf der Registerseite Datensatz wurde unterschieden zwischen einem Bestellstatus Äuftragsdaten erfassen und druckenünd dem Status "Rechnungsdaten ergänzen und buchen", der anzuwählen war, wenn die Lieferung oder Leistung erbracht war und die Rechnungsdaten einzugeben waren. Anschließend konnten die Daten ins Haushaltsbuch gebucht werden, wobei auch Abschlagszahlungen möglich waren.
	- In der neuen Version ist die Auswahl eines Bestellstatus weggefallen. Für das Buchen ins Haushaltsbuch gibt es eine eigene Registerseite mit der Bezeichnung "Buchen".
	- Sobald die Rechnungsdaten ergänzt wurden, kann festgelegt werden, welche Positionen ins Haushaltsbuch gebucht werden sollen. Die Anzahl der ausgewählten Positionen mit den entsprechenden Beträgen wird unmittelbar angezeigt.
	- Die Erfassung und Bearbeitung der Bestellpositionen kann direkt in der Tabelle erfolgen. Sie können aber auch ein eigenes Fenster für die Bestellpositionen öffnen und diese dort nacheinander eingeben.
	- Eine wesentliche Verbesserung besteht darin, dass der Text im Feld Lieferung/Leistung nun unbegrenzt lang sein kann. Die Daten der Fenster Auftragsbuch und Bestellpositionen sind miteinander verknüpft, so dass beide immer auf dem gleichen Stand sind.
- Beim Drucken wird gleichzeitig eine Kopie der Bestellung im Auftragsarchiv erstellt, so dass die ursprüngliche Bestellung jederzeit nachvollzogen werden kann.
- Fenster Umlaufbuch
	- Das Fenster Umlaufbuch (früher "Kontobuch") hat eine völlig neue Bedeutung bekommen. Hier werden im Gegensatz zum Haushaltsbuch die nicht haushaltsrelevanten Buchungen festgehalten.
	- Es enthält Konten für Durchlaufende Gelder, Interne Verrechnung (optional), Geldtransfer und Betriebsmittel (optional). Das Fenster kommuniziert mit der Kasse und dem Girokonto, wo die Zahlungen in Form von Kontoauszügen gespeichert werden.
	- Das Fenster Kontoauszüge wurde aus dem früheren "Kontobuchäusgelagert und dokumentiert nun den Verlauf des Girokontos bei der Bank.
- Fenster Sachkonten
	- Das Fenster Sachkonten in der älteren Version hatte ein Feld Minimum, das sich als überflüssig herausgestellt hat.
	- In der Neufassung werden neben den Sachkontoetats auch die Verwendungszwecke erfasst, die ja schon immer einem bestimmten Sachkonto zugeordnet waren. Den Verwendungszwecken können Etats zugeordnet werden.
	- Neu ist die Möglichkeit, ein Giro-Gegenkonto anzugeben.
	- Die Sachkonten können nicht mehr beliebig verändert werden, für das Budget wird ein Kontenplan des Schulträgers importiert.
- Fenster Rechnungsabschluss
	- In diesem Fenster sind keine Daten zu erfassen. Das Fenster dient dem Erstellen und der Anzeige von monatlichen Rechnungsabschlüssen und des Jahresabschlusses für die vorhandenen Standorte.
	- Von hier aus können Kontogegenbuch, Kassenbuch, Monatsabschluss und Jahresabschluss in Papierform sowie bei Bedarf Datenexporte in Folgesysteme (SAP) auf elektronischem Weg durchgeführt werden.
	- Falls eine Handkasse statt eines Kassenbuchs geführt wird, werden hier die Rechnungsabschlüsse der Handkasse in unregel-

mäßigen Abständen durchgeführt. Die Zahl der Abschlüsse ist nicht mehr begrenzt. Sie werden fortlaufend nummeriert.

- Fenster Summen und Salden
	- Das Fenster muss an die Bedürfnisse des Lizenznehmers angepasst werden. Grundsätzlich dient es dazu, sich schnell einen Überblick über Etats und Salden zu verschaffen.

# <span id="page-18-0"></span>**2 Haushalt**

Der Programmteil Haushalt besteht aus den Fenstern:

- Haushaltsbuch (Buchungsdaten in verschiedenen Etats mit Rechnungspositionen)
- Auftragsbuch (Bestelldaten in verschiedenen Etats mit Bestellpositionen)
- Umlaufbuch (Nicht haushaltsrelevante Ein- und Auszahlungen mit Bezug zum Girokonto)
- Kassenbuch/Handkasse (Buchungsdaten der Barzahlungen)
- Sachkonten (Kontenplan des Schulträgers und weitere Konten)
- Kostenstellen (Liste von Kostenstellen des Schulträgers)
- Überweisungsaufträge (Zahlungsanweisungen per Überweisungsformular oder per Online-Banking)
- Rechnungsabschlüsse (Monatliche Rechnungsabschlüsse von haushaltsrelevanten Ein- und Auszahlungen)
- Summen und Salden (Überblick über Kontostände und Berechnungen)

Welche Fenster im Einzelfall zur Verfügung stehen, ist von den Vorgaben des Lizenznehmers (Schulträgers) abhängig.

Die Mittel, die der Schule zur Verfügung stehen, werden in verschiedenen Etats verwaltet, in der Hauptsache im Etat "Budget".

Alle Vorgänge sind auf das Haushaltsjahr bezogen. Am Ende des Haushaltsjahrs wird ein Abschluss erstellt und ein neues Haushaltsjahr eingerichtet. Die Daten früherer Haushaltsjahre können eingesehen, aber nicht mehr verändert werden.

Im einfachsten Fall werden Rechnungen von Kreditoren direkt im Haushaltsbuch erfasst und entweder selbst aus Betriebsmitteln bezahlt oder mit Zahlungsanordnung bzw. Kreditorenbeleg an die Verwaltung weiter gereicht.

Mit Hilfe des Auftragsbuchs können Bestellungen verwaltet werden. Das stellt fast keinen Mehraufwand dar, weil die Daten nach Erledigung des Auftrags ins Haushaltsbuch gebucht werden.

Alle nicht haushaltsrelevanten Zahlungsvorgänge können in einem sog. Umlaufbuch erfasst werden. Auf diese Weise ist es möglich, das Girokonto der Schule in LupoX abzubilden.

Kleinbeträge können in einem Kassenbuch (einer Handkasse) verwaltet werden.

Jede Buchung erfolgt auf ein Sachkonto, das im Etat "Budget"vom Schulträger vorgegeben ist oder in den anderen Etats teilweise individuell erstellt werden kann.

Die Buchungen können differenziert dargestellt werden durch die Angabe von Kostenstellen, Verwendungszwecken sowie schulischen Bereichen (Unterbereichen).

Neben der Datenerfassung ist eine vielfältige Ausgabe der Daten möglich.

## <span id="page-19-0"></span>**2.1 Haushaltsetats**

In LupoX wird der Begriff Etat in zwei Bedeutungen verwendet:

- Als Bezeichnung für die Herkunft der Haushaltsmittel.
- Als Betrag, der z. B. Sachkonten oder Bereichen zugeordnet wird.

Auf die Herkunft bezogen werden die Haushaltsmittel folgenden Etats zugeordnet:

- Budget (Die eigentlichen Haushaltsmittel des Standorts, die ihm vom Schulträger zugewiesen werden.)
- Träger (Zusätzliche Mittel des Schulträgers, die neben dem Budget zur Verfügung gestellt werden, z.B. Mittel für die Bauunterhaltung.)
- Drittmittel (Möglicherweise von dritter Seite eingebrachte Gelder, z.B. Public-private-partnership-Projekte)
- Land (z. B. Lernmittelfreiheit aus Landesmitteln)
- Kasse (Barbestand als Kassenbuch)

Welche dieser Etats in Gebrauch sind, hängt vom jeweiligen Lizenznehmer ab.

Die Auswahl der Etats erfolgt in den Fenstern des Haushaltsbuchs, des Auftragsbuchs und des Rechnungsbuchs, bevor Buchungen vorgenommen werden.

## <span id="page-20-0"></span>**2.2 neues Haushaltsjahr erstellen**

LupoX speichert die Haushaltsdaten im Rahmen eines Haushaltsjahrs. Beginn oder Ende des Haushaltsjahrs können außerhalb des Kalenderjahrs liegen. Auf diese Weise kann bereits vor dem 1. Januar auf das neue Haushaltsjahr gebucht werden, bzw. nach dem 31. Dezember noch auf das vergangene.

Da es vorkommt, dass bestimmte Haushaltsdaten am Ende des Haushaltsjahrs noch nicht vorliegen, erfolgt das Einrichten eines neuen Haushaltsjahrs in zwei Schritten:

- Erstellen des neuen Haushaltsjahrs
- Abschließen des alten Haushaltsjahrs

Das Verfahren zum Wechsel des Haushaltsjahrs ist davon abhängig, ob monatliche Rechnungsabschlüsse gemacht werden bzw. andere Haushaltsdaten ins nächste Jahr fortgeschrieben werden oder nicht.

#### Wechsel mit Rechnungsabschlüssen

- Ende Dezember oder Anfang Januar wird das neue Haushaltsjahr erstellt. Dabei werden alle erforderlichen Daten fortgeschrieben. Ein Rechnungsabschluss für Dezember (Jahresabschluss) ist zunächst nicht erforderlich.
- Bis zum ersten Rechnungsabschluss im Januar kann man ins alte Haushaltsjahr wechseln und dort Buchungen vornehmen. Sie werden auf den 31.12. datiert.
- Nach Abschluss aller Buchungen im Vorjahr wird der Rechnungsabschluss für Dezember erstellt.
- Das alte Haushaltsjahr kann nun abgeschlossen werden. Dabei werden Kontostände und ggf. andere Haushaltsdaten fortgeschrieben.

#### Wechsel ohne Rechnungsabschlüsse

- Ende Dezember oder Anfang Januar wird das neue Haushaltsjahr erstellt. Dabei werden alle erforderlichen Daten fortgeschrieben.
- Bis zum eingestellten Ende-Datum (z. B. 31. Januar) kann man ins alte Haushaltsjahr wechseln und dort Buchungen vornehmen. Sie werden auf den 31.12. datiert.

Neues Haushaltsjahr erstellen

- 1. Schließen Sie alle geöffneten Fenster in LupoX.
- 2. Öffnen Sie das Untermenü Datenbank im Menü Extras und wählen Sie "Neues Haushaltsjahr erstellen".
- 3. Bestätigen Sie, dass zunächst eine Datenbankwartung durchgeführt werden soll.
- 4. Klicken Sie im Dialogfenster "Datenbankwartungäuf "Wartung durchführen".
- 5. Bestätigen Sie, dass eine Datensicherung durchgeführt werden soll.
- 6. In dem Dialogfenster "Neues Haushaltsjahr erstellen"werden die durchzuführenden Aktionen erläutert. Scrollen Sie nach unten, um den vollständigen Text zu lesen.
- 7. Klicken Sie auf die Schaltfläche Erstellen und bestätigen Sie, dass das neue Haushaltsjahr erstellt werden soll.
- 8. Anschließend ist ein Neustart von LupoX erforderlich.

#### Folgen beim Erstellen des neuen Haushaltsjahrs

Folgen in allen Fällen:

- 1. Buchungen im Haushalt beginnen wieder mit der Buchungs-Nr. 1.
- 2. Die laufenden Auftrags- und Inventarnummern werden fortgeführt.
- 3. Sachkonten werden dupliziert. Der Kontenplan kann nach Vorgabe des Schulträgers angepasst werden.
- 4. Sachkontoetats (soweit erfasst) werden dupliziert. Dabei wird nur der erste Etat (in der Regel der Etatansatz des Kontos) übernommen. Sie können später angepasst werden.
- 5. Bereiche (soweit erfasst) werden dupliziert. Die bei den Bereichen erfassten Bemerkungen können auf Wunsch gelöscht werden. Nicht mehr benötigte Bereiche können gelöscht werden, solange nicht auf sie gebucht wurde. Die von diesem Bereich abhängigen Unterbereiche werden dabei ebenfalls gelöscht.
- 6. Bereichsetats (soweit erfasst) werden dupliziert. Sie können später angepasst werden.
- 7. Unterbereiche (soweit erfasst) werden dupliziert. Nicht mehr benötigte Unterbereiche können gelöscht werden.
- 8. Offene Bestellungen im Auftragsbuch (soweit erfasst) werden übertragen. Danach können im alten Haushaltsjahr keine neuen Aufträge mehr erfasst erfasst werden. Die übertragenen Bestellungen können erst nach Beginn des neuen Haushaltsjahrs ins Haushaltsbuch gebucht werden.

Folgen je nach Konfiguration:

- 1. Die laufenden Nummern von Rechnungen sowie Kassenzeichen (soweit erfasst) werden fortgeführt. Kassenbuchungen beginnen wieder mit der Nr. 1.
- 2. Offene Rechnungen im Rechnungsbuch (soweit erfasst) werden übertragen.
- 3. Der letzte Stand von Girokonto und Kasse wird übertragen. Ebenso die Summen von Aufwand und Ertrag der haushaltsrelevanten Buchungen im Vorjahr sowie der Saldo der Durchlaufenden Gelder.
- 4. Etatansätze für Ergebnishaushalt und Finanzhaushalt werden übertragen.
- 5. Haushaltskostenstellen (soweit erfasst) werden dupliziert. Nicht mehr benötigte Kostenstellen können gelöscht werden, solange nicht auf sie gebucht wurde.
- 6. Standortkonten (soweit erfasst) werden dupliziert. Nicht mehr benötigte Konten können gelöscht werden.
- 7. Teilbudgets (soweit erfasst) werden dupliziert. Sie können später angepasst werden. Die Budgetansätze für Ergebnis- und Finanzhaushalt werden hochgesetzt (beibehalten).
- 8. Verwendungszwecke (soweit erfasst) werden dupliziert. Falls ein Sachkonto gelöscht wurde, werden die zugehörigen Verwendungszwecke ebenfalls gelöscht.

Sobald im neuen Haushaltsjahr Basisdaten wie Sachkonten, Bereiche usw. einmal in Buchungen verwendet wurden, können sie nicht mehr gelöscht werden!

## <span id="page-22-0"></span>**2.3 altes Haushaltsjahr abschließen**

Das Abschließen eines Haushaltsjahrs ist nur erforderlich, wenn bestimmte Daten wie Kontostände oder übertragbare Mittel zu Beginn des neuen Haushaltsjahrs noch nicht feststehen und im Januar des neuen Haushaltsjahrs noch ins alte Haushaltsjahr gebucht werden muss.

In diesen Fällen erfolgt das Einrichten eines neuen Haushaltsjahrs in zwei

Schritten:

- Erstellen des neuen Haushaltsjahrs.
- Abschließen des alten Haushaltsjahrs

# Abschluss des alten Haushaltsjahrs

- 1. Schließen Sie alle geöffneten Fenster in LupoX.
- 2. Öffnen Sie das Untermenü Datenbank im Menü Extras und wählen Sie Abschluss des alten Haushaltsjahrs.
- 3. Bestätigen Sie, dass eine Datensicherung durchgeführt werden soll.
- 4. Das Dialogfenster Ältes Haushaltsjahr abschließenïnformiert über die Aktionen, die beim Abschließen des Haushaltsjahrs durchgeführt werden.
- 5. Klicken Sie auf die Schaltfläche OK und bestätigen Sie, dass das alte Haushaltsjahr abgeschlossen werden soll.

# <span id="page-23-0"></span>**2.4 Haushaltsjahr wechseln**

Sobald Sie mehr als ein Haushaltsjahr gespeichert haben, können Sie das Haushaltsjahr wechseln.

Die Änderung betrifft nur Ihren eigenen Rechner. Wenn andere Benutzer an anderen Rechnern an LupoX angemeldet sind, können sie mit dem aktuellen Haushaltsjahr weiter arbeiten.

## Haushaltsjahr wechseln

、八山

- 1. Schließen Sie alle geöffneten Fenster in LupoX.
- 2. Öffnen Sie das Untermenü Datenbank im Menü Extras und wählen Sie Haushaltsjahr wechseln.
- 3. Wählen Sie im Listenfeld Haushaltsjahr das gewünschte Haushaltsjahr aus.
- 4. Klicken Sie auf OK.

Sie können das Haushaltsjahr auch wechseln, indem Sie auf die Jahreszahl des aktuell ausgewählten Haushaltsjahrs in der Symbolleiste klicken.

Frühere Haushaltsjahre können nur zur Ansicht und zum Drucken von Listen geöffnet werden.

Nachträgliche Änderungen der Daten sind nicht möglich.

# <span id="page-24-0"></span>**2.5 Haushaltsbuch**

Im Haushaltsbuch werden die haushaltsrelevanten Zahlungen nach Standort und Etat erfasst:

- Budget (Die eigentlichen Haushaltsmittel des Standorts, die ihm vom Schulträger zugewiesen werden.)
- Träger (Zusätzliche Mittel des Schulträgers, die neben dem Budget zur Verfügung gestellt werden, z.B. Mittel für die Bauunterhaltung.)
- Drittmittel (Möglicherweise von dritter Seite eingebrachte Gelder, z.B. Public-private-partnership-Projekte)
- Land (z. B. Lernmittelfreiheit aus Landesmitteln)

Nach dem Abschluss eines Bestellvorgangs werden die Rechnungsdaten mit den Positionen als Aufwand mit Bestellbezug im Haushaltsbuch angezeigt. Die Abschlagszahlung ist ein Sonderfall des Bestellbezugs. Hierbei handelt es sich um eine Rechnung über eine teilweise erbrachte Lieferung oder Leistung, deren Rest noch im Auftragsbuch verblieben ist.

Führt der Schulträger eine Handkasse (im Gegensatz zu einem Kassenbuch), werden hier die Handkassenabrechnungen angezeigt (HK-Abrechnung) Daneben können im Haushaltsbuch Buchungen direkt erfasst werden. Es handelt sich dabei z. B. um

- Rechnungen, denen keine Bestellung in LupoX vorausging,
- Zahlungen aufgrund von Leasing- oder anderen Verträgen und
- Erträge, die vereinnahmt wurden.

Die Angaben werden gespeichert und können ggf. als Buchungsformular (Kreditorenbeleg, Ausgabeanordnung usw.) gedruckt werden.

Jeder Datensatz im Haushaltsbuch ist mit wenigstens einer Rechnungsposition verknüpft. Darüber hinaus kann er optional mit Bereichsplittings und Unterbereichsplittings verknüpft werden.

Offene Rechnungen werden im Fenster Überweisungsaufträge mit Hilfe von Überweisungsträgern oder per Online-Banking beglichen. Die Zahlungen werden, ebenso wie die erfassten Erträge, als Giro-Gegenbuchung im Fenster Kontoauszüge dargestellt.

Rechnungspositionen können (abhängig vom Lizenznehmer) inventarisiert werden.

Außer gewöhnlichen Buchungen können Einnahme- und Ausgabeabsetzungen erfasst werden.

Fehlbuchungen müssen storniert werden, da Änderungen an den Daten nicht

zulässig sind.

Die Arbeit mit dem Haushaltsbuch setzt voraus, dass Sachkonten eingerichtet sind.

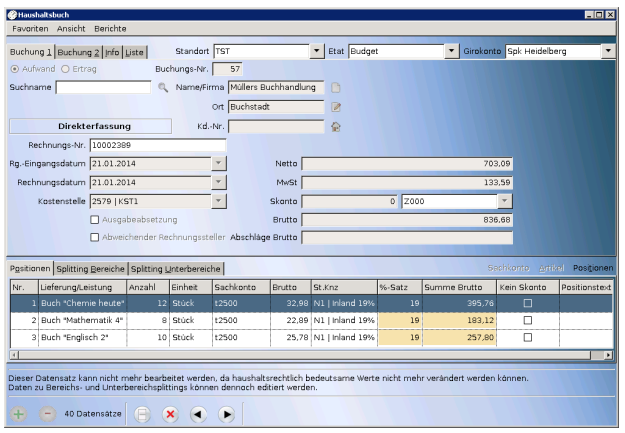

Abbildung 2.1: Fenster: "Haushaltsbuch"

#### Die Felder eines Datensatzes

• Registerseite Buchung 1:

Buchungs-Nr., Name/Firma, Ort, Kd.-Nr. (Kundennummer), Rechnungs-Nr., Rechnungsdatum, Kostenstelle, Ausgabeabsetzung, Abweichender Rechnungssteller, Buchungsbeleg wurde gedruckt, Netto, Steuerkennz., Mwst, Skonto Brutto, Abschläge Brutto

- Registerseite Buchung 2: MwSt-Berechnung, Buchungsdatum, Fälligkeitsdatum, Rabatt in Prozent, Kassenzeichen, Benutzerkürzel, Girokonto-Gegenbuchung, Buchung ist abgeglichen, Bemerkung.
- Registerseite Positionen: Nr., Lieferung/Leistung, Anzahl, Einheit, Sachkonto, Netto, St.-Knz. (Steuerkennzeichen), %-Satz, Summe Netto, Summe MwSt, Summe Brutto, Kein Skonto, Positionstext
- Registerseite Splitting Bereiche: Bereich, Brutto
- <span id="page-25-0"></span>• Registerseite Splitting Unterbereiche: Unterbereich, Brutto

### <span id="page-26-0"></span>**2.5.1 Aufwand erfassen**

Jeder Datensatz im Haushaltsbuch besteht aus einigen Daten zur Rechnung (Rechnungsnummer und -datum, Daten des Kreditors, Kostenstelle, Lieferbedingungen usw.) mit mindestens einer Rechnungsposition. Die Anzahl der Positionen ist nicht begrenzt.

Positionen werden entweder im unteren Teil des Fensters Haushaltsbuch erfasst oder in einem separaten Fenster, das durch Klick auf die Schaltfläche Positionen geöffnet wird.

Dieses Thema beschreibt die Direkterfassung von Rechnungen. Wenn ein Bestellbezug vorliegt, sind die Daten bereits vorhanden.

 $\cdot \sqrt{\Box}$  Rechnungsdaten erfassen

1. Öffnen Sie das Fenster Haushaltsbuch.

- 2. Kontrollieren Sie, ob Standort und Etat korrekt eingestellt sind.
- 3. Legen Sie einen neuen Datensatz an.
- 4. Wählen Sie, falls nicht voreingestellt, den Status Aufwand.
- 5. Suchen Sie die Adresse des Kreditors.
- 6. Geben Sie Rechnungsnummer, Rechnungseingangsdatum und Rechnungsdatum ein.
- 7. Wählen Sie eine Kostenstelle aus.
- 8. Wählen Sie ggf. eine Zahlungsbedingung (Skonto) aus.
- 9. Markieren Sie das Kontrollkästchen Abweichender Rechnungssteller, falls der Kreditor nicht derjenige ist, bei dem bestellt wurde.
- 10. Wechseln Sie auf die Registerseite Buchung 2.
- 11. Wenn Ihnen bekannt ist, dass der Kreditor die MwSt auf andere Weise berechnet, wählen Sie diese aus, sonst belassen Sie es bei der Voreinstellung.
- 12. Geben Sie, wenn erforderlich, ein Fälligkeitsdatum für die Zahlung an.
- 13. Falls ein Rabatt vereinbart wurde, tragen Sie diesen ein.
- 14. Speichern Sie den Datensatz, wenn alle Positionen erfasst sind (siehe unten).
- Positionen im Fenster Haushaltsbuch erfassen
	- 1. Legen Sie eine neue Zeile auf der Registerseite Positionen an.
- 2. Geben Sie eine kurze Beschreibung der Lieferung/Leistung ein.
- 3. Ändern Sie ggf. die Anzahl und tragen Sie ggf. die Einheit ein.
- 4. Wählen Sie ein Sachkonto aus.
- 5. Geben Sie den Betrag ein. In der Regel ist es der Nettobetrag, außer Sie haben auf der Registerseite Buchung 2 für die MwSt-Berechnung die Option "Vom Bruttobetrag herunter"gewählt.
- 6. Wählen Sie ggf. ein anderes Steuerkennzeichen aus.
- 7. Wiederholen Sie die Schritte 1 bis 6, bis alle Positionen erfasst sind.
- Positionen im Fenster Rechnungspositionen erfassen

Die Verwendung dieses separaten Fensters empfiehlt sich, wenn

- sehr viele Rechnungspositionen zu erfassen sind
- die Beschreibung von Leistung/Lieferung sehr umfangreich ist
- Verwendungszwecke einzugeben sind
	- $-\sqrt{\rightleftharpoons}$  Rechnungsposition erfassen
		- 1. Klicken Sie auf die Schaltfläche Positionen im Haushaltsbuch.
		- 2. Legen Sie einen neuen Datensatz an.
		- 3. Geben Sie die Beschreibung der Lieferung/Leistung ein. Das Feld kann unbegrenzt viel Text aufnehmen.
		- 4. Ändern Sie ggf. die Anzahl und tragen Sie ggf. die Einheit ein.
		- 5. Wählen Sie ein Sachkonto aus.
		- 6. Geben Sie den Betrag ein. In der Regel ist es der Nettobetrag, außer Sie haben auf der Registerseite Auftrag 2 für die MwSt-Berechnung die Option Vom Bruttobetrag herunter gewählt.
		- 7. Wählen Sie ggf. ein anderes Steuerkennzeichen aus.
		- 8. Wenn für diese Position kein Skontoabzug zulässig ist, markieren Sie das Kontrollkästchen.
		- 9. Wählen Sie ggf. einen Verwendungszweck aus.
		- 10. Geben Sie ggf. einen Positionstext ein.
		- 11. Speichern Sie den Datensatz.
		- 12. Wiederholen Sie die Schritte 2 bis 11, bis alle Positionen erfasst sind.

– Rechnungsposition editieren

Mit Editieren ist das Bearbeiten einzelner Felder gemeint.

- 1. Suchen Sie die zu bearbeitende Bestellposition.
- 2. Verfahren Sie beim Ändern der Daten wie oben unter Bestellpositionen erfassen beschrieben.
- 3. Speichern Sie den Datensatz.
- Rechnungsposition löschen
	- 1. Suchen Sie die zu löschende Bestellposition.
	- 2. Löschen Sie den Datensatz.
- Ausgabeabsetzung (Gutschrift) erfassen

Eine Ausgabeabsetzung ist z. B. eine Gutschrift von zuviel gezahlten Gebühren. In diesem Fall wird ein negativer Betrag auf ein Sachkonto für Aufwand gebucht.

Verfahren Sie dazu wie oben unter "Rechnungsdaten erfassen"beschrieben. Setzen Sie zusätzlich ein Häkchen im Kontrollkästchen Ausgabeabsetzung.

• Adressen verwenden

Jedem Datensatz muss die Adresse eines Kreditors aus dem Adressbuch zugeordnet werden.

Die Adresse kann aus dem Haushaltsbuch heraus ausgewählt, neu erfasst oder bearbeitet werden.

Der Adresse können Bankverbindungen und Kontaktpersonen zugeordnet werden, die nach der Auswahl ebenfalls zur Verfügung stehen.

- Adresse mit Suchnamen auswählen
	- 1. Geben Sie in das Feld Suchname eine Buchstabenfolge ein, die in dem gesuchten Namen vorkommt.
	- 2. Drücken Sie die EINGABE-Taste oder auf das Lupen-Symbol.
	- 3. In dem Fenster Ädresse suchen"werden alle Datensätze angezeigt, bei denen in einem der Namensfelder diese Zeichenfolge vorkommt. Sie wird auch in der Wortmitte gefunden.
	- 4. Wählen Sie mit der PFEIL-UNTEN-Taste die richtige Adresse aus und drücken Sie die EINGABE-Taste.

Alternativ können Sie natürlich auch mit der Maus auf dem Namen doppelklicken.

- 5. Der Name wird übernommen und im ursprünglichen Fenster grau angezeigt. Er kann dort nicht verändert werden. (siehe unten: Adresse bearbeiten)
- Adresse aus allen Adressen auswählen

Sollte das erste Verfahren keinen Erfolg gehabt haben, können Sie sich alle Adressen anzeigen lassen und nach dem Namen suchen. Vielleicht stimmte die Schreibweise nicht.

- 1. Klicken Sie auf die Symbol-Schaltfläche Ädresse suchen"(Lupe) rechts neben dem Feld Suchname.
- 2. Im Fenster Ädresse suchen"werden nun alle Datensätze angezeigt.
- 3. Sie können in die Spaltenüberschriften klicken, um jede Spalte für sich alphabetisch zu sortieren.
- 4. Benutzen Sie die BILD-AB-Taste oder die PFEIL-UNTEN-Taste zum Navigieren.

Alternativ können Sie auch den Verschiebebalken am rechten Fensterrand mit der Maus bewegen.

- 5. Drücken Sie die EINGABE-Taste, wenn Sie den richtigen Namen gefunden haben oder geben Sie die Adresse neu ein, wenn Sie ihn nicht gefunden haben.
- Adresse neu erfassen
	- 1. Klicken Sie auf die Symbol-Schaltfläche "Neue Adresse erfassen"(leeres Blatt) rechts neben den Adressfeldern im Auftrags- Haushalts- oder Rechnungsbuch.
	- 2. Das Adressbuch wird geöffnet. Es zeigt eine leere Eingabemaske.
	- 3. Sie können sofort mit der Eingabe der Daten beginnen.
	- 4. Sobald Sie die Adresse speichern, wird sie an das aufrufende Fenster übergeben.
- 

– Adresse bearbeiten

Haben sich Daten der Geschäftspartner geändert oder wollen Sie

die Adressdaten überprüfen, können Sie die angezeigte Adresse im Adressbuch bearbeiten.

- 1. Klicken Sie auf die Symbol-Schaltfläche Ädresse bearbeiten"(Kärtchen mit Stift) rechts neben den Adressfeldern.
- 2. Das Adressbuch wird mit dem korrekten Datensatz geöffnet und mit dem aufrufenden Fenster verbunden.
- 3. Bearbeiten Sie den angezeigten Datensatz. Sobald Sie ihn speichern und das Adressbuch schließen, werden die Daten an das aufrufende Fenster übergeben.
- $\sqrt{p}$  Hinweise

Die Kostenstelle oder das Sachkonto werden automatisch eingefügt, wenn bei den "Persönlichen Einstellungen"das entsprechende Häkchen gesetzt ist.

Je nach Vorgabe des Lizenznehmers ist das Editieren oder Löschen von Daten nicht mehr möglich, sobald die Buchung im Haushaltsbuch gespeichert wurde oder sobald eine Überweisung des Betrags erfolgt ist.

Wenn es sich um einen Ertrag handelt, sind die Daten sofort nach dem Speichern gesperrt. Davon ausgenommen ist nur das Splitting auf Bereiche und Unterbereiche.

### <span id="page-30-0"></span>**2.5.2 Ertrag erfassen**

Jeder Datensatz im Haushaltsbuch macht Angaben zu dem entsprechenden Ertrag (Belegnummer und -datum, Daten des Debitors, Kostenstelle, Lieferbedingungen usw.) und hat mindestens eine Ertragsposition. Die Anzahl der Positionen ist nicht begrenzt.

Positionen werden entweder im unteren Teil des Fensters Haushaltsbuch erfasst oder in einem separaten Fenster, das durch Klick auf die Schaltfläche Positionen geöffnet wird.

Sowohl die Direkterfassung eines Ertrags als auch die Erfassung der Positionen erfolgt analog zur [Erfassung eines Aufwands.](#page-25-0)

Markieren Sie die Box Ërtragünd füllen Sie die Datenfelder aus.

Generieren Sie, falls erforderlich, ein [Kassenzeichen](#page-34-1) für den Vorgang. Speichern Sie den Datensatz, wenn alle Positionen erfasst sind.

### <span id="page-31-0"></span>**2.5.3 Buchungsformular drucken**

Die Weitergabe der in LupoX erfassten Buchungsdaten an ein Folgesystem (z. B. SAP) kann auf elektronischem Weg oder mit Hilfe eines Formulars erfolgen, das im Schulamt erneut erfasst wird.

Bei dem Formular kann es sich um einen einfachen Buchungsbeleg oder um eine Ausgabeanordnung mit detaillierten Angaben handeln. Ob Sie ein Buchungsformular drucken können oder nicht, hängt von den jeweiligen Bestimmungen des Lizenznehmers ab. In der "Neutralen Version"können Sie das Buchungsformular im Haushaltsbuch unter dem Menüpunkt "Berichte..."drucken, wenn Sie die Verwendung von Girokonten in den Optionen deaktiviert haben.

– Buchungsbeleg oder Ausgabeanordnung drucken

- 1. Öffnen Sie das Fenster Haushaltsbuch.
- 2. Kontrollieren Sie, ob Standort und Etat korrekt eingestellt sind.
- 3. Suchen Sie den gewünschten Datensatz.
- 4. Wählen Sie Buchungsbeleg bzw. Ausgabeanordnung im Menü Berichte.
- 5. Nehmen Sie ggf. im Drucken-Dialog Änderungen vor und klicken Sie auf OK.

Wenn im Haushaltsbuch sog. Splitbuchungen vorkommen (gleiche Firma, gleiche Rechnungsnummer, aber mehrere Datensätze), werden diese auf einem Buchungsformular zusammengefasst.

### <span id="page-31-1"></span>**2.5.4 Buchung bearbeiten**

Eine nachträgliche Änderung von Buchungsdaten ist nicht zulässig. Im Fenster Haushaltsbuch sind davon ausgenommen

- das Splitting auf Bereiche
- das Splitting auf Unterbereiche
- das Feld Buchung ist abgeglichen auf der Registerseite Buchung  $\mathcal{D}_{\mathcal{L}}$
- Wenn Ertrag erfasst wird, können nach dem Speichern des Datensatzes keine Änderungen mehr vorgenommen werden.

Beim Erfassen von Aufwand gibt es, je nach Schulträger, zwei Verfahren

- sofort nach dem Speichern sind keine Änderungen mehr möglich
- erst wenn der Betrag überwiesen (bzw. das Buchungsformular gedruckt) wurde, sind keine Änderungen mehr möglich

Das Löschen von Datensätzen ist grundsätzlich ausgeschlossen. Wenn ein Datensatz fehlerhaft ist, müssen Sie ihn stornieren und neu erfassen.

#### <span id="page-32-0"></span>**2.5.5 Giro-Gegenbuchung**

Die Kontobewegungen auf dem Girokonto der Schule können in LupoX abgebildet werden.

Die Kontoauszüge der Bank und die Angaben im Fenster Kontoauszüge in LupoX stimmen überein, wenn alle Geldbewegungen ordnungsgemäß verbucht wurden.

Bei der Erstinstallation von LupoX wird durch die Auswahl des Lizenznehmers bereits festgelegt, ob ein Girokonto verwendet wird. Die Angabe kann im Fenster Optionen geändert werden.

Eine Giro-Gegenbuchung kann nur erfolgen, wenn im Fenster Standortkonten die Kontodaten des Girokontos erfasst wurden und im Fenster Sachkonten dieses Girokonto den Sachkonten als Gegenkonto zugeordnet wurde.

Im Haushaltsbuch werden nur Erträge und Ausgabeabsetzungen unmittelbar beim Speichern gegengebucht. Sie werden im Fenster Kontoauszüge angezeigt.

Aufwand und Einnahmeabsetzungen werden über das Fenster Überweisungsaufträge gegengebucht, sobald Überweisungsträger gedruckt wurden oder eine Online-Überweisung erfolgte.

Ob eine Buchung gegengebucht wurde, ist im Haushaltsbuch auf der Registerseite Buchung 2 am Kontrollkästchen Girokonto-Gegenbuchung erkennbar.

Im Umlaufbuch wird ein Häkchen in der Spalte Giro angezeigt. Die Häkchen werden automatisch gesetzt.

– Verwendung des Girokontos einstellen

Sie benötigen für diesen Vorgang ADMIN-Rechte. Die Funktion ist unabhängig davon, ob die Online-Banking-Option benutzt wird.

- 1. Wählen Sie Optionen im Menü Extras.
- 2. Wählen Sie die Registerseite Girokonto.
- 3. Markieren Sie im Optionsfeld "Girokonto verwenden"die gewünschte Option.
- 4. Klicken Sie auf "Übernehmen".
- Standortkonten erfassen

Es können mehrere Girokonten je Standort erfasst werden.

- Girokonto mit Anfangsbestand erfassen
	- 1. Öffnen Sie das Fenster Standortkonten.
	- 2. Kontrollieren Sie, ob der richtige Standort eingestellt ist.
	- 3. Legen Sie einen neuen Datensatz an.
	- 4. Im Feld Kontoinhaber wird automatisch der Schulname eingetragen. Ändern Sie ggf. den Kontoinhaber.
	- 5. Im Feld Kontotyp ist bereits der Wert <Konto des Standorts> eingetragen.
	- 6. Klicken Sie auf die Schaltfläche rechts neben dem Feld "Übertrag vom Vorjahr". Geben Sie den Betrag in das Dialogfenster ein, markieren Sie ggf. die Option Soll.
	- 7. Geben Sie den IBAN-Code ein. Wenn Sie die Tabelle der Bankleitzahlen in LupoX importiert haben, wird der Name der Bank im Feld Bank angezeigt.
	- 8. Wenn Sie im Fenster Optionen bei der Erstinstallation die Möglichkeit von Online-Banking ausgewählt haben, können Sie im Feld Banking-Portal die Website der Bank für die Homebanking-Funktionen eintragen.

9. Speichern Sie den Datensatz.

Sie können den Übertrag vom Vorjahr nur ändern, solange der Datensatz nicht gespeichert wurde. Eine spätere Änderung ist nicht mehr möglich.

– Giro-Gegenkonto einrichten

Giro-Gegenkonten können nur erfasst werden, wenn Sie im Fenster Optionen (Menü Extras) auf der Registerseite Girokonto im Abschnitt Überweisungen durchführen die entsprechende Option ausgewählt haben:

- \* Ïm Haushalts- und Umlaufbuch"bedeutet, dass der haushaltsrelevante Aufwand und Ertrag in allen Etats über das schuleigene Girokonto abgewickelt werden.
- \* "Nur im Umlaufbuch"bedeutet, dass lediglich die nicht haushaltsrelevanten Ein- und Auszahlungen auf dem Girokonto der Schule in LupoX abgebildet werden.
- $* \bigvee \Box$  Giro-Gegenkonto auswählen
	- 1. Öffnen Sie das Fenster Sachkonten.
	- 2. Kontrollieren Sie, ob der Standort korrekt eingestellt ist.
	- 3. Wählen Sie einen Etat und das gewünschte Sachkonto aus.
	- 4. Wenn das Feld Giro-Gegenkonto deaktiviert ist, können die Buchungen in diesem Sachkonto nicht als Überweisungen vom eigenen Girokonto beglichen werden.
	- 5. Wählen Sie das Girokonto im Feld Giro-Gegenkonto aus.
	- 6. Speichern Sie den Datensatz.

## <span id="page-34-1"></span><span id="page-34-0"></span>**2.5.6 Kassenzeichen**

Beim Erstellen von Rechnungen wird ein Kassenzeichen nach dem Modulo11 - Verfahren als eindeutiger Wert für die Buchhaltung generiert.

Es besteht aus 12 Ziffern:

- 5 Ziffern entstammen aus einem Nummernkreis, den der Lizenznehmer vorgibt und der im Fenster Standorte erfasst werden kann
- 6 Ziffern bestehen aus einer fortlaufenden Nummer, die im System nur einmal vorkommt

– Die letzte Ziffer ist eine Prüfziffer zwischen 0 und 9. Dem Kassenzeichen zugeordnet ist ein Geschäftsvorfall. Die Liste der Geschäftsvorfälle kann auf Anfrage erweitert werden. Sie umfasst z.  $Z_t$ .

– Essensgeld, Miete, Schadenersatz, Schulgeld. Verkaufserlös LupoX verwaltet im Hintergrund die fortlaufenden Nummern der Kassenzeichen, so dass jedes nur einmal vergeben wird. Das Kassenzeichen für einen Debitor und einen Geschäftsvorfall kann auf drei Arten generiert werden.

- Im Adressbuch während der Erfassung der Adressdaten
- Im Haushaltsbuch während der Erfassung eines Ertrags
- Im Rechnungsbuch während der Erfassung einer Rechnung
- Kassenzeichen erfassen
	- 1. Öffnen Sie das Fenster.
	- 2. Kontrollieren Sie, ob Standort und Etat korrekt eingestellt sind.
	- 3. Legen Sie einen neuen Datensatz für Ertrag an oder suchen Sie den gewünschten Datensatz.
	- 4. Wählen Sie die Registerseite Buchung 2.
	- 5. Klicken Sie auf die kleine Schaltfläche rechts neben dem Feld Kassenzeichen.
	- 6. Das Dialogfenster "Kassenzeichen generieren"wird geöffnet. Die aktuelle lfd. Nr. und das damit generierte neue Kassenzeichen werden angezeigt.
	- 7. Wählen Sie einen Geschäftsvorfall aus.
	- 8. Klicken Sie auf OK. Anschließend finden Sie das Kassenzeichen für Geschäftsvorfall dieser Art in der Auswahlbox.
	- 9. Speichern Sie den Datensatz.

Wenn noch kein Kassenzeichen vergeben wurde, haben Sie beim ersten Öffnen des Dialogfensters "Kassenzeichen generieren"die Möglichkeit, eine abweichende Anfangsnummer (nicht <1>) manuell einzugeben.

Nach Markieren des Kontrollkästchens "Kassenzeichen manuell eingeben"haben Sie die Möglichkeit, ein Kassenzeichen Ihrer Wahl einzugeben.
# **2.5.7 Splitting**

Beim Splitting werden Teilbeträge einer Rechnung auf Bereiche und ggf. Unterbereiche aufgeteilt.

Das geht nur, wenn für den Standort Bereiche (z. B. Fachbereiche oder Abteilungen) und ggf. Unterbereiche eingerichtet wurden.

– Auf Bereiche splitten

- 1. Öffnen Sie das Fenster.
- 2. Kontrollieren Sie, ob Standort und Etat korrekt eingestellt sind.
- 3. Suchen Sie den gewünschten Datensatz.
- 4. Legen Sie eine neue Zeile auf der Registerseite SSplitting Bereicheän.
- 5. Wählen Sie im Listenfeld der Spalte Bereich einen Bereich aus.
- 6. Geben Sie im Listenfeld Brutto einen Betrag ein oder klicken Sie auf die Schaltfläche rechts neben der Spalte, um Positionen auszuwählen (siehe unten)
- 7. Wiederholen Sie die Schritte 1 bis 5, bis alle Beträge aufgeteilt sind.
- 8. Ihre Eingaben werden gespeichert, indem Sie den gesamten Datensatz speichern.
- Auf Unterbereiche splitten
	- 1. Öffnen Sie das Fenster.
	- 2. Kontrollieren Sie, ob Standort und Etat korrekt eingestellt sind.
	- 3. Suchen Sie den gewünschten Datensatz.
	- 4. Legen Sie eine neue Zeile auf der Registerseite SSplitting Unterbereicheän.
	- 5. Wählen Sie im Listenfeld der Spalte Unterbereich von <Bereichsname> einen Unterbereich aus.
	- 6. Geben Sie im Listenfeld Brutto einen Betrag ein oder klicken Sie auf die Schaltfläche rechts neben der Spalte, um Positionen auszuwählen (siehe unten)
- 7. Wiederholen Sie die Schritte 1 bis 5, bis alle Beträge aufgeteilt sind.
- 8. Ihre Eingaben werden gespeichert, indem Sie den gesamten Datensatz speichern.
- Positionen auswählen

Im Fenster "Positionen auswählen"werden alle Positionen einer Bestellung, Rechnung oder Buchung angezeigt.

Sie können bestimmte Positionen auswählen, um sie einem Bereich oder Unterbereich zuzuordnen. Die Summe dieser Positionen wird in der Spalte Brutto der Registerseite angezeigt.

Mit Hilfe der Symbol-Schaltflächen in der linken unteren Ecke des Fensters können Sie alle Positionen auswählen oder abwählen.

Die Funktion ist als Hilfe zum Erfassen der Beträge gedacht. Die Beträge können jederzeit manuell geändert werden.

– Splitting bearbeiten

Mit Bearbeiten ist das Editieren des Betrags oder das Löschen eines bereits erfassten Splittings gemeint.

- \* Ändern Sie den Betrag direkt in der Spalte Brutto.
- \* Löschen Sie die Zeile, wenn die Zuordnung zu einem Bereich aufgehoben werden soll.

Das Splitting nach Bereichen und Unterberichen ist im Haushaltsbuch immer möglich, obwohl andere Daten nach dem Speichern des Datensatzes nicht mehr änderbar sind.

Ein Skonto wird an dieser Stelle nicht berücksichtigt. Es ist beim späteren Ausdruck in Form von Listen erkennbar.

#### <span id="page-37-0"></span>**2.5.8 Inventarisieren**

Grundsätzlich gibt es zwei Verfahren:

- Die Artikel werden ohne Beteiligung der Verwaltung inventarisiert.
- Beim Inventarisieren der Artikel werden die Daten zugleich an die Verwaltung übermittelt. Nach Rückmeldung der Anlagenummern werden diese im Inventarbuch ergänzt (z. Zt. nur für die Stadt Mannheim implementiert).

Folgende Voraussetzung muss erfüllt sein:

– Es wurde eine Buchung für Aufwand erfasst, bei der wenigstens eine Rechnungsposition auf ein Inventar-Sachkonto gebucht wurde.

Rechnungspositionen, die nicht auf ein Inventar-Sachkonto gebucht werden, bleiben bei der Inventarisierung unberücksichtigt.

Sobald eine der Positionen einer Buchung ein Inventar-Sachkonto enthält, wird die Schaltfläche Inventarisieren angezeigt (außer auf der Registerseite Liste).

– Schulnummer der Inventarnummer voranstellen

Es ist empfehlenswert, der Inventarnummer die Schulnummer des Standorts voranzustellen. Diese wird im Fenster Standorte erfasst.

- 1. Öffnen Sie das Fenster Standorte.
- 2. Geben Sie die Schulnummer im Feld Schulnummer bzw. Schulkennziffer ein.
- 3. Speichern Sie den Datensatz.
- Artikel ohne Beteiligung der Verwaltung inventarisieren
	- 1. Öffnen Sie das Fenster Haushaltsbuch.
	- 2. Kontrollieren Sie, ob Standort und Etat korrekt eingestellt sind.
	- 3. Suchen Sie die zu inventarisierende Buchung.
	- 4. Klicken Sie auf Inventarisieren. Das Fenster Inventarisieren öffnet sich. Die zu inventarisierenden Positionen werden angezeigt.
	- 5. Klicken Sie auf OK. Das Fenster wird geschlossen.
	- 6. Öffnen Sie das Inventarbuch und kontrollieren bzw. ergänzen Sie die Angaben.
	- Artikel mit Übermittlung der Daten inventarisieren
		- 1. Öffnen Sie das Fenster Haushaltsbuch.
		- 2. Kontrollieren Sie, ob Standort und Etat korrekt eingestellt sind.
- 3. Suchen Sie die zu inventarisierende Buchung.
- 4. Klicken Sie auf Inventarisieren. Das Fenster Ïnventardaten übermitteln"öffnet sich.
- 5. Drücken Sie die EINGABE-Taste, wenn die Schaltfläche rechts neben der Spalte MK-Ziffer markiert ist (oder klicken Sie auf die Schaltfläche).
- 6. Geben Sie im Feld SSuchen"des Fensters "Materialkennziffer auswählenëntweder die Kennziffer oder einen Begriff ein. Die übereinstimmenden Einträge werden angezeigt.
- 7. Benutzen Sie die PFEIL-UNTEN und PFEIL-OBEN-Tasten, um einen Eintrag zu markieren.
- 8. Drücken Sie die EINGABE-Taste, um den Eintrag in das Fenster Inventardaten übermitteln zu übernehmen.
- 9. Benutzen Sie die PFEIL-UNTEN-Taste, um zur nächsten angezeigten Position zu gelangen und wiederholen Sie die Schritte 2 bis 5, bis alle Materialkennziffern eingetragen sind.
- 10. Wählen Sie die erste Schaltfläche rechts neben der Spalte Raum und drücken Sie die EINGABE-Taste.
- 11. Suchen Sie einen Raum aus.
- 12. Wiederholen Sie die Auswahl eines Raums für alle Positionen.
- 13. Klicken Sie auf OK. Das Fenster wird geschlossen und in einer Meldung wird angezeigt, wo die Dateien mit den Inventardaten abgelegt wurden.
- 14. Nach Rückmeldung der Anlagenummer kann diese im Inventarbuch ergänzt werden.

Die Vergabe der Inventarnummern erfolgt getrennt für jeden einzelnen Artikel einer Position.

#### <span id="page-39-0"></span>**2.5.9 Stornieren**

LupoX überwacht die Zulässigkeit beim Ändern und Löschen von Datensätzen. Wenn Beides ausgeschlossen ist und ein Datensatz fehlerhaft ist, kann er storniert werden.

Das Stornieren erfolgt in drei Schritten:

- Die ausgewählte Buchung wird mit einem Storno-Vermerk versehen.
- Es wird eine Stornobuchung mit den gleichen Daten, aber negativen Beträgen erstellt.
- Eine Korrekturbuchung wird als neuer Datensatz mit den Daten der stornierten Buchung angelegt. Fehlerhafte Werte können geändert werden. (Wenn diese Option unter Extras → Benutzer → Persöhnliche Einstellungen aktiviert wurde)

Je nach dem Status einer Buchung hat das Stornieren unterschiedliche Auswirkungen.

- Eine Buchung von Aufwand wurde zwar erfasst, aber noch nicht überwiesen.
- Eine Buchung von Aufwand wurde bereits überwiesen bzw. es wurde ein Ertrag gebucht.
- Es soll eine Buchung storniert werden, die vor dem letzten Rechnungsabschluss liegt.
- Die zu stornierende Buchung ist Teil einer Splitbuchung oder einer Sammelüberweisung.
- $\left\{\begin{array}{ccc} \n\end{array}\right\}$  Buchung stornieren
	- 1. Öffnen Sie das Fenster Haushaltsbuch.
	- 2. Kontrollieren Sie, ob Standort und Etat korrekt eingestellt sind.
	- 3. Suchen Sie die zu stornierende Buchung.
	- 4. Wählen Sie "Lösche/Storniere Datensatz", indem Sie auf die entsprechende Symbol-Schaltfläche klicken.
	- 5. Beantworten Sie die beiden Sicherheitsabfragen mit <Ja>.
	- 6. Wenn Sie im Fenster "Persönliche Einstellungenïm Kontrollkästchen "Korrekturbuchung mit stornierten Daten erstellenëin Häkchen gesetzt haben, wird ein neuer Datensatz als Kopie des stornierten Datensatzes angezeigt. Sie müssen nur die falschen Daten korrigieren.
	- 7. Andernfalls legen Sie einen neuen Datensatz an und geben die korrekten Daten vollständig neu ein.
	- 8. Speichern Sie die Korrekturbuchung.
- 9. Wenn Sie eine Buchung lediglich stornieren wollen, ohne eine Korrekturbuchung anzulegen, klicken Sie auf die Symbol-Schaltfläche "Rückgängig".
- Bei noch nicht überwiesenen Buchungen sind keine weiteren Korrekturen erforderlich.
- Wurde die Buchung bereits überwiesen oder handelt es sich um einen Ertrag, erfolgte bereits eine Gegenbuchung ins Girokonto, die ebenfalls storniert wird.
- Liegt die Buchung vor dem letzten Rechnungsabschluss, wird der stornierte Betrag beim nächsten Rechnungsabschluss und im Kontogegenbuch berücksichtigt, obwohl er nicht im Abrechnungszeitraum liegt.
- Bei einer Splitbuchung (gleiche Firma, gleiche Rechnungsnummer, aber mehrere Buchungen) oder einer Online-Sammelüberweisung wird der stornierte Betrag vom Gesamtbetrag abgezogen. Diese teilweise Stornierung wird im Fenster Kontoauszüge nicht zusätzlich gebucht, sondern durch ein besonderes Symbol kenntlich gemacht (statt dem Löschen-Kreuz nur ein Querstrich).

#### **2.5.10 Manuell abgleichen**

Auf der Registerseite Buchung 2 des Haushaltsbuchs befindet sich das Kontrollkästchen Buchung ist abgeglichen.

Setzen Sie hier ein Häkchen, wenn Sie z. B. die Buchungen mit Listen vergleichen, die Sie vom Schulträger bekommen haben.

Sie können das Feld generell als Markierung dafür verwenden, dass Sie die Daten kontrolliert und für richtig befunden haben.

Auf der Registerseite Info gibt es im Optionsfeld die Option "Nicht abgeglichene Buchung". Klicken Sie darauf, um alle Buchungen anzuzeigen, die noch nicht abgeglichen wurden.

## <span id="page-41-0"></span>**2.5.11 Buchung suchen**

Sie können auf drei Arten nach einer Buchung suchen:

- durch "Blättern".
- durch "Springen" auf der Registerseite Liste,
- durch Eingabe eines Suchbegriffs.

– Durch "Blättern" suchen

Das erste Verfahren eignet sich nur, wenn sich der gesuchte Datensatz "in der Nachbarschaft" befindet.

- \* Etwa in der Mitte der Symbolleiste am unteren Rand befinden sich Schaltflächen mit Pfeilen, die Ihnen erlauben, durch die Datensätze zu "blättern".
- \* Dieselben Schaltflächen befinden sich am unteren Rand des Fensters Haushaltsbuch.
- Durch Eingabe eines Suchbegriffs in der Symbolleiste suchen
	- \* Wählen Sie für dieses Verfahren die Registerseite Liste.
	- \* Klicken Sie in die Spalte, in der Sie einen Eintrag suchen.
	- \* Geben Sie einen Suchbegriff in dem Textfeld ein, das sich unter der Liste befindet und drücken Sie ENTER. Alternativ können Sie auf das Lupen-Symbol klicken.
	- \* Als Ergebnis wird eine Buchung in der Liste markiert. Ist es die gesuchte Buchung, wählen Sie JA, wenn nicht, wählen Sie NEIN und die nächste passende Buchung wird markiert.
	- \* Wechseln Sie bei dem gewünschten Datensatz auf die Registerseite Buchung 1.

# <span id="page-42-0"></span>**2.5.12 Datensätze filtern**

Die Anzahl der angezeigten Datensätze kann in einigen Datenfenstern durch einen Filter reduziert werden (Adressbuch, Haushaltsbuch, Umlaufbuch, Inventarbuch, Kontoauszüge).

Wenn Sie anschließend Listen drucken, wird dieser Filter berücksichtigt.

– Datensätze filtern 1. Öffnen Sie das Fenster.

- 2. Kontrollieren Sie ggf., ob Standort und Etat korrekt eingestellt sind.
- 3. Wählen Sie in der Menüleiste  $\rightarrow$  Ansicht  $\rightarrow$  Filter

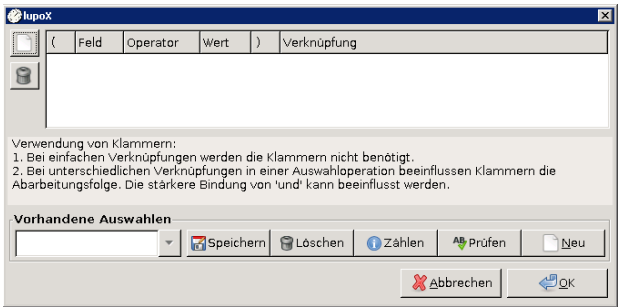

Abbildung 2.2: Fenster: "Dialog Filtern"

- 4. Mit der Schaltfläche NEU können Sie eine weitere Auswahlbedingung hinzufügen.
- 5. Wählen Sie ein Feld aus.
- 6. Wählen Sie einen Operator aus.
- 7. Wählen Sie einen Wert aus.
- 8. Legen Sie fest, wie die Verknüpfung der Filterbedingungen erfolgen soll, falls Sie mehr als eine Auswahlbedingung haben (in der Regel: Und).
- 9. Mit der Schaltfläche LÖSCHEN können Sie die markierte Auswahlbedingung entfernen.
- 10. Um den Filter anzuwenden klicken Sie OK.
- $\sqrt{\vec{p}}$  Filter wieder entfernen
- 1. Wählen Sie in der Menüleiste  $\rightarrow$  Ansicht  $\rightarrow$  Filter
- 2. Löschen Sie mit der Schaltfläche LÖSCHEN alle Auswahlbedingungen.

## **2.5.13 Listen drucken**

Das Drucken von Listen erfolgt über den [Listengenerator.](#page-137-0)

# **2.6 Auftragsbuch**

Im Auftragsbuch werden die haushaltsrelevanten Bestellungen nach Standort und Etat erfasst:

- Budget (Die eigentlichen Haushaltsmittel des Standorts, die ihm Schulträger zugewiesen werden.)
- Träger (Zusätzliche Mittel des Schulträgers, die neben dem Budget zur Verfügung gestellt werden, z.B. Mittel für die Bauunterhaltung.)
- Drittmittel (Möglicherweise von dritter Seite eingebrachte Gelder, z. B. Public-private-partnership-Projekte)
- Land (z. B. Lernmittelfreiheit aus Landesmitteln)

Ein typischer Geschäftsvorgang beginnt für gewöhnlich mit einer Bestellung. Im Auftragsbuch werden dabei bereits die meisten Daten erfasst, die bis zum Abschluss des Vorgangs erforderlich sind.

Jeder Datensatz im Auftragsbuch ist mit wenigstens einer Bestellposition verknüpft. Darüber hinaus kann er optional mit Bereichsplittings und Unterbereichsplittings verknüpft werden.

Diese Angaben werden gespeichert und als Bestellschein gedruckt. Dabei wird eine Kopie des Auftrags archiviert. So kann jederzeit die Originalbestellung nachvollzogen werden.

Nach Lieferung bzw. Leistung werden die Rechnungsdaten mit dem Datensatz verglichen und evtl. Änderungen übernommen (Preisänderung, nicht gelieferte Ware, Versandkosten usw.).

Rechnungsnummer, -datum und -eingangsdatum werden ergänzt. Nun kann (abhängig vom Lizenznehmer) ein Verfahren zur Inventarisierung angestoßen werden, das nach Rückmeldung der Anlagenummern abgeschlossen wird.

Der Auftrag wird zum Abschluss ins Haushaltsbuch gebucht. Bei noch ausstehenden Lieferungen wird eine Abschlagszahlung vorgenommen, wodurch nur ein Teil des Auftrags gebucht wird, während der Rest im Auftragsbuch verbleibt.

Die Arbeit mit dem Auftragsbuch setzt voraus, dass Sachkonten eingerichtet sind.

#### Die Felder eines Datensatzes

• Registerseite Auftrag 1:

Auftrags-Nr., Auftragsdatum, Name/Firma, Ort, Kd.-Nr. (Kundennummer), Kostenstelle, Abweichender Rechnungssteller, Bestellung wurde gedruckt, Netto, (Steuerkennz.), Mwst, Skonto Brutto, Abschläge Brutto.

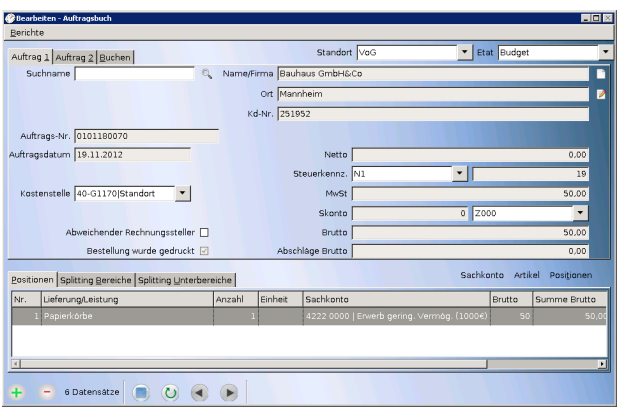

Abbildung 2.3: Fenster: ..Auftragsbuch"

- Registerseite Auftrag 2: MwSt-Berechnung, Liefer-KW, Rabatt in Prozent, Benutzerkürzel, Bemerkung
- Registerseite Positionen: Nr., Lieferung/Leistung, Anzahl, Einheit, Sachkonto, Netto, St.-Knz. (Steuerkennzeichen), , Summe Netto, Summe MwSt, Summe Brutto, Kein Skonto, Positionstext
- Registerseite SSplitting Bereichë: Bereich, Brutto.
- Registerseite SSplitting Unterbereiche": Unterbereich, Brutto.

## **2.6.1 Bestellung erfassen**

Jeder Datensatz im Auftragsbuch besteht aus einigen Daten zum Auftrag selbst (Auftragsnummer und -datum, Daten des Kreditors, Kostenstelle, Lieferbedingungen) und mindestens einer Bestellposition. Die Anzahl der Positionen ist nicht begrenzt.

Positionen werden entweder im unteren Teil des Fensters Auftragsbuch erfasst oder in einem separaten Fenster, das durch Klick auf die Schaltfläche Positionen geöffnet wird.

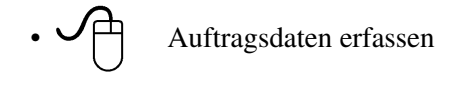

- 1. Öffnen Sie das Fenster Auftragsbuch.
- 2. Kontrollieren Sie, ob Standort und Etat korrekt eingestellt sind.
- 3. Legen Sie einen neuen Datensatz an.
- 4. Suchen Sie die Adresse des Kreditors.
- 5. Wählen Sie eine Kostenstelle aus.
- 6. Wählen Sie ggf. eine Zahlungsbedingung (Skonto) aus.
- 7. Wechseln Sie auf die Registerseite Auftrag 2.
- 8. Wenn Ihnen bekannt ist, dass der Kreditor die MwSt auf andere Weise berechnet, wählen Sie diese aus, sonst belassen Sie es bei der Voreinstellung.
- 9. Geben Sie, wenn erforderlich, einen Zeitpunkt für die Lieferung an (Kalenderwoche).
- 10. Falls ein Rabatt vereinbart wurde, tragen Sie diesen ein.
- 11. Tragen Sie eine Bemerkung ein, wenn Sie dem Kreditor etwas mitteilen wollen. ACHTUNG! Diese Bemerkung erscheint auf dem Bestellschein, wenn das vom Schulträger so vorgegeben wurde.
- 12. Speichern Sie den Datensatz, wenn alle Positionen erfasst sind (siehe unten).
	- Positionen im Fenster Auftragsbuch erfassen
	- 1. Legen Sie eine neue Zeile auf der Registerseite Positionen an.
	- 2. Geben Sie eine kurze Beschreibung der Lieferung/Leistung ein.
	- 3. Ändern Sie ggf. die Anzahl und tragen Sie ggf. die Einheit ein.
	- 4. Wählen Sie ein Sachkonto aus.
	- 5. Geben Sie den Betrag ein. In der Regel ist es der Nettobetrag, außer Sie haben auf der Registerseite Auftrag 2 für die MwSt-Berechnung die Option "Vom Bruttobetrag herunter"gewählt.
	- 6. Wählen Sie ggf. ein anderes Steuerkennzeichen aus.
	- 7. Wiederholen Sie die Schritte 1 bis 6, bis alle Positionen erfasst sind.
- Positionen im Fenster "Bestellpositionen erfassen"

Die Verwendung dieses separaten Fensters empfiehlt sich, wenn sehr viele Bestellpositionen zu erfassen sind, die Beschreibung von Leistung/Lieferung sehr umfangreich ist oder Verwendungszwecke einzugeben sind.

- Bestellposition erfassen
	- 1. Klicken Sie auf die Schaltfläche "Positionen" im Auftragsbuch rechts über der Tabelle.
	- 2. Legen Sie einen neuen Datensatz an.
	- 3. Geben Sie die Beschreibung der Lieferung/Leistung ein. Das Feld kann unbegrenzt viel Text aufnehmen.
	- 4. Ändern Sie ggf. die Anzahl und tragen Sie ggf. die Einheit ein.
	- 5. Wählen Sie ein Sachkonto aus.
	- 6. Geben Sie den Betrag ein. In der Regel ist es der Nettobetrag, außer Sie haben auf der Registerseite Auftrag 2 für die MwSt-Berechnung die Option "Vom Bruttobetrag herunter"gewählt.
	- 7. Wählen Sie ggf. ein anderes Steuerkennzeichen aus.
	- 8. Wenn für diese Position kein Skontoabzug zulässig ist, markieren Sie das Kontrollkästchen.
	- 9. Wählen Sie ggf. einen Verwendungszweck aus.
	- 10. Geben Sie ggf. einen Positionstext ein.
	- 11. Speichern Sie den Datensatz.
	- 12. Wiederholen Sie die Schritte 2 bis 11, bis alle Positionen erfasst sind.
		- Bestellposition editieren

Mit Editieren ist das Bearbeiten einzelner Felder gemeint.

- 1. Suchen Sie diezu bearbeitende Bestellposition.
- 2. Verfahren Sie beim Ändern der Daten wie oben unter Bestellpositionen erfassen beschrieben.

3. Speichern Sie den Datensatz.

– Bestellposition löschen

- 1. Suchen Sie die zu löschende Bestellposition.
- 2. Löschen Sie den Datensatz.
- Adressen verwenden

Jedem Datensatz muss die Adresse eines Kreditors aus dem Adressbuch zugeordnet werden.

Die Adresse kann, wie auch im Haushaltsbuch, aus dem Auftrags-

buch heraus ausgewählt, neu erfasst oder bearbeitet werden. Details dazu finden Sie [hier.](#page-28-0)

Die Kostenstelle wird automatisch eingefügt, wenn bei den "Persönlichen Einstellungen"das entsprechende Häkchen im Abschnitt Datenübernahme gesetzt ist.

## **2.6.2 Bestellformular ausgeben**

Wenn die Daten einer Bestellung im Fenster Auftragsbuch erfasst sind, kann ein Bestellformular ausgegeben werden, indem Sie auf Menü  $\rightarrow$  Berichte  $\rightarrow$ Bestellformular klicken.

# **2.6.3 Bestellung bearbeiten**

Mit Bearbeiten ist das Editieren einzelner Felder oder das Löschen eines bereits erfassten Datensatzes gemeint.

Nach Erledigung des Auftrags müssen häufig Änderungen vorgenommen werden, weil

- Preise von Artikeln oder der Umfang von Leistungen sich geändert haben,
- die Lieferungen/Leistungen unvollständig sind,
- Porto- und Versandkosten hinzugekommen sind,
- die Zahlungsbedingungen sich verändert haben.
- sich die Anzahl der Bestellpositionen geändert hat.

Die Änderungen sind nicht nur notwendig, sondern auch zulässig, weil jederzeit ein Vergleich mit dem ursprünglichen Auftrag möglich ist, der im Auftragsarchiv gespeichert wurde.

- $\cdot \sqrt{\rightleftharpoons}$  Datensatz editieren
	- 1. Öffnen Sie das Fenster Auftragsbuch.
	- 2. Kontrollieren Sie, ob Standort und Etat korrekt eingestellt sind.
	- 3. Suchen Sie die den zu bearbeitenden Auftrag.
	- 4. Verfahren Sie beim Ändern der Daten wie unter Daten erfassen beschrieben.
	- 5. Fügen Sie ggf. bei den Positionen eine neue Zeile für Porto- und Versandkosten ein.
	- 6. Speichern Sie den Datensatz.

• Anzahl der Bestellpositionen ändern

Wenn die Lieferung/Leistung nicht erbracht wurde, kann diese Position einfach gelöscht werden. Zum Nachweis der ursprünglichen Bestellung kann eine Kopie im Auftragsarchiv herangezogen werden. Schwieriger ist der Fall zu handhaben, wenn sich die Anzahl der Positionen vergrößert hat, weil der Lieferant z. B. eine Bestellposition auf 4 Teillieferungen mit jeweils eigener Rechnung aufgeteilt hat.

- 1. Fügen Sie zu der ursprünglichen Position 3 weitere hinzu.
- 2. Ändern Sie die Felder Lieferung/Leistung, Anzahl und Preis entsprechend den Daten der 4 Teillieferungen.
- 3. Führen Sie auf der Registerseite Buchen vier einzelne Abschlagszahlungen durch, so wie es beim Thema [Ins Haushalts](#page-52-0)[buch buchen](#page-52-0) erläutert wird. Geben Sie dabei jeweils die für jede Lieferung gültige Rechnungsnummer und das Rechnungsdatum ein.
- 4. Im Ergebnis erhalten Sie 4 Buchungen im Haushaltsbuch, gemäß der Regel: Für jede Rechnung eine Buchung! Sie können diese nun einzeln überweisen.
- Vollständigen Datensatz löschen
	- 1. Öffnen Sie das Fenster Auftragsbuch.
	- 2. Kontrollieren Sie, ob Standort und Etat korrekt eingestellt sind.
	- 3. Suchen Sie den zu löschenden Auftrag.
	- 4. Löschen Sie den Datensatz.
	- 5. Bestätigen Sie die Abfragen, ob der Datensatz aus dem Auftragsbuch entfernt werden soll. Der Auftrag erhält im Auftragsarchiv eine Stornomarkierung.

Im Thema [Ins Haushaltsbuch buchen](#page-52-0) wird erläutert, wie zu verfahren ist, wenn eine Lieferung/Leistung unvollständig erbracht wurde.

## **2.6.4 Splitting**

Beim Splitting werden Teilbeträge einer Bestellung auf Bereiche und ggf. Unterbereiche aufgeteilt.

Das geht nur, wenn für den Standort Bereiche (z. B. Fachbereiche oder Abteilungen) und ggf. Unterbereiche eingerichtet wurden.

Das Splitting kann bereits bei der Auftragserteilung erfolgen. Dabei ist von Vorteil, dass bereits Bestellungen in den Saldo des Bereichs einfließen. Von Nachteil ist, dass u. U. die Eingaben wiederholt werden müssen, wenn sich die Beträge der Rechnung von denen der Bestellung unterscheiden. Das Splitting im Auftragsbuch funktioniert wie das [Splitting im Haushalts](#page-0-0)[buch.](#page-0-0)

Das Splitting nach Bereichen und Unterbereichen ist auch später im Haushaltsbuch noch möglich, obwohl andere Daten nach dem Speichern des Datensatzes nicht mehr änderbar sind.

Ein Skonto wird an dieser Stelle nicht berücksichtigt. Es ist beim späteren Ausdruck in Form von Listen erkennbar.

# **2.6.5 Inventardaten übermitteln**

Es ist grundsätzlich möglich, eine Inventarisierung bereits im Auftragsbuch durchzuführen.

Die Funktion ist z. Zt. nur für die Stadt Mannheim implementiert, kann aber auch für andere Lizenznehmer zur Verfügung gestellt werden.

Folgende Voraussetzungen müssen erfüllt sein:

- Es wurde ein Auftrag erfasst, bei dem wenigstens eine Bestellposition auf ein Inventar-Sachkonto gebucht wurde.
- Das Bestellformular wurde gedruckt und verschickt.
- Die Lieferung mit Rechnung ist bereits eingegangen.

Bestellpositionen, die nicht auf ein Inventar-Sachkonto gebucht werden, bleiben bei der Inventarisierung unberücksichtigt.

Sobald eine der Positionen eines Auftrags ein Inventar-Sachkonto enthält, wird die Schaltfläche Inventarisieren angezeigt (außer auf der Registerseite Liste).

Erkundigen Sie sich bei der Verwaltung, wie zu verfahren ist, wenn Artikel nur zum Teil oder gar nicht geliefert wurden.

Die Übermittlung der Inventardaten erfolgt in gleicher Weise, wie sie beim [Haushaltsbuch](#page-37-0) beschrieben wurde.

Darüber hinaus haben Sie die Möglichkeit, die Inventardaten per E-Mail zu versenden.

- Inventardaten an die Verwaltung versenden
	- Dieser Vorgang findet außerhalb von LupoXPs statt.
		- 1. Erstellen Sie eine neue E-Mail.
		- 2. Hängen Sie die Dateien mit den Inventardaten als Anlage an.
		- 3. Senden Sie die E-Mail an die Verwaltung.

Die Schaltfläche Inventarisieren wird nicht auf der Registerseite Liste angezeigt.

Die Dateien mit den Inventardaten haben das Format 2009-2400000128 <Standortname> 01-01.txt. Die erste Zahl bezeichnet das Haushaltsjahr, die zweite die Bestellnummer. Danach folgt der Standortname. Da für jeden Artikel eine eigene Datei erstellt wird, bezeichnet die Zahlenkombination 01-01 den ersten Artikel der ersten Position. 01-02 wäre dementsprechend der zweite Artikel der ersten Position, usw.

# **2.6.6 Inventarisierung abschließen**

In einem zweiten Schritt werden von der Verwaltung die Anlagenummern für die Artikel übermittelt, die als Inventar anerkannt werden.

Es ist denkbar, dass für bestimmte Artikel die Inventarisierung abgelehnt wird.

- Nicht akzeptierte Positionen ausschließen
	- 1. Öffnen Sie das Fenster Auftragsbuch.
- 2. Kontrollieren Sie, ob Standort und Etat korrekt eingestellt sind.
- 3. Suchen Sie den zu inventarisierenden Auftrag.
- 4. Wählen Sie für die Position, für die fälschlich ein Inventar-Sachkonto angegeben wurde, ein anderes Sachkonto aus.

• Inventarisierung im Auftragsbuch abschließen

- 1. Öffnen Sie das Fenster Auftragsbuch.
- 2. Kontrollieren Sie, ob Standort und Etat korrekt eingestellt sind.
- 3. Suchen Sie den zu inventarisierenden Auftrag.
- 4. Wählen Sie die Registerseite Buchen.
- 5. Geben Sie Rechnungseingangsdatum, Rechnungsdatum und Rechnungsnummer ein.
- 6. Klicken Sie auf Inventarisieren.
- 7. Geben Sie im Fenster Inventarisierung abschließen für jede Position Zugangsart (voreingestellt ist: <100>) und Anlage-Nr. ein. Benutzen Sie die PFEIL-UNTEN-Taste, um in der Spalte Anlage-Nr. zur nächsten Zeile zu gelangen.
- 8. Klicken Sie auf OK.
- 9. Sie können die Daten im Inventarbuch (soweit zulässig) bearbeiten und ergänzen.

# <span id="page-52-0"></span>**2.6.7 Ins Haushaltsbuch buchen**

Wenn die Lieferung/Leistung erfolgt ist und Sie eine Rechnung erhalten haben, nehmen Sie die Bearbeitung des Datensatzes im Auftragsbuch wieder auf. Sie müssen:

- Die Rechnungsdaten mit den Auftragsdaten vergleichen.
- Ggf. Änderungen der Auftragsdaten vornehmen (Preisänderungen, Versandkosten usw.)
- Rechnungsnummer -datum und -eingangsdatum ergänzen.

Der Auftrag wird zum Abschluss ins Haushaltsbuch gebucht. Dadurch verschwindet er aus dem Auftragsbuch.

Bei noch ausstehenden Lieferungen werden nur die gelieferten Positionen gebucht (Abschlagszahlung), während der Rest im Auftragsbuch verbleibt. Für regelmäßige Zahlungen (Abos) oder für den Fall, dass ein Kostenrahmen vorgegeben ist, können Sie einen Abrufbestellschein einrichten.

- $\cdot$   $\sqrt{\phantom{a}}$  Auftrag vollständig buchen
	- 1. Öffnen Sie das Fenster Auftragsbuch.
	- 2. Kontrollieren Sie, ob Standort und Etat korrekt eingestellt sind.
	- 3. Suchen Sie die den zu buchenden Auftrag.
	- 4. Überprüfen Sie auf der Registerseite Auftrag 1 die Zahlungsbedingung (Skonto). und setzen Sie ein Häkchen bei Abweichender Rechnungssteller, falls dies der Fall ist.
	- 5. Wählen Sie die Registerseite Buchen und ergänzen Sie Rechnungsdatum und Rechnungs-Nr.
	- 6. Überprüfen Sie auf der Registerseite Positionen die Vollständigkeit der Lieferung und die Richtigkeit der Preise.
	- 7. Wenn die Lieferung vollständig ist, können Sie ggf. bei den Positionen eine neue Zeile für Porto- und Versandkosten einfügen.
- 8. Klicken Sie auf Buchen. Der Datensatz wird ins Haushaltsbuch gebucht und aus dem Auftragsbuch entfernt.
- Abschlagszahlung durchführen (bei unvollständiger Lieferung)
	- 1. Öffnen Sie das Fenster Auftragsbuch.
	- 2. Kontrollieren Sie, ob Standort und Etat korrekt eingestellt sind.
	- 3. Suchen Sie die den zu buchenden Auftrag.
	- 4. Überprüfen Sie auf der Registerseite Auftrag 1 die Zahlungsbedingung (Skonto). und setzen Sie ein Häkchen bei Abweichender Rechnungssteller, falls dies der Fall ist.
	- 5. Wählen Sie die Registerseite Buchen und ergänzen Sie Rechnungsdatum und Rechnungs-Nr.
	- 6. Überprüfen Sie auf der Registerseite Positionen die Vollständigkeit der Lieferung und die Richtigkeit der Preise.
	- 7. Entfernen Sie das Häkchen bei OK, falls eine Position nicht geliefert wurde. LupoX berechnet die Summen neu und bereitet eine Abschlagszahlung vor.
	- 8. Fügen Sie ggf. bei den Positionen eine neue Zeile für Porto- und Versandkosten ein.
	- 9. Klicken Sie auf Buchen. Es werden nur die markierten Positionen ins Haushaltsbuch gebucht (Abschlagszahlung), die übrigen bleiben im Auftragsbuch stehen.
- Abrufbestellung erstellen

Eine Abrufbestellung kann in bestimmten Fällen für die interne Kostenrechnung sinnvoll sein. Sie wird nicht an einen Kreditor versandt. Man kann z. B. zu Beginn eines Haushaltsjahrs einen Auftrag mit den vierteljährlich zu erwartenden Rechnungen für ein Zeitschriften-Abo erfassen. Jede der künftigen Rechnungen wird als eine Position dargestellt.

Bei Fälligkeit wird jeweils die entsprechende Position ins Haushaltsbuch gebucht.

Das Verfahren hat den Vorteil, dass die Zahlungsverpflichtung in der Gesamtrechnung der Ausgaben während des Jahres erkennbar ist. Es ist Sache des Lizenznehmers, ob von dieser Möglichkeit Gebrauch gemacht wird.

# **2.6.8 Auftrag suchen**

Nach Aufträgen suchen Sie auf die gleiche Art wie nach [Buchungen im](#page-41-0) [Haushaltsbuch](#page-41-0) suchen.

# **2.6.9 Auftragsarchiv**

Durch das Auftragsarchiv ist sichergestellt, dass die ursprünglichen Bestelldaten nachvollziehbar erhalten bleiben.

Ein Auftrag wird in dem Moment ins Auftragsarchiv kopiert, wenn der Benutzer das erfolgreiche Drucken bestätigt.

- $\sqrt{\phantom{a}}$  Aufträge im Auftragsarchiv anzeigen
	- 1. Öffnen Sie das Fenster Auftragsbuch.
	- 2. Klicken Sie auf die Schaltfläche Archiv.
	- 3. Die Aufträge werden im oberen Teil des Fensters, die zugehörigen Positionen im unteren Teil dargestellt.
- Bestellformular aus dem Auftragsarchiv drucken
	- 1. Markieren Sie einen Auftrag im oberen Teil des Fensters.
	- 2. Betätigen Sie das Drucker-Symbol unten rechts auf der Seite.
- Listen des Auftragsarchivs drucken Das Drucken von Listen erfolgt über den [Listengenerator.](#page-137-0)

# **2.7 Umlaufbuch**

Das Fenster Umlaufbuch wird nur angezeigt, wenn bei der Erstinstallation von LupoX die Option Verwendung eines Girokontos ausgewählt wurde. Im Umlaufbuch werden die nicht haushaltsrelevante Ein- und Auszahlungen nach Standort und Sachkonto erfasst. Sie ergeben in der Gesamtrechnung keinen Ertrag und keinen Aufwand.

Das Umlaufbuch stellt bis zu vier Konten zur Verfügung. Bei der Anpassung von LupoX an den Lizenznehmer wird entschieden, welche davon benötigt werden.

• Durchlaufende Gelder sind Ein- und Auszahlungen, die nicht im Haushaltsbuch gebucht werden.

- Geldtransfer bezeichnet die Auszahlungen vom Girokonto in die Kasse und die Einzahlungen aus der Kasse.
- Interne Verrechnung werden Ausgleichszahlungen innerhalb der kommunalen Verwaltung genannt.
- Betriebsmittel sind Überweisungen des Schulträgers auf das Girokonto, damit die Schule ihren Zahlungsverpflichtungen nachkommen kann.

Die Daten des Umlaufbuchs können (mit Ausnahme des Feldes Bereich) nach dem Speichern nicht mehr verändert werden. Fehlbuchungen müssen storniert werden.

Die Arbeit mit dem Umlaufbuch setzt voraus, dass ein Girokonto eingerichtet ist. Im Fenster Kontoauszüge von LupoX werden alle Geldbewegungen auf dem Girokonto abgebildet.

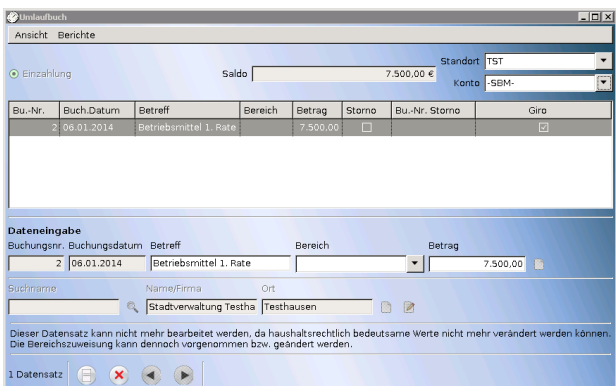

Abbildung 2.4: Fenster: "Umlaufbuch"

#### Die Felder eines Datensatzes

• Fenster Umlaufbuch: Bu.-Nr., Buch.datum, Betreff, Bereich, Betrag, Storno, Giro, Name/Firma, Ort

# **2.7.1 Durchlaufende Gelder**

Es gibt ggf. Verbindlichkeiten des Standorts wie z.B. Versicherungsbeiträge, die zunächst beglichen, später vom Schulträger wieder erstattet werden. Diese Auszahlungen und Einzahlungen werden als Durchlaufende Gelder verbucht. Das Konto sollte beim Jahresabschluss ausgeglichen sein. Durchlaufende Gelder können auch bar ein- und ausgezahlt werden. Das geschieht aber nicht hier, sondern im Kassenbuch.

- $\sqrt{H}$  Auszahlung auf Durchlaufende Gelder buchen
	- 1. Öffnen Sie das Fenster Umlaufbuch.
	- 2. Kontrollieren Sie, ob der Standort korrekt eingestellt ist.
	- 3. Wählen Sie im Listenfeld Konto das Konto für Durchlaufende Gelder.
	- 4. Legen Sie einen neuen Datensatz an.
	- 5. Wählen Sie, falls nicht voreingestellt, den Status Auszahlung.
	- 6. Geben Sie einen Betreff ein.
	- 7. Wählen Sie optional einen Bereich aus.
	- 8. Geben Sie den Betrag ein.
	- 9. Suchen Sie die Adresse des Kreditors.
	- 10. Speichern Sie den Datensatz.

Bei einer Auszahlung erfolgt die Gegenbuchung ins Girokonto erst, wenn im Fenster Überweisungsaufträge ein Überweisungsträger für diese Buchung gedruckt wurde. Danach wird in der Spalte Giro der Liste ein Häkchen angezeigt.

 $\mathcal{I}$  Einzahlung auf Durchlaufende Gelder buchen

- 1. Öffnen Sie das Fenster Umlaufbuch.
- 2. Kontrollieren Sie, ob der Standort korrekt eingestellt ist.
- 3. Wählen Sie im Listenfeld Konto das Konto für Durchlaufende Gelder.
- 4. Legen Sie einen neuen Datensatz an.
- 5. Wählen Sie, falls nicht voreingestellt, den Status Einzahlung.
- 6. Geben Sie einen Betreff ein.
- 7. Wählen Sie optional einen Bereich aus.
- 8. Geben Sie den Betrag ein.
- 9. Suchen Sie die Adresse des Debitors.

10. Speichern Sie den Datensatz.

Bei einer Einzahlung erfolgt sofort eine Gegenbuchung ins Girokonto, erkennbar an dem Häkchen in der Spalte Giro der Liste.

# <span id="page-57-0"></span>**2.7.2 Geldtransfer**

Sofern eine Kasse (Handkasse oder Kassenbuch) geführt wird, sollten Auszahlungen vom Girokonto in die Kasse festgehalten werden.

Umgekehrt kann es sein, dass ein Überschuss in der Kasse auf das Girokonto eingezahlt werden soll.

Jeder Vorgang wird im Umlaufbuch auf einem Konto für den Geldtransfer zwischen Girokonto und Kasse verbucht.

 $\cdot$   $\sqrt{\rightleftharpoons}$  Auszahlung in die Kasse buchen

1. Öffnen Sie das Fenster Umlaufbuch.

- 2. Wählen Sie im Listenfeld Konto das Konto für Geldtransfer.
- 3. Legen Sie einen neuen Datensatz an.
- 4. Wählen Sie, falls nicht voreingestellt, den Status Auszahlung.
- 5. Geben Sie einen Betreff ein.
- 6. Geben Sie den Betrag ein.
- 7. Speichern Sie den Datensatz.

Die Gegenbuchung ins Girokonto erfolgt sofort. In der Spalte Giro der Liste wird ein Häkchen und In der Spalte Kasse wird die lfd. Nr. dieser Buchung im Kassenbuch bzw. der Handkasse angezeigt.

- Einzahlung aus der Kasse buchen
	- 1. Öffnen Sie das Fenster Umlaufbuch.
	- 2. Wählen Sie im Listenfeld Konto das Konto für Geldtransfer.
	- 3. Legen Sie einen neuen Datensatz an.
	- 4. Wählen Sie, falls nicht voreingestellt, den Status Einzahlung.
	- 5. Geben Sie einen Betreff ein.
	- 6. Geben Sie den Betrag ein.
	- 7. Speichern Sie den Datensatz.

Die Gegenbuchung ins Girokonto erfolgt sofort. In der Spalte Giro der Liste wird ein Häkchen und In der Spalte Kasse wird die lfd. Nr. dieser Buchung im Kassenbuch bzw. der Handkasse angezeigt.

# **2.7.3 Interne Verrechnung**

Die Standorte sind nicht mit selbstständigen Unternehmen zu vergleichen, sondern Teil der kommunalen Verwaltung.

Es kann vorkommen, dass gemeinsame Anschaffungen getätigt werden oder ein Standort z. B. Inventar an einen anderen Standort veräußert.

Bezogen auf den kommunalen Haushalt gibt es hier weder Ertrag noch Aufwand, weshalb diese Vorgänge als Interne Verrechnung im Umlaufbuch erfasst werden.

Eine Interne Verrechnung kann auch bar ein- und ausgezahlt werden. Das geschieht aber nicht hier, sondern im Kassenbuch.

Die Verbuchung der Aus- und Einzahlungen auf "Interne Verrechnung" erfolgen analog zu denen auf dem Konto ["Geldtransfer".](#page-57-0) Wählen Sie das Konto ..IntVerr" aus der Box.

#### **2.7.4 Betriebsmittel**

Sofern der Standort über ein eigenes Girokonto verfügt und darüber Einund Auszahlungen erfolgen sollen, muss zunächst gewisser Bestand vorhanden sein.

Dieser wird als sog. Betriebsmittel vom Schulträger in bestimmten Abständen überwiesen. Auch Rückzahlungen sind denkbar.

Jede dieser Überweisungen wird im Umlaufbuch unter dem Konto Betriebsmittel gebucht.

An dieser Stelle können auch Überweisungen und Rückbuchungen zu Festgeldkonten bzw. jede andere Form der Geldanlage erfolgen.

Die Verbuchung von Aus- und Einzahlungen auf dem Konto "Betriebsmittel" erfolgen analog zu denen auf dem Konto ["Geldtransfer".](#page-57-0)

Wählen Sie das Konto "SBM" aus der Box. Geben Sie bei Auszahlungen die Adresse des Schulträgers und bei Einzahlungen die des Standorts an.

## **2.7.5 Buchung bearbeiten**

Mit Bearbeiten ist das Editieren einzelner Felder oder das Löschen eines bereits erfassten Datensatzes gemeint.

Eine nachträgliche Änderung von Buchungsdaten ist im Fenster Umlaufbuch nicht zulässig.

Das Löschen von Datensätzen ist ebenfalls grundsätzlich ausgeschlossen. Wenn ein Datensatz fehlerhaft ist, müssen Sie ihn stornieren und neu erfassen.

## **2.7.6 Giro-Gegenbuchung**

Details zur Giro-Gegenbuchung finden Sie im entsprechenden [Unterab](#page-0-0)[schnitt des Haushaltsbuches.](#page-0-0)

#### **2.7.7 Stornieren**

LupoX überwacht die Zulässigkeit beim Ändern und Löschen von Datensätzen. Wenn Beides ausgeschlossen ist und ein Datensatz fehlerhaft ist, kann er storniert werden.

Dies erfolgt im Umlaufbuch wie auch schon [im Haushaltsbuch.](#page-39-0)

# **2.7.8 Datensätze filtern**

Die Anzahl der angezeigten Datensätze kann in einigen Datenfenstern durch einen Filter reduziert werden (Adressbuch, Haushaltsbuch, Umlaufbuch, Inventarbuch, Kontoauszüge).

Wenn Sie anschließend Listen drucken, wird dieser Filter berücksichtigt. Eine Anleitung zum Filtern der Datensätze finden sie im entsprechenden [Unterabschnitt des Haushaltsbuches.](#page-42-0)

## **2.7.9 Listen drucken**

Das drucken von Listen erfolgt über den [Listengenerator.](#page-137-0)

# **2.8 Kassenbuch**

Das Fenster Kassenbuch wird nur angezeigt, wenn bei der Erstinstallation von LupoX die Option Barzahlungen im Kassenbuch ausgewählt wurde. Im Kassenbuch werden haushaltsrelevante und nicht haushaltsrelevante Einzahlungen und Auszahlungen erfasst, die bar erfolgt sind.

Die Buchungen erfolgen ausschließlich auf Sachkonten des Budgets.

Einzahlungen vom Girokonto in die Kasse und Auszahlungen von der Kasse auf das Girokonto werden im Kassenbuch dokumentiert, aber im Umlaufbuch durchgeführt.

Barzahlungen auf die Konten "Durchlaufende Gelder" und "Interne Verrechnungen" werden hier und nicht im Fenster Umlaufbuch durchgeführt.

Außer gewöhnlichen Buchungen können Einnahme- und Ausgabeabsetzungen erfasst werden.

Im oberen Teil des Fensters wird der aktuelle Kassenstand angezeigt. Eine Abrechnung des Kassenbuchs erfolgt bei jedem monatlichen Rechnungsabschluss und beim Jahresabschluss.

Die Daten des Kassenbuchs können (mit Ausnahme des Feldes Bereich) nach dem Speichern nicht mehr verändert werden. Fehlbuchungen müssen storniert werden.

Die Arbeit mit dem Kassenbuch setzt voraus, dass Sachkonten eingerichtet sind.

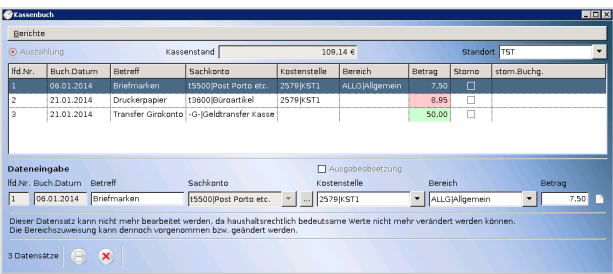

Abbildung 2.5: Fenster: "Kassenbuch"

#### Die Felder eines Datensatzes

• Fenster Kassenbuch:

lfd.-Nr., Buch.datum, Betreff, Sachkonto, Bereich, Betrag, Storno, Ausgabeabsetzung/Einnahmeabsetzung

• Je nach Lizenznehmer können noch folgende Felder hinzukommen: Kostenstelle und/oder Teilbudget.

# **2.8.1 Barausgaben**

Der Geldtransfer eines Überschusses in der Kasse auf das Girokonto wird angezeigt, wenn eine entsprechende Buchung im Umlaufbuch auf dem Konto für Geldtransfer erfasst wurde.

In der Regel werden hier Auszahlungen erfasst, die bar erfolgt sind und für die ggf. zwar Quittungen, aber keine Rechnungen vorliegen.

- $\cdot \sqrt{\Box}$  Auszahlungen erfassen
	- 1. Öffnen Sie das Fenster Kassenbuch.
	- 2. Kontrollieren Sie, ob der Standort korrekt eingestellt ist.
	- 3. Legen Sie einen neuen Datensatz an.
	- 4. Wählen Sie, falls nicht voreingestellt, den Status Auszahlung.
	- 5. Geben Sie einen Betreff ein.
	- 6. Wählen Sie optional einen Bereich aus.
	- 7. Geben Sie den Betrag ein (Der Betrag ist immer ein Bruttobetrag).
	- 8. Speichern Sie den Datensatz.
- Ausgabeabsetzung (Gutschrift) erfassen

Eine Ausgabeabsetzung ist z. B. eine Gutschrift von zuviel gezahlten Gebühren. In diesem Fall wird ein negativer Betrag auf ein Sachkonto für Aufwand gebucht.

Verfahren Sie dazu wie oben unter Auszahlungen erfassen beschrieben.

Setzen Sie zusätzlich ein Häkchen im Kontrollkästchen Ausgabeabsetzung.

 $\overrightarrow{P}$  Optimierte Tastatureingabe

Insbesondere wenn viele Quittungen zu erfassen sind, lohnt es sich, auf die Maus zu verzichten und alle Eingaben mit der Tastatur durchzuführen. Die folgende Prozedur ist anscheinend kompliziert, aber das täuscht, weil leider die Beschreibung nicht kürzer gefasst werden kann.

- 1. Drücken Sie die Tastenkombination STRG+N. Das Fenster geht in den Modus Neu.
- 2. lfd. Nr. und Buchungsdatum werden automatisch eingefügt, der Eingabe-Cursor blinkt im Feld Betreff.
- 3. Geben Sie den Betreff ein.
- 4. Drücken Sie die TABULATOR-Taste oder die EINGABE-Taste, um zum nächsten Feld zu gelangen. Das zuletzt verwendete Sachkonto ist voreingestellt.
- 5. Drücken Sie die TABULATOR-Taste, um zur Schaltfläche Sachkonto auswählen zu gelangen und drücken Sie die EINGABE-Taste. Das Fenster Sachkonto auswählen öffnet sich.
- 6. Wählen Sie mit den PFEIL-Tasten zunächst die Gruppe und dann das gewünschte Sachkonto aus. Bestätigen Sie die Auswahl mit der EINGABE-Taste. Das gewählte Sachkonto wird angezeigt.
- 7. Drücken Sie wieder die TABULATOR-Taste und drücken Sie ggf. zur Auswahl eines Bereichs die LEER-Taste. In der aufklappenden Liste können Sie z. B. zum ersten Eintrag springen, der mit einem  $\langle H \rangle$  beginnt, indem Sie ein  $\langle h \rangle$  auf der Tastatur tippen. Wählen Sie den gewünschten Bereich mit den PFEIL-Tasten aus und bestätigen Sie mit der EINGABE-Taste.
- 8. Gehen Sie mit der TABULATORTASTE zum Feld Betrag und erfassen Sie den Betrag in gewohnter Schreibweise.
- 9. Drücken Sie ein weiteres Mal die TABULATORTASTE, so dass die Symbol-Schaltfläche am Ende der Zeile markiert ist.
- 10. Mit der EINGABETASTE wird der Datensatz gespeichert und zugleich ein neuer angelegt. Der Eingabe-Cursor blinkt wieder im Feld Betreff.
- 11. Wiederholen Sie den Vorgang. Sie können zum Schluss mit STRG+S speichern oder mit STRG+Z die Eingabe abbrechen.

# **2.8.2 Bareinnahmen**

Der Geldtransfer vom Girokonto in die Kasse wird angezeigt, wenn eine entsprechende Buchung im Umlaufbuch auf dem Konto für Geldtransfer erfasst wurde.

In der Regel werden hier Einzahlungen erfasst, die bar erfolgt sind und für die Quittungen vorliegen.

• Einzahlungen erfassen

1. Öffnen Sie das Fenster Kassenbuch.

- 2. Kontrollieren Sie, ob der Standort korrekt eingestellt ist.
- 3. Legen Sie einen neuen Datensatz an.
- 4. Wählen Sie, falls nicht voreingestellt, den Status Einzahlung.
- 5. Geben Sie einen Betreff ein.
- 6. Wählen Sie optional einen Bereich aus.
- 7. Geben Sie den Betrag ein (Der Betrag ist immer ein Bruttobetrag).
- 8. Speichern Sie den Datensatz.
- Einnahmeabsetzung (Rückzahlung) erfassen

Eine Einnahmeabsetzung ist z. B. eine Rückzahlung von zuviel eingezogener Forderungen. In diesem Fall wird ein negativer Betrag auf ein Sachkonto für Ertrag gebucht.

Verfahren Sie dazu wie oben unter Einzahlungen erfassen beschrieben.

Setzen Sie zusätzlich ein Häkchen im Kontrollkästchen Einnahmeabsetzung.

 $\overrightarrow{P}$  Optimierte Tastatureingabe

Insbesondere wenn viele Quittungen zu erfassen sind, lohnt es sich, auf die Maus zu verzichten und alle Eingaben mit der Tastatur durchzuführen. Die folgende Prozedur in anscheinend kompliziert, aber das täuscht, weil leider die Beschreibung nicht kürzer gefasst werden kann.

- 1. Drücken Sie die Tastenkombination STRG+N. Das Fenster geht in den Modus Neu.
- 2. lfd. Nr. und Buchungsdatum werden automatisch eingefügt, der Eingabe-Cursor blinkt im Feld Betreff.
- 3. Geben Sie den Betreff ein.
- 4. Drücken Sie die TABULATOR-Taste oder die EINGABE-Taste, um zum nächsten Feld zu gelangen. Das zuletzt verwendete Sachkonto ist voreingestellt.
- 5. Drücken Sie die TABULATOR-Taste, um zur Schaltfläche Sachkonto auswählen zu gelangen und drücken Sie die EINGABE-Taste. Das Fenster Sachkonto auswählen öffnet sich.
- 6. Wählen Sie mit den PFEIL-Tasten zunächst die Gruppe und dann das gewünschte Sachkonto aus. Bestätigen Sie die Aus-

wahl mit der EINGABE-Taste. Das gewählte Sachkonto wird angezeigt.

- 7. Drücken Sie wieder die TABULATOR-Taste und drücken Sie ggf. zur Auswahl eines Bereichs die LEER-Taste. In der aufklappenden Liste können Sie z. B. zum ersten Eintrag springen, der mit einem  $\langle H \rangle$  beginnt, indem Sie ein  $\langle h \rangle$  auf der Tastatur tippen. Wählen Sie den gewünschten Bereich mit den PFEIL-Tasten aus und bestätigen Sie mit der EINGABE-Taste.
- 8. Gehen Sie mit der TABULATORTASTE zum Feld Betrag und erfassen Sie den Betrag in gewohnter Schreibweise.
- 9. Drücken Sie ein weiteres Mal die TABULATORTASTE, so dass die Symbol-Schaltfläche am Ende der Zeile markiert ist.
- 10. Mit der EINGABETASTE wird der Datensatz gespeichert und zugleich ein neuer angelegt. Der Eingabe-Cursor blinkt wieder im Feld Betreff.
- 11. Wiederholen Sie den Vorgang. Sie können zum Schluss mit STRG+S speichern oder mit STRG+Z die Eingabe abbrechen.

## **2.8.3 Durchlaufende Gelder**

✓</del>

Es gibt ggf. Barzahlungen, die nur vorübergehend in die Kasse gebucht werden müssen. Diese Einzahlungen und Auszahlungen werden als Durchlaufende Gelder bezeichnet.

Ein- und Auszahlungen auf "Durchlaufende Gelder" buchen

- 1. Öffnen Sie das Fenster Kassenbuch.
- 2. Kontrollieren Sie, ob der Standort korrekt eingestellt ist.
- 3. Legen Sie einen neuen Datensatz an.
- 4. Wählen Sie den Status Ein- bzw. Auszahlung.
- 5. Geben Sie einen Betreff ein.
- 6. Wählen Sie das Sachkonto für Durchlaufende Gelder aus.
- 7. Wählen Sie optional einen Bereich aus.
- 8. Geben Sie den Betrag ein.
- 9. Speichern Sie den Datensatz.

# **2.8.4 Geldtransfer**

Sofern eine Kasse (Kassenbuch oder Handkasse) geführt wird, müssen Auszahlungen vom Girokonto in die Kasse festgehalten werden.

Umgekehrt kann es sein, dass ein Überschuss in der Kasse auf das Girokonto eingezahlt werden soll.

Jeder Vorgang wird im Umlaufbuch auf einem Konto für den Geldtransfer zwischen Girokonto und Kasse verbucht. Im Kassenbuch wird die Buchung ebenfalls angezeigt und fließt in den Rechnungsabschluss mit ein.

Der Geldtransfer kann nicht im Kassenbuch angestoßen werden.

# **2.8.5 Interne Verrechnung**

Es gibt ggf. Barzahlungen, die als Verrechnung von Forderungen zwischen verschiedenen Verwaltungsstellen in die Kasse gebucht werden müssen. Diese Einzahlungen und Auszahlungen werden als Interne Verrechnungen bezeichnet.

 $\sqrt{\Delta}$ Ein- bzw. Auszahlung auf "Interne Verrechnung" buchen

- 1. Öffnen Sie das Fenster Kassenbuch.
- 2. Kontrollieren Sie, ob der Standort korrekt eingestellt ist.
- 3. Legen Sie einen neuen Datensatz an.
- 4. Wählen Sie, falls nicht voreingestellt, den Status Ein- bzw. Auszahlung.
- 5. Geben Sie einen Betreff ein.
- 6. Wählen Sie das Sachkonto für Interne Verrechnung aus.
- 7. Wählen Sie optional einen Bereich aus.
- 8. Geben Sie den Betrag ein.
- 9. Speichern Sie den Datensatz.

## **2.8.6 Stornieren**

LupoX überwacht die Zulässigkeit beim Ändern und Löschen von Datensätzen. Wenn Beides ausgeschlossen ist und ein Datensatz fehlerhaft ist, kann er storniert werden.

Dies erfolgt in gleicher Weise wie [im Haushaltsbuch.](#page-39-0)

#### **2.8.7 Listen drucken**

Das Drucken von Listen erfolgt über den [Listengenerator.](#page-137-0)

# **2.9 Sachkonten**

Im Fenster Sachkonten werden Konten mit unterschiedlichen Merkmalen in fünf Etats erfasst:

- Budget (Mittel des Schulträgers, haushaltsrelevant, entspricht dem gültigen Kontenplan des Schulträgers für die Schulen, von der Schule nicht änderbar)
- Träger (Mittel des Schulträgers, haushaltsrelevant, außerhalb des Schulbudgets liegende Sachkonten des Schulträgers, z. B. Mittel für Bauunterhaltung, von der Schule nicht änderbar)
- Drittmittel (Mittel anderer Herkunft, haushaltsrelevant, nicht für alle Sc hulen, z. B. das europäische Leonardo da Vinci Berufsbildungsprogramm)
- Land (Landesmittel, haushaltsrelevant, z. B. Lernmittelfreiheit)
- Umlauf (Ein- und Auszahlungen auf dem Girokonto der Schule, nicht haushaltsrelevant, Die Konten sind vorgegeben und nicht änderbar: Durchlaufende Gelder, Geldtransfer, Interne Verrechnung und Schulbetriebsmittel)

Die Datensätze der Sachkonten können optional mit Sachkontoetats und Verwendungszwecken verknüpft werden.

Datensätze, die zum importierten Kontenplan des Lizenznehmers gehören, können nicht gelöscht und nicht verändert werden. Ein vom Benutzer erfasstes Konto kann nur gelöscht werden, wenn es im aktuellen Haushaltsjahr noch nicht verwendet wurde.

#### Die Felder eines Datensatzes

- Registerseite Konto: Konto-Nr., Kontengruppe, Bezeichnung, Kategorie, Buchungen auf diesem Konto inventarisieren, Giro-Gegenkonto, Vorjahresetat, Voraussichtlicher Etat, Saldo
- Registerseite Sachkontoetat: Datum, Storno, Betreff, Zuweisung, Kürzung

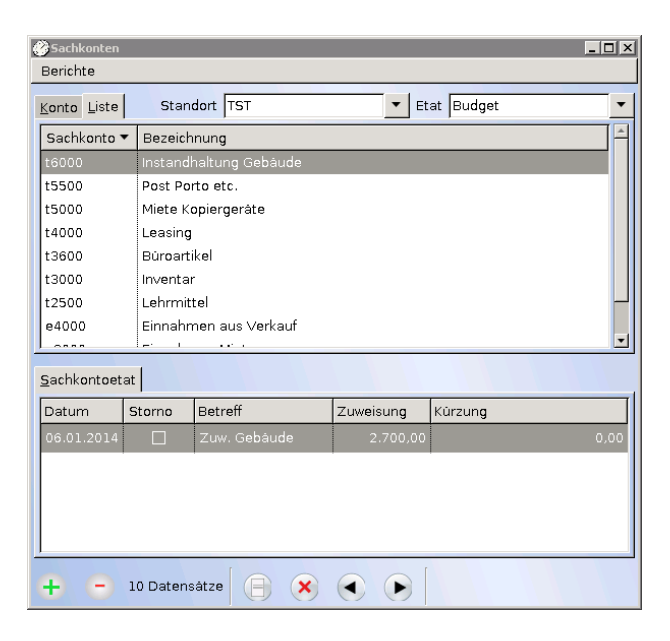

Abbildung 2.6: Fenster: "Sachkonten"

• Registerseite Verwendungszwecke: Bezeichnung, Etat, Vorjahresetat

#### **2.9.1 Sachkonten erfassen**

- Sachkonten erfassen
- 1. Öffnen Sie das Fenster Sachkonten.
- 2. Kontrollieren Sie, ob der Standort korrekt eingestellt ist.
- 3. Wählen Sie den Etat Drittmittel oder Land aus.
- 4. Legen Sie einen neuen Datensatz an.
- 5. Geben Sie eine Konto-Nr., eine Bezeichnung und ggf. eine Kontengruppe ein.
- 6. Wählen Sie eine Kategorie aus. Wenn Sie eine Kategorie für Aufwand ausgewählt haben, können Sie auf der Registerseite "Sachkontoetat" Etatzuweisungen und -kürzungen für das Konto erfassen.
- 7. Wenn Sie eine Kategorie für Investitionen ausgewählt haben, können Sie das Konto entsprechend markieren, indem Sie ein Häkchen setzen im Feld "Buchungen auf dieses Konto inventarisieren".
- 8. Falls das Feld Giro-Gegenkonto aktiviert ist, wählen Sie das Girokonto aus.
- 9. Tragen Sie ggf. einen Betrag im Feld "Voraussichtlicher Etat" ein.
- 10. Speichern Sie den Datensatz.

Nicht mehr benötigte Sachkonten können nur nach dem Einrichten eines neuen Haushaltsjahrs, bzw. solange noch keine Buchung auf dieses Sachkonto erfolgt ist, gelöscht werden.

Die Kontengruppe ist hilfreich bei der Auswahl des Kontos, wenn Sie sehr viele Konten erfasst haben. Verwendungszwecke können nur erfasst werden, wenn im Fenster Optionen (Menü Extras) die entsprechende Option auf der Registerseite Datenerfassung 1 ausgewählt wurde.

Giro-Gegenkonten können nur erfasst werden, wenn Sie im Fenster Optionen (Menü Extras) auf der Registerseite Girokonto im Abschnitt Überweisungen durchführen die erste oder zweite Option ausgewählt haben.

# **2.9.2 Sachkontoetat zuordnen**

Der Sachkontoetat ist die Summe der Zuweisungen und ggf. Kürzungen, die im Laufe des Haushaltsjahrs durchgeführt werden. auf der Registerseite Sachkontoetat werden diese Vorgänge dokumentiert.

Zuweisungen (Etatansätze) und Kürzungen können allen Konten zugeordnet werden. Die Etatansätze können real in Form von Überweisungen auf das Schulkonto (Betriebsmittel) erfolgen oder fiktiv als Sollgröße in der Buchführung.

Fehlerhafte Datensätze auf der Registerseite Sachkontoetat müssen storniert werden.<br> $\overline{\mathcal{A}}$ 

Etatzuweisung erfassen

- 1. Öffnen Sie das Fenster Sachkonten.
- 2. Kontrollieren Sie, ob der Standort korrekt eingestellt ist.
- 3. Wählen Sie einen Etat aus.
- 4. Wählen Sie ein Konto aus.
- 5. Legen Sie eine neue Zeile auf der Registerseite Sachkontoetat an.
- 6. Geben Sie ein Datum, einen Betreff (z. B. Etatansatz) und einen Betrag für die Zuweisung ein.
- 7. Speichern Sie den Datensatz.
	- Etatkürzung erfassen
- 1. Öffnen Sie das Fenster Sachkonten.
- 2. Kontrollieren Sie, ob der Standort korrekt eingestellt ist.
- 3. Wählen Sie einen Etat aus.
- 4. Wählen Sie ein Konto aus.
- 5. Legen Sie eine neue Zeile auf der Registerseite Sachkontoetat an.
- 6. Geben Sie ein Datum, einen Betreff (z. B. Etatkürzung) und einen Betrag für die Kürzung ein.
- 7. Speichern Sie den Datensatz.

Zuweisung oder Kürzung stornieren

- 1. Öffnen Sie das Fenster Sachkonten.
- 2. Kontrollieren Sie, ob der Standort korrekt eingestellt ist.
- 3. Wählen Sie einen Etat aus.
- 4. Wählen Sie ein Konto aus.
- 5. Markieren Sie die zu stornierende Zeile auf der Registerseite Sachkontoetat.
- 6. Löschen Sie die Zeile mit der fehlerhaften Zuweisung oder Kürzung.
- 7. Speichern Sie den Datensatz.

## **2.9.3 Verwendungszweck zuordnen**

Verwendungszwecke stellen eine Möglichkeit dar, den Aufwand bzw. Ertrag innerhalb eines Sachkontos differenzierter darzustellen.

Das Konzept stammt aus der Zeit, als man in den Schulen auf wenige Haushaltsstellen buchte. Es macht keinen Sinn mehr, wenn die Anzahl der Sachkonten groß ist und im Wesentlichen mit dem Kontenplan in der Verwaltung des Schulträgers übereinstimmt.

Es ist nur noch aus Gründen der Abwärtskompatibilität in LupoX enthalten.

Verwendungszwecke können nur erfasst werden, wenn im Fenster Optionen (Menü Extras) die entsprechende Option auf der Registerseite Datenerfassung 1 ausgewählt wurde.

Nicht mehr benötigte Verwendungszwecke können nur nach dem Einrichten einen neuen Haushaltsjahrs, bzw. solange noch keine Buchung auf diesen Verwendungszweck erfolgt ist, gelöscht werden.

### **2.9.4 Giro-Gegenkonto auswählen**

Giro-Gegenkonten können nur erfasst werden, wenn Sie im Fenster Optionen (Menü Extras) auf der Registerseite Girokonto im Abschnitt "Überweisungen durchführen" die entsprechende Option ausgewählt haben:

- "Im Haushalts- und Umlaufbuch" bedeutet, dass der haushaltsrelevante Aufwand und Ertrag in allen Etats über das schuleigene Girokonto abgewickelt werden.
- "Nur im Umlaufbuch" bedeutet, dass lediglich die nicht haushaltsrelevanten Ein- und Auszahlungen auf dem Girokonto der Schule in LupoX abgebildet werden.
- Giro-Gegenkonto auswählen
- 1. Öffnen Sie das Fenster Sachkonten.
- 2. Kontrollieren Sie, ob der Standort korrekt eingestellt ist.
- 3. Wählen Sie einen Etat und das gewünschte Sachkonto aus.
- 4. Wenn das Feld Giro-Gegenkonto deaktiviert ist, können die Buchungen in diesem Sachkonto nicht als Überweisungen vom eigenen Girokonto beglichen werden.
- 5. Wählen Sie das Girokonto im Feld Giro-Gegenkonto aus.
- 6. Speichern Sie den Datensatz.

[Weitere Informationen zur Giro-Gegenbuchung](#page-0-0)

#### **2.9.5 Summen drucken**

Das Drucken von Summen erfolgt über den [Listengenerator.](#page-137-0)

# **2.10 Kostenstellen**

Das Fenster Kostenstellen wird nur angezeigt, wenn bei der Erstinstallation von LupoX die Option "Kostenstellen erfassen" ausgewählt wurde.

Kostenstellen bezeichnen im Rechnungswesen den Ort der Kostenentstehung.

Im Auftrags- Haushalts- und Kassenbuch ist nach Vorgabe des Lizenznehmers für alle haushaltsrelevanten Buchungen eine Kostenstelle anzugeben. Ob Kostenstellen erfasst werden, wird bei der Erstinstallation im Fenster Optionen auf der Registerseite Datenerfassung 2 festgelegt.

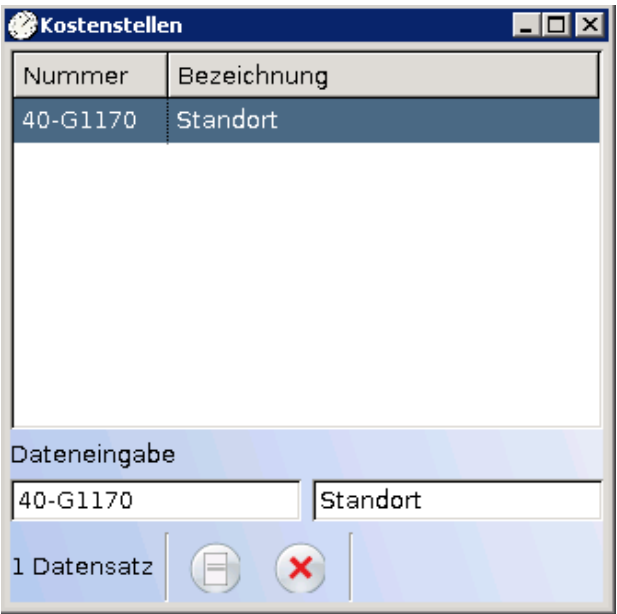

Abbildung 2.7: Fenster: "Kostenstellen"

#### Die Felder eines Datensatzes

• Fenster Kostenstellen: Nummer, Bezeichnung

## **2.10.1 Kostenstelle erfassen**

Im Fenster Kostenstellen können eine oder mehrere Kostenstellen mit Nummer und Bezeichnung erfasst werden. Die Kostenstellen sind nicht standortbezogen, sie werden aber bezogen auf das ausgewählte Haushaltsjahr er-
fasst.

Kostenstellen erfassen

- 1. Öffnen Sie das Fenster Kostenstellen.
- 2. Legen Sie einen neuen Datensatz an.
- 3. Geben Sie in der Zeile Dateineingabe eine Nummer und eine Bezeichnung ein.
- 4. Speichern Sie den Datensatz.

Kostenstellen können nicht mehr gelöscht werden, sobald sie bei einer Buchung verwendet wurden.

Ein Löschen ist erst wieder nach dem Einrichten eines neuen Haushaltsjahrs mögllich.

# **2.11 Überweisungsaufträge**

Das Fenster Überweisungsaufträge wird nur angezeigt, wenn bei der Erstinstallation von LupoX die Option Verwendung eines Girokontos ausgewählt wurde.

In diesem Fenster werden Buchungen aus dem Haushaltsbuch und Umlaufbuch angezeigt, für die noch kein Überweisungsträger gedruckt, bzw. keine Online-Überweisung durchgeführt wurde.

Darüber hinaus können Bankverbindungen bearbeitet oder neu erfasst werden, sofern das für einen oder mehrere der angezeigten Kreditoren noch nicht erfolgt ist.

Die Art der Durchführung der Überweisungen wird bei der Erstinstallation von LupoX festgelegt. Sie erfolgt entweder mit Überweisungsformularen oder per Online-Banking.

#### Die Felder eines Datensatzes

- Liste der Überweisungsaufträge: Auswahl, Buchungs-Nr., Rg.-Datum, Fälligk.Dat., Name/Firma, Betrag, Betrag ist bereits abgebucht, Verwendungszweck 1 - 3.
- <span id="page-72-0"></span>• Tabelle der Bankverbindungen: OK, IBAN, BIC, Bank und PB-Nr. (Partnerbank-Nr.).

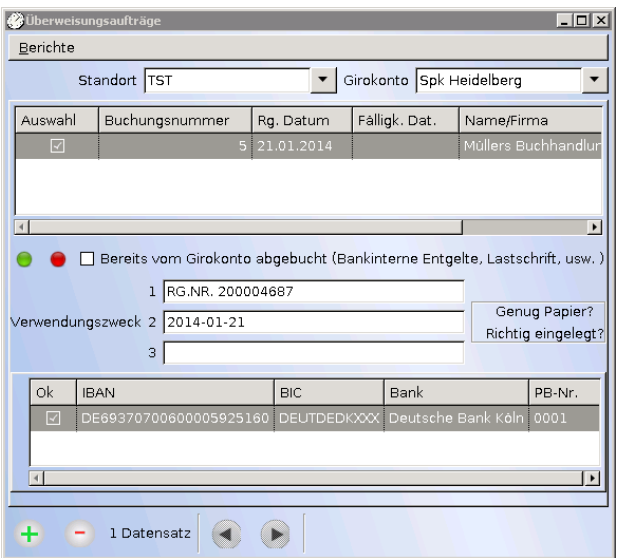

Abbildung 2.8: Fenster: "Überweisungsaufträge"

## **2.11.1 Überweisungsträger drucken**

Das Verfahren ist nur durchführbar, wenn im Fenster Optionen auf der Registerseite Girokonto die Option "Überweisungen durchführen", aber nicht die Option "Online-Banking verwenden" gewählt wurden.

Das Drucken von Überweisungsträgern wird in drei Schritten durchgeführt:

- Auswahl der zu begleichenden Rechnungen.
- Kontrolle der Bankverbindungen für die angezeigten Kreditoren.
- Drucken der Überweisungsträger mit den Überweisungsdaten.

Auswahl der Buchungen

- 1. Öffnen Sie das Fenster Überweisungsaufträge. Die offenen Rechnungen werden angezeigt.
- 2. Kontrollieren Sie, ob Standort und Girokonto korrekt eingestellt sind.
- 3. Entfernen Sie das Häkchen in der Spalte OK bei den Rechnungen, die noch nicht beglichen werden sollen. (Mit den beiden Symbol-Schaltflächen unterhalb der Liste können Sie alle Häkchen gleichzeitig entfernen bzw. wieder setzen.)
- 4. Wenn es sich um bankinterne Entgelte, Lastschriften usw. handelt, markieren Sie das Kontrollkästchen "Bereits vom Girokonto abgebucht". Der Betrag wird dann im Haushalts- oder Umlaufbuch als bezahlt markiert, aber nicht überwiesen.
- 5. Ergänzen Sie ggf. die Angaben für den Verwendungszweck. Es stehen zwei Zeilen zu je 27 Zeichen zur Verfügung. Von LupoX wurden bereits Rechnungsnummer und Rechnungsdatum eingetragen.

Kontrolle der Bankverbindungen

Jeder Kreditor kann eine oder mehrere Bankverbindungen haben. LupoX speichert die zuletzt verwendete Bankverbindung und zeigt sie mit einem Häkchen in der Liste der Bankverbindungen an.

Wenn eine Bankverbindung angezeigt wird, aber in der Spalte OK kein Häkchen gesetzt ist, klicken Sie in das Kontrollkästchen in der Spalte OK und speichern Sie anschließend den Datensatz.

Wenn keine Bankverbindung angezeigt wird oder Sie eine zusätzliche Bankverbindung eingeben wollen:

- 1. Legen Sie eine neue Zeile in der Tabelle der Bankverbindungen an.
- 2. Geben Sie die Kontonummer ein.
- 3. Bei der Eingabe von Bankverbindungen genügt nun die Angabe der IBAN. Die zugehörige Bank wird automatisch angezeigt.
- 4. Wenn es erforderlich ist, geben Sie eine fortlaufende Partnerbank-Nr. (PB-Nr.) ein.
- 5. Speichern Sie den Datensatz.
- Drucken der Überweisungsträger
	- 1. Wechseln Sie ggf. auf die Registerseite "Berichte".
- 2. Wählen Sie im Menü Berichte den gewünschten Überweisungsträger aus.
- 3. Wenn Sie handelsübliche perforierte Vorlagen verwenden, kann der eingedruckte Text verschoben sein. Klicken Sie in diesem Fall auf [Drucker-Offset](#page-76-0) und passen Sie den Eindruck vertikal und/oder horizontal an das Formular an.
- 4. Schließen Sie nach dem Drucken das Fenster Berichte und beantworten Sie die Frage, ob die Überweisungsträger erfolgreich gedruckt wurden.
- 5. Wenn Sie mit <Ja> anworten, werden die Buchungsdaten in das Fenster Kontoauszüge geschrieben und die ausgewählten Buchungen des Haushalts- und Umlaufbuchs erhalten ein Häkchen im Feld Girokonto-Gegenbuchung bzw. in der Spalte Giro. Damit wird angezeigt, dass die Beträge überwiesen wurden und verhindert, dass diese Buchungen erneut im Fenster Überweisungsaufträge angezeigt werden.
- 6. Wenn Sie mit <Nein> anworten, wird der Vorgang abgebrochen und beim nächsten Öffnen des Fensters Überweisungsaufträge werden die nicht beglichenen Rechnungen erneut angezeigt.

## **2.11.2 Online-Überweisung durchführen**

Das Verfahren ist nur durchführbar, wenn im Fenster Optionen auf der Registerseite Girokonto die Option "Überweisungen durchführen" und die Option "Online-Banking" gewählt wurden.

In LupoX werden mit Ausnahme der Bankleitzahl und der Kontonummer keine sicherheitsrelevanten Daten gespeichert, schon gar keine Kennwörter. Alle Sicherheitsaspekte sind allein vom Stand der Technik bei der Übertragung der Buchungsdaten auf die Website der Bank abhängig.

Eine Online-Überweisung wird in drei Schritten durchgeführt:

- Auswahl der zu begleichenden Rechnungen.
- Kontrolle der Bankverbindungen für die angezeigten Kreditoren.
- Erzeugung einer SEPA-Datei zur Weiterverarbeitung auf der Bank-Homepage.

Auswahl der Buchungen Verfahren Sie in gleicher Weise wie beim

Ausdruck von [Überweisungsträgern.](#page-72-0)

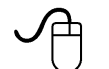

SEPA-Datei erzeugen

- 1. Wählen Sie im Menü Berichte den Befehl "SEPA CreditTransfer-Datei für Überweisungen" erstellen. Die Datei wird erstellt und in dem gewünschten Ordner gespeichert.
- 2. Schließen Sie noch nicht das Fenster Überweisungsaufträge!
- 3. Lesen Sie die Datei auf Ihrer Bank-Homepage ein und führen Sie die Überweisungen aus.
- 4. Schließen Sie das Fenster Überweisungsaufträge und beantworten Sie die Frage, ob die Datei erfolgreich eingelesen wurde.
- 5. Wenn Sie mit <Ja> anworten, werden die Buchungsdaten in das Fenster Kontoauszüge geschrieben und die ausgewählten Buchungen des Haushalts- und Umlaufbuchs erhalten ein Häkchen im Feld Girokonto-Gegenbuchung bzw. in der Spalte Giro. Damit wird angezeigt, dass die Beträge überwiesen wurden und verhindert, dass diese Buchungen erneut im Fenster Überweisungsaufträge angezeigt werden.
- 6. Wenn Sie mit <Nein> anworten, wird der Vorgang abgebrochen und beim nächsten Öffnen des Fensters Überweisungsaufträge werden die nicht beglichenen Rechnungen erneut angezeigt.

## <span id="page-76-0"></span>**2.11.3 Drucker-Offset**

Die Schaltfläche wird nur angezeigt, wenn im Fenster Optionen auf der Registerseite Girokonto nicht die Option Online-Banking gewählt wurde. In diesem Fall können Überweisungsträger gedruckt werden.

Es stehen zwei Verfahren zur Verfügung:

- Eindruck der Daten in handelsübliche Vordrucke.
- Ausdruck der Daten in einem LupoX-Formular, das auf einer gescannten Vorlage beruht.

Beim Eindrucken der Daten in fertige Formulare kann es zu Verschiebungen kommen. Diese können durch ein sog. Drucker-Offset in vertikaler und horizontaler Richtung ausgeglichen werden. Die Werte werden gespeichert, gelten allerdings nur für den aktuell verwendeten Drucker.

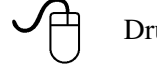

Drucker-Offset einstellen

Das Fenster Überweisungsaufträge muss geöffnet sein und als Bezahlverfahren darf nicht Online-Banking ausgewählt sein.

- 1. Klicken Sie auf die Schaltfläche Drucker-Offset.
- 2. Erhöhen Sie den Wert im Drehfeld Vertikal, wenn der Eindruck in das Formular zu weit unten erscheint und umgekehrt.
- 3. Erhöhen Sie den Wert im Drehfeld Horizontal, wenn der Eindruck im Formular zu weit rechts erscheint.

4. Klicken Sie auf OK, der Wert wird für den aktuell verwendeten Drucker gespeichert.

#### **2.11.4 Listen drucken**

Das Drucken von Listen erfolgt über den [Listengenerator.](#page-137-0)

# **2.12 Rechnungsabschlüsse**

Das Fenster Rechnungsabschlüsse wird nur angezeigt, wenn bei der Erstinstallation von LupoX nicht die Option "Keine Rechnungsabschlüsse ausführen" ausgewählt wurde.

In Fenster Rechnungsabschlüsse sind keine Daten zu erfassen. Es dient dem Erstellen und der Anzeige von monatlichen Rechnungsabschlüssen und des Jahresabschlusses für die vorhandenen Standorte und Girokonten.

Es gibt drei Arten von Rechnungsabschlüssen:

- Monatsabschlüsse des Haushalts
- Monatsabschlüsse des Umlaufbuchs
- Periodische Abschlüsse der Handkasse

Bei der Erstinstallation von LupoX wird festgelegt, ob die haushaltsrelevanten Zahlungen der Schule vom eigenen Girokonto erfolgen oder ob die Schule die Zahlungen nur in Form von Zahlungsanordnungen veranlasst.

Im ersteren Fall werden Monatsabschlüsse des Haushalts-, Umlauf- und Kassenbuchs gemacht.

Im letzteren Fall können die nicht haushaltsrelevanten Zahlungen, die über das Girokonto der Schule laufen, im Umlaufbuch abgebildet werden.

In beiden Fällen ergibt sich eine parallele Darstellung der Vorgänge auf dem Girokonto und in LupoX.

Die dritte Variante, die periodischen Abschlüsse der Handkasse sind eine Besonderheit bei Schulträgern, die eine Handkasse mit besonderen Sachkonten führen.

Die im Fenster Rechnungsabschlüsse angezeigten Daten geben nur einen groben Hinweis auf die Gesamtsummen.

Die eigentliche Auswertung und Darstellung der Rechnungsabschlüsse er-

folgt in Berichten und/oder in Form einer Datei.

Zu den Berichten gehören:

- Monatsabschluss
- Jahresabschluss
- Kontogegenbuch
- Kassenbuch

Die Form der Berichte ist schulträgerspezifisch und wird in jedem Fall den Erfordernissen angepasst.

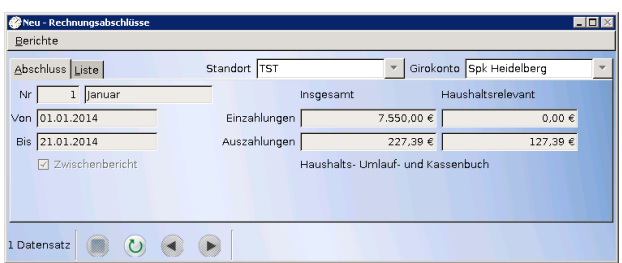

Abbildung 2.9: Fenster: "Rechnungsabschlüsse"

#### Die Felder eines Datensatzes

- Registerseite Abschluss beim Abschluss des Haushalts:
- Monat, Von (Datum), Bis (Datum), Einzahlungen insgesamt, Auszahlungen insgesamt, Einzahlungen haushaltsrelevant, Auszahlungen haushaltsrelevant, Zwischenbericht.
- Registerseite Abschluss beim Abschluss des Umlaufbuchs: Monat, Von (Datum), Bis (Datum), Einzahlungen, Auszahlungen, Zwischenbericht.
- Registerseite Abschluss beim Abschluss der Handkasse: Nr. (des Abschlusses), Von (Datum), Bis (Datum), Netto, MwSt, Brutto.

#### **2.12.1 Haushaltsabschluss**

Beim Abschluss werden die offenen Bestellungen im Auftragsbuch nicht berücksichtigt, wohl aber Abschlagszahlungen von Bestellungen, die bereits ins Haushaltsbuch gebucht sind.

Ebenfalls unberücksichtigt bleiben Buchungen, für die noch keine Überweisung im Fenster Überweisungsaufträge erfolgt ist.

Wenn ein neuer Rechnungsabschluss erstellt werden soll, erfolgt ein Hinweis, falls noch Überweisungen offen sind und der Vorgang kann abgebrochen werden.

Sie können während des laufenden Monats (außer im Januar) einen Zwischenbericht erstellen, der beim Schließen des Fensters wieder gelöscht wird.

Rechnungsabschluss des Haushalts erstellen

- 1. Öffnen Sie das Fenster Rechnungsabschlüsse. Wenn bereits ein Abschluss durchgeführt wurde, wird der Abschluss des letzten Monats angezeigt.
- 2. Kontrollieren Sie, ob Standort und Girokonto korrekt eingestellt sind.
- 3. Legen Sie einen neuen Datensatz an.
- 4. Im Fenster Dialogfenster Rechnungsabschluss wird der Zeitraum angezeigt, für den der Abschluss erstellt wird.
- 5. Klicken Sie auf die Symbolschaltfläche "Neuer Datensatz". Der Abschluss wird durchgeführt und im Fenster Rechnungsabschlüsse angezeigt.
- 6. Speichern Sie den Datensatz.

Zwischenbericht des Haushalts erstellen

- 1. Öffnen Sie das Fenster Rechnungsabschlüsse. Wenn bereits ein Abschluss durchgeführt wurde, wird der Abschluss des letzten Monats angezeigt.
- 2. Kontrollieren Sie, ob Standort und Girokonto korrekt eingestellt sind.
- 3. Markieren Sie das Kontrollkästchens Zwischenbericht.
- 4. Legen Sie einen neuen Datensatz an.
- 5. Im Fenster Dialogfenster Rechnungsabschluss wird der Zeitraum angezeigt, für den der Abschluss erstellt wird.
- 6. Klicken Sie auf die Symbolschaltfläche "Neuer Datensatz". Der Abschluss wird durchgeführt und im Fenster Rechnungsabschlüsse angezeigt.
- 7. Sie können den Zwischenbericht nicht speichern. Durch Klicken auf "Rückgängig" wird der Rechnungsabschluss wieder gelöscht. Bevor

Sie auf Rückgängig klicken, können Sie im Menü Berichte die gewünschten Listen ausgeben.

#### **2.12.2 Listen drucken**

Das Drucken von Listen erfolgt über den [Listengenerator.](#page-137-0)

## **2.12.3 Datentransfer**

Ein Datentransfer, z. B. der Daten des monatlichen Rechnungsabschlusses, ist auf Wunsch möglich.

Er muss entprechend den Anforderungen des Lizenznehmers speziell eingerichtet werden.

Auf diesem Weg kann auch ein Datenaustausch z. B. mit SAP durchgeführt werden.

# **2.13 Summen und Salden**

Zur schnellen Information werden einige Haushaltsdaten von Bedeutung angezeigt. Die Werte sind Ergebnisse von Berechnungen, die beim Öffnen des Fensters durchgeführt werden.

Bei der Erstinstallation von LupoX besteht die Möglichkeit, Werte wie den Stand von Girokonto und Kasse zu erfassen.

Andere Werte, wie z. B. Budgetansätze, können zu Beginn jeden Haushaltsjahrs eingegeben werden.

Die Gestaltung des Fensters wird mit dem Lizenznehmer abgesprochen.

#### Die Felder eines Datensatzes

- Auf das Budget bezogene Felder sind z. B.: Voraussichtliche SBM (Schulbetriebsmittel), Saldo SBM, Gesamtbudget, Budgetansatz Erfolgsplan / Übertrag vom Vorjahr / Übertrag ins Folgejahr, Übertrag von EP zum IP, Budgetansatz Investitionsplan / Übertrag vom Vorjahr / Übertrag ins Folgejahr
- Auf den Geldumlauf bezogene Felder sind z. B.: Saldo Durchlaufende Gelder, Girokontostand / Übertrag vom Vorjahr, Kassenstand / Übertrag vom Vorjahr, Summe der Bestellungen, Erträge

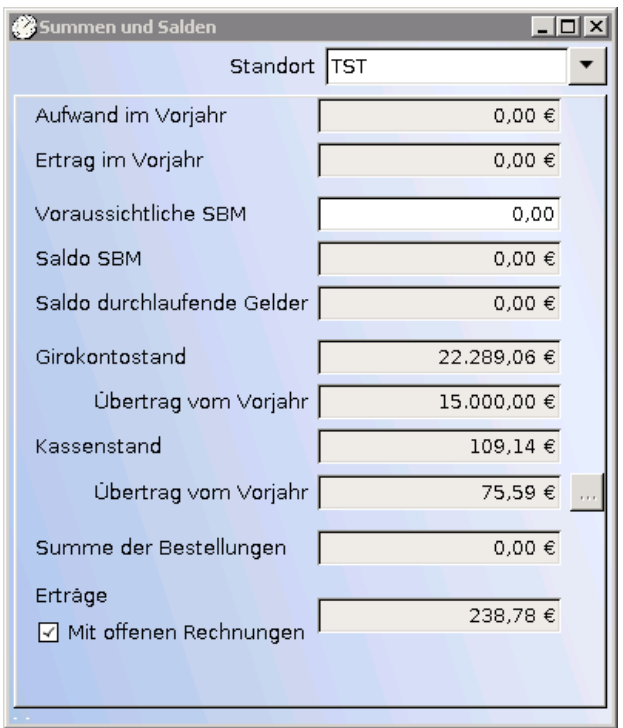

Abbildung 2.10: Fenster: "Summen und Salden"

• Auf die Buchungen bezogene Felder sind z. B.: Aufwand im Vorjahr, Ertrag im Vorjahr, Summe der Bestellungen, Erträge

## **2.13.1 Kontostände Installation**

Wenn mit einem Girokonto und/oder mit einer Barkasse gearbeitet wird, müssen bei der Installation von LupoX die Anfangsbestände eingetragen werden.

Der Anfangsbestand der Kasse wird als Übertrag vom Vorjahr eingetragen.

Anfangsbestand der Kasse erfassen

1. Öffnen Sie das Fenster Summen und Salden.

- 2. Kontrollieren Sie, ob der richtige Standort eingestellt ist.
- 3. Klicken Sie auf die Schaltfläche rechts neben dem Feld Kassenstand / Übertrag vom Vorjahr. Geben Sie den Betrag in das Dialogfenster ein und markieren Sie ggf. die Option Soll.
- 4. Speichern Sie den Datensatz.

Der Anfangsbestand des Girokontos wird als Übertrag vom Vorjahr angezeigt. Er wird im Fenster Standortkonten eingetragen.

- Anfangsbestand des Girokontos erfassen
	- 1. Öffnen Sie das Fenster Standortkonten.
	- 2. Kontrollieren Sie, ob der richtige Standort eingestellt ist.
	- 3. Legen Sie einen neuen Datensatz an.
	- 4. Im Feld Kontoinhaber wird automatisch der Schulname eingetragen. Ändern Sie ggf. den Kontoinhaber.
	- 5. Im Feld Kontotyp wählen Sie bitte zwischen "Konto des Standorts" und "Konto des Trägers".
	- 6. Klicken Sie auf die Schaltfläche rechts neben dem Feld Übertrag vom Vorjahr. Geben Sie den Betrag in das Dialogfenster ein.
	- 7. Geben Sie die IBAN-Nummer ein. BIC und Name der Bank werden danach automatisch eingetragen.
	- 8. Speichern Sie den Datensatz.

Sie können den Übertrag vom Vorjahr nur ändern, solange der Wert gleich Null ist.

Eine spätere Änderung ist nicht mehr möglich.

## **2.13.2 Berechnete Daten**

Das Fenster Summen und Salden informiert je nach Vorgabe des Lizenznehmers über verschiedene, berechnete Werte. Das können sein:

- Gesamtbudget (Summe aus Budgetansätzen und Überträgen aus dem Vorjahr für Erfolgsplan und Investitionsplan)
- Erfolgsplan / Übertrag ins Folgejahr (Saldo zwischen Budgetansatz und Aufwand)
- Investitionsplan / Übertrag ins Folgejahr (Saldo zwischen Budgetansatz und Aufwand)
- Girokontostand
- Kassenstand
- Saldo Durchlaufende Gelder
- Summe der Bestellungen
- Erträge

# **3 Rechnungen**

Der Programmteil "Rechnungen" besteht aus den Fenstern

- Rechnungsbuch (Buchungsdaten in zwei Etats mit Rechnungspositionen),
- Ertragskategorien (Liste von Kategorien zur Untergliederung der in Rechnung gestellten Artikel)
- Artikel (Liste von Artikeln, die als Lieferung/Leistung in Rechnung gestellt werden)

Die Rechnungen können in den Etats Budget und Träger erstellt werden, in der Hauptsache im Etat Budget.

Die Fakturierung kann nicht vollständig in den Haushalt der Schule integriert werden, weil die Bezahlung der Rechnungen nicht auf das Konto der Schule, sondern an die Kasse des Schulträgers erfolgt.

Daher erscheinen die Beträge auch nicht als Erträge im Haushaltsbuch von LupoX.

Alle Vorgänge sind auf das Haushaltsjahr bezogen. Die Buchungsdaten des Rechnungsbuchs werden jedoch am Ende des Haushaltsjahrs nicht in den Jahresabschluss einbezogen.

Als Geschäftsvorfälle im Zusammenhang mit dem Erstellen von Rechnungen sind denkbar:

- Essensgeld (für die Schulverpflegung)
- Miete (z. B. für die Verwendung von Räumlichkeiten der Schule)
- Schadenersatz (z. B. für verloren gegangene Schulbücher)
- Schulgeld (z. B. für den Besuch von Fachschulen)
- Verkaufserlös (z. B. für Produkte aus dem Unterricht beruflicher Schulen)

Für die Buchhaltung des Schulträgers wird ein Kassenzeichen nach dem Modulo11-Verfahren generiert.

Jede Buchung erfolgt auf ein Sachkonto, das in den Etats Budget und ggf. Träger vom Schulträger vorgegeben ist.

Zusammen mit dem Rechnungsformular kann ein Überweisungsträger aus-

gedruckt werden. Daneben ist eine vielfältige Ausgabe der Daten in Listen möglich.

# **3.1 Rechnungsbuch**

Das Fenster "Rechnungsbuch" wird nur angezeigt, wenn bei der Erstinstallation von LupoX die Option "Rechnungen erstellen" ausgewählt wurde. Im Rechnungsbuch werden die Rechnungen nach Standort und Etat erfasst:

- Budget (Die eigentlichen Haushaltsmittel des Standorts, die ihm vom Schulträger zugewiesen werden.)
- Träger (Zusätzliche Mittel des Schulträgers, die neben dem Budget zur Verfügung gestellt werden, z.B. Mittel für die Bauunterhaltung.)

Rechnungen von Schulen sind nicht steuerbar, daher entfällt die Angabe eines MwSt-Kennzeichens. Skonto wird nicht gewährt.

Da die geforderten Beträge nicht an die Schule selbst überwiesen werden, sondern in der Regel an die Kämmerei, werden die Daten auch nicht ins Haushaltsbuch gebucht. Aus diesem Grund entfällt im Rechnungsbuch auch die Möglichkeit des Splittings auf Bereiche und Unterbereiche.

Mit dem Eintragen des Vermerks, dass die Rechnung bezahlt wurde, wird sie aus dem Rechnungsbuch entfernt.

Damit die ursprüngliche Rechnung jederzeit nachvollziehbar ist, werden beim Drucken der Rechnung die Daten in ein Rechnungsarchiv geschrieben.

Jeder Datensatz des Rechnungsbuchs ist mit mindestens einer Rechnungsposition verknüpft.

Die Arbeit mit dem Rechnungsbuch setzt voraus, dass Sachkonten für Erträge eingerichtet sind.

#### Die Felder eines Datensatzes

- Registerseite Rechnung: Rechnungs-Nr., Rechnungsdatum, Name, Ort, Kassenzeichen, Fälligkeitsdatum, Rechnung wurde gedruckt, Summe, Mahnstufe, Benutzerkürzel, Bemerkung
- Registerseite Positionen: Nr., Lieferung/Leistung, Anzahl, Einheit, Sachkonto, Betrag, Summe, Positionstext

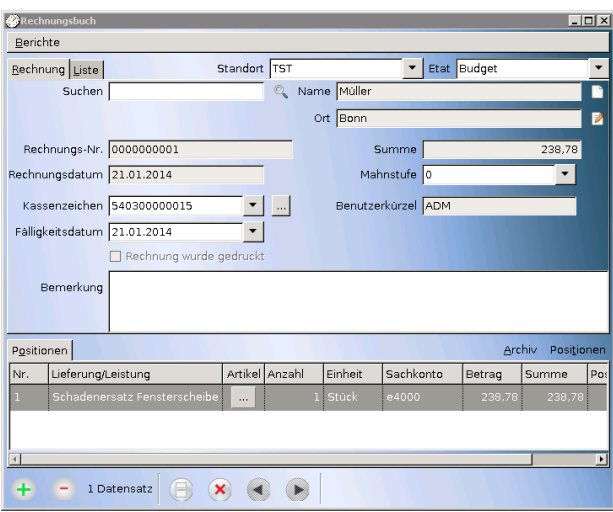

Abbildung 3.1: Fenster: "Rechnungsbuch"

#### **3.1.1 Rechnung erfassen**

Jeder Datensatz im Rechnungsbuch besteht aus Daten zur Rechnung selbst (Rechnungsnummer und -datum, Daten des Debitors, Kassenzeichen) und mindestens einer Rechnungsposition. Die Anzahl der Positionen ist nicht begrenzt.

Positionen werden entweder im unteren Teil des Fensters "Rechnungsbuch" erfasst oder in einem separaten Fenster, das durch Klick auf die Schaltfläche "Positionen" geöffnet wird.

Rechnungsdaten erfassen

1. Öffnen Sie das Fenster Rechnungsbuch.

- 2. Kontrollieren Sie, ob Standort und Etat korrekt eingestellt sind.
- 3. Legen Sie einen neuen Datensatz an.
- 4. Suchen Sie die Adresse des Debitors.
- 5. Wählen Sie eine Kassenzeichen aus, oder erstellen Sie ein neues Kassenzeichen.
- 6. Geben Sie ein Fälligkeitsdatum ein.
- 7. Tragen Sie eine Bemerkung ein, wenn Sie dem Debitor etwas mitteilen wollen. ACHTUNG! Diese Bemerkung erscheint auf dem Rechnungsformular, wenn das vom Schulträger so vorgegeben wurde.
- 8. Speichern Sie den Datensatz, wenn alle Positionen erfasst sind (siehe unten).
- Positionen im Fenster Rechnungsbuch erfassen
	- 1. Legen Sie eine neue Zeile auf der Registerseite "Positionen" an.
	- 2. Geben Sie eine kurze Beschreibung der Lieferung/Leistung ein.
	- 3. Ändern Sie ggf. die Anzahl und tragen Sie ggf. die Einheit ein.
	- 4. Wählen Sie ein Sachkonto aus.
	- 5. Geben Sie den Betrag ein. Rechnungen von Schulen sind nicht steuerbar, deshalb entfällt die Angabe eines Steuerkennzeichens.
	- 6. Wiederholen Sie die Schritte 1 bis 6, bis alle Positionen erfasst sind.

Positionen im Fenster "Rechnungspositionen" erfassen

Die Verwendung dieses separaten Fensters empfiehlt sich, wenn sehr viele Rechnungspositionen zu erfassen sind oder die Beschreibung von Leistung/Lieferung sehr umfangreich ist.

Die Eingabefelder entsprechen denen im Fenster ´´Rechnungsbuch" und werden dorthin übertragen.

Rechnungsposition editieren

Mit Editieren ist das Bearbeiten einzelner Felder gemeint.

- 1. Suchen Sie die zu bearbeitende Rechnungsposition.
- 2. Verfahren Sie beim Ändern der Daten so, wie oben unter "Rechnungspositionen erfassen" beschrieben wurde.
- 3. Speichern Sie den Datensatz.

Rechnungsposition löschen

- 1. Suchen Sie die zu löschende Rechnungsposition.
- 2. Löschen Sie den Datensatz.

Jedem Datensatz muss die Adresse eines Debitors aus dem Adressbuch zugeordnet werden.

Die Adresse kann, wie auch im Haushaltsbuch, ausgewählt, neu erfasst oder bearbeitet werden. Details dazu finden Sie [hier.](#page-28-0)

## **3.1.2 Kassenzeichen**

Beim Erstellen von Rechnungen wird ein Kassenzeichen nach dem Modulo11 - Verfahren als eindeutiger Wert für die Buchhaltung generiert. Weitere Hinweise zum Kassenzeichen finden Sie [hier](#page-34-0)

#### **3.1.3 Rechnung drucken**

Wenn die Daten einer Rechnung im Fenster Rechnungsbuch erfasst sind, kann die Rechnung ausgegeben werden.

Die möglichen Ausgabeziele sind:

- eine Seitenansicht, aus der heraus gedruckt werden kann,
- die Übergabe an einen ausgewählten Drucker,
- Ausgabe als pdf-Datei.

Das Formular wird nach den Vorgaben des Lizenznehmers in LupoX zur Verfügung gestellt.

Desweiteren kann ein Überweisungsträger für die Rechnung ausgegeben werden.

′± Rechnung drucken

- 1. Öffnen Sie das Fenster Rechnungsbuch.
- 2. Kontrollieren Sie, ob Standort und Etat korrekt eingestellt sind.
- 3. Wählen Sie die Rechnung aus, die gedruckt werden soll. Bereits gedruckte Rechnungen haben ein Häkchen im Kontrollkästchen Druck.
- 4. Wählen Sie in der Menüleiste "Berichte"→ Rechnung...

Überweisungsträger drucken

- 1. Öffnen Sie das Fenster "Rechnungsbuch".
- 2. Kontrollieren Sie, ob Standort und Etat korrekt eingestellt sind.
- 3. Wählen Sie die Rechnung aus, für die ein Überweisungsträger gedruckt werden soll. Bereits gedruckte Rechnungen haben ein Häkchen im Kontrollkästchen Druck.
- 4. Wählen Sie in der Menüleiste "Berichte"die Überweisungsträgervorlage, die Sie drucken möchten.

#### **3.1.4 Rechnung suchen**

Sie können auf zwei Arten nach einer Rechnung suchen:

- durch "Blättern",
- durch "Springen" auf der Registerseite Liste
- Suche durch "Blättern"

Das erste Verfahren eignet sich nur, wenn sich der gesuchte Datensatz "in der Nachbarschaft" befindet.

- Etwa in der Mitte der Symbolleiste am unteren Rand befinden sich Schaltflächen mit Pfeilen, die Ihnen erlauben, durch die Datensätze zu "blättern".
- Alternativ können Sie zum "Vorblättern" die Tastenkombination STRG-PFEIL-RECHTS und zum "Zurückblättern" STRG-PFEIL-LINKS verwenden. Das ist die schnellste Methode.
- Durch "Springen" auf der Registerseite 'Liste' suchen
	- Wählen Sie für dieses Verfahren die Registerseite 'Liste'.
	- Sie können das Fenster mit einem Mausklick auf der rechten unteren Ecke "anfassen" und auseinander ziehen. Alternativ können Sie mit Hilfe der Verschiebebalken einen bestimmten Abschnitt der Liste sichtbar machen.
	- Klicken Sie in die Spalte, in der Sie einen Eintrag suchen.
	- Geben Sie auf der Tastatur den Anfangsbuchstaben ein, nach dem Sie suchen. Die Liste springt zur ersten Buchung mit diesem Anfangsbuchstaben.
	- Wenn Sie auf den gewünschten Datensatz doppelklicken, wechselt das Programm auf die Registerseite Rechnung.

#### **3.1.5 Rechnung bearbeiten**

Mit Bearbeiten ist das Editieren einzelner Felder oder das Löschen eines bereits erfassten Datensatzes gemeint.

Nach dem Drucken der Rechnung können folgende Änderungen vorgenommen werden:

• Die Rechnung kann als bezahlt markiert werden. Sie wird dadurch aus dem Rechnungsbuch entfernt.

• Es kann eine Mahnstufe eingetragen werden, wenn das Fälligkeitsdatum überschritten ist.

Rechnung als bezahlt markieren

- 1. Öffnen Sie das Fenster Rechnungsbuch.
- 2. Kontrollieren Sie, ob Standort und Etat korrekt eingestellt sind.
- 3. Suchen Sie die zu bearbeitende Rechnung.
- 4. Setzen Sie ein Häkchen in das Feld "Rechnung wurde bezahlt" (Das Feld wird nur angezeigt, wenn die Rechnung bereits gedruckt wurde.)
- 5. Speichern Sie den Datensatz.

Mahnstufe eintragen

- 1. Öffnen Sie das Fenster Rechnungsbuch.
- 2. Kontrollieren Sie, ob Standort und Etat korrekt eingestellt sind.
- 3. Suchen Sie die zu bearbeitende Rechnung.
- 4. Wählen Sie eine Mahnstufe im Listenfeld "Mahnstufe" aus.
- 5. Speichern Sie den Datensatz.

#### **3.1.6 Listen drucken**

Das Drucken von Listen erfolgt über den [Listengenerator.](#page-137-0)

## **3.1.7 Rechnungsarchiv**

Durch das Rechnungsarchiv ist sichergestellt, dass die ursprünglichen Rechnungsdaten nachvollziehbar erhalten bleiben.

Eine Rechnung wird in dem Moment ins Rechnungsarchiv kopiert, in dem der Benutzer das erfolgreiche Drucken bestätigt.

Rechnungen im Rechnungsarchiv anzeigen

- 1. Öffnen Sie das Fenster Rechnungsbuch.
- 2. Klicken Sie auf die Schaltfläche "Archiv".
- 3. Kontrollieren Sie, ob Standort und Etat korrekt eingestellt sind.
- 4. Die Rechnungen werden im oberen Teil des Fensters, die zugehörigen Positionen im unteren Teil dargestellt.

Rechnungsformular aus dem Rechnungsarchiv drucken

1. Markieren Sie eine Rechnung im oberen Teil des Fensters.

- 2. Wählen Sie die Schaltfläche DRUCKEN in der rechten unteren Ecke des Fensters.
- 3. Der Drucken-Dialog öffnet sich.

# **3.2 Ertragskategorien**

Das Fenster Ertragskategorien wird nur angezeigt, wenn bei der Erstinstallation von LupoX die Option "Rechnungen erstellen" ausgewählt wurde. Eine Ertragskategorie repräsentiert eine Gruppe von Artikeln, die immer wieder in Rechnung gestellt werden. Es muss zunächst mindestens eine Ertragskategorie vorhanden sein, bevor Artikel erfasst werden können. Ein Datensatz im Fenster Ertragskategorien besteht nur aus einem einzigen Feld:

• Bezeichnung

## **3.2.1 Ertragskategorie erfassen**

Sie können beliebig viele Ertragskategorien erfassen, um die in Rechnung zu stellenden Artikel übersichtlicher darzustellen.

Wenn während des Erfassens das Fenster "Artikel" geöffnet ist, steht die neue Kategorie dort unmittelbar nach dem Speichern zur Verfügung.

- Ertragskategorien erfassen
- 1. Öffnen Sie das Fenster Ertragskategorien.
- 2. Legen Sie einen neuen Datensatz an.
- 3. Geben Sie in der Zeile Dateineingabe eine Bezeichnung ein.
- 4. Speichern Sie den Datensatz.

# **3.3 Artikel**

Das Fenster Artikel wird nur angezeigt, wenn bei der Erstinstallation von LupoX die Option "Rechnungen erstellen" ausgewählt wurde.

Zur Erleichterung der Datenerfassung im Rechnungsbuch können Artikel erfasst werden, die immer wieder in Rechnung gestellt werden. Die hier erfassten Angaben für Lieferung/Leistung, Einheit und Betrag können bei den

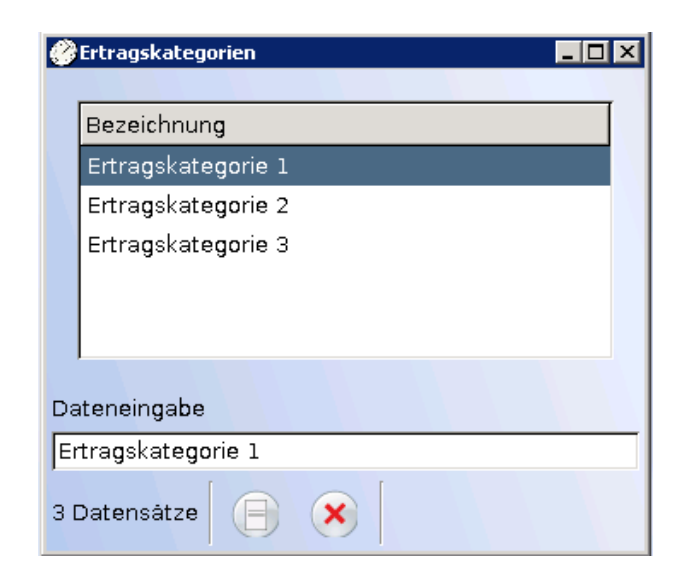

Abbildung 3.2: Fenster: "Ertragskategorien"

Positionen des Rechnungsbuchs direkt übernommen werden.

Die Artikel werden einer Ertragskategorie zugeordnet. Die Anzeige der Artikel im Fenster Artikel wird dadurch übersichtlicher. Es muss mindestens eine Ertragskategorie vorhanden sein, bevor Artikel erfasst werden können.

#### Die Felder eines Datensatzes

• Fenster Artikel: Lieferung/Leistung, Einheit, Einzelbetrag

## **3.3.1 Artikel erfassen**

Sie können beliebig viele Artikel in einer Ertragskategorie erfassen. Wenn während des Erfassens das Fenster "Rechnungsbuch" geöffnet ist, steht der neue Artikel dort unmittelbar nach dem Speichern zur Verfügung. Das Löschen eines Artikels hat keine Auswirkungen auf die Daten im Fenster "Rechnungsbuch", außer dass der Artikel dort nicht mehr zur Verfügung steht.

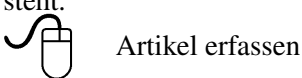

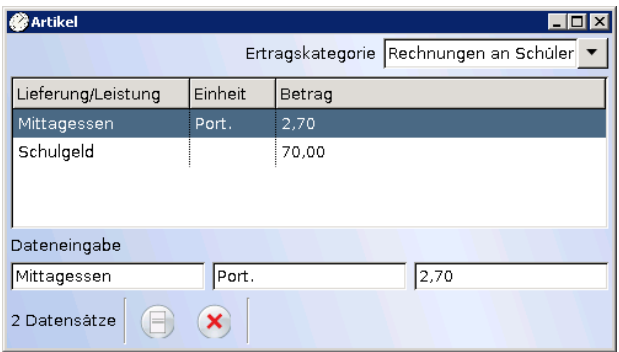

Abbildung 3.3: Fenster: "Artikel"

- 1. Öffnen Sie das Fenster "Artikel".
- 2. Kontrollieren Sie, ob die Ertragskategorie korrekt eingestellt ist.
- 3. Legen Sie einen neuen Datensatz an.
- 4. Geben Sie die Daten in der Zeile Dateineingabe ein.
- 5. Speichern Sie den Datensatz.

# **4 Inventar**

Der Programmteil Inventar besteht aus den Fenstern

- Inventarbuch (Inventardaten mit dem Status Vorhanden oder Ausgesondert),
- Inventarkategorien (Liste zur Untergliederung des Inventars)
- Inventarkostenträger (Liste von Kostenträgern, die an der Finanzierung von Inventargütern beteiligt sein können)
- Materialkennziffern (Liste von Kennziffern als Ordnungsmerkmal von Inventargütern)

Welche Fenster im Einzelfall zur Verfügung stehen, ist von den Vorgaben des Lizenznehmers (Schulträgers) abhängig.

Die Inventargüter der Schule werden standortbezogen fortlaufend mit bestimmten Merkmalen erfasst.

Sie haben den Status "Vorhanden". Sind sie nicht mehr brauchbar oder nicht mehr vorhanden, erhalten sie den Status "Ausgesondert".

Die Vorgänge sind nicht auf das Haushaltsjahr bezogen, die Inventarnummer kann jedoch einen Hinweis auf das Anschaffungsjahr enthalten.

Inventargüter können direkt im Inventarbuch erfasst werden. Bequemer ist es, aus den Rechnungsdaten einer Buchung im Haushaltsbuch die erforderlichen Angaben ins Inventarbuch zu übertragen.

In einem speziellen Verfahren kann bereits beim Bestellen von Inventargut ein Prozess angestoßen werden, in dessen Verlauf vom Schulträger Ordnungsdaten (z.B. Anlagenummern) zurück gemeldet werden.

Die Inventarnummer kann von LupoX nach Vorgaben des Lizenznehmers automatisch in einem bestimmten Format generiert werden. Andernfalls kann sie auch manuell eingegeben werden.

Mit Hilfe von Inventarkategorien kann das Inventar übersichtlicher dargestellt werden.

Kostenträger geben Auskunft, welcher Anteil der Kosten von wem mitfinanziert wurde.

Bereits vorhandene Inventarverzeichnisse können - soweit sie elektronisch

erfasst wurden - als Altinventar importiert werden.

Der Ausdruck von Etiketten (als Barcodes) ist möglich.

Neben der Datenerfassung ist eine vielfältige Ausgabe der Daten möglich.

Der Umfang der Angaben, die zu einem Inventargut erfasst werden, muss im Einzelfall mit dem Lizenznehmer vereinbart werden.

# **4.1 Inventarbuch**

Im Inventarbuch wird das Inventar der Schule bezogen auf den Standort erfasst. Sein Status ist entweder:

- Vorhanden (Die inventarisierten Objekte sind vorhanden.) oder
- Ausgesondert (Die inventarisierten Objekte wurden ausgesondert.)

Für jedes Inventargut werden Eigenschaften (z. B. Bezeichnung, Gerätenummer, Lieferant, Preis) und Ordnungsmerkmale (z. B. Inventarnummer, Anlagenummer, Raum, Anschaffungsdatum) festgehalten.

Die Inventardaten können direkt erfasst werden oder sie stammen aus dem Auftragsbuch (Verfahren zur Inventarisierung während des Bestellvorgangs) oder aus Buchungen, die direkt im Haushaltsbuch eingegeben wurden.

Ein Import von Altinventar kann bei der Erstinstallation von LupoX durchgeführt werden.

Die Daten des Inventarbuchs können zum wesentlichen Teil unmittelbar nach dem Speichern nicht mehr verändert werden. Der Datensatz muss in diesem Fall storniert werden, er erhält des Status Ausgesondert. Die Felder eines Datensatzes

## • Registerseite Inventar 1:

- Inventar-Nr., Inventarbeleg-Nr., Bezeichnung, Anschaffungsdatum, Vorhanden (Anzahl), Ausgesondert (Anzahl), Geräte-Nr., Lieferant, Einzelpreis, Gesamtpreis, Kostenübernahme (Betrag), Kostenträger, Zeitwert, Afa (Abschreibung für Anschaffung), Abschreibungsjahr, Erfassdatum, Zugangsart, Endnutzungsjahr, Bemerkung
- Registerseite Inventar 2:

Raum (Raumart), Kategorie, Sachkonto, Bereich, Letzte Inventur, Anlagenummer, Im Festwert enhalten, Leasingvertrag, Investitionsförderung, Elektrogeräteversicherung, Aussonderungsdat., Anlagenummer (Aussonderung), Grund der Aussonderung

Die zur Verfügung stehenden Ordnungsmerkmale können nach den Vorstellungen des Lizenznehmers angepasst werden.

Gleiches gilt für die Datenauswertung und ggf. den Datentransfer zur Verwaltung.

#### **4.1.1 Inventar erfassen**

Wenn die Inventardaten bereits zum größten Teil aus dem Auftrags- oder Haushaltsbuch übertragen wurden, müssen sie nur ergänzt werden.

Andernfalls können sie direkt eingegeben werden.

Das direkte Erfassen ist sowohl im Status Vorhanden als auch im Status Ausgesondert möglich.

Als Pflichtfelder sind in jedem Fall anzugeben: Inventar-Nr., Bezeichnung, Anschaffungsdatum, Lieferant, Einzelpreis und Raum.

Weitere Pflichtfelder können je nach Lizenznehmer hinzukommen.

Weil das Feld Raum ein Pflichtfeld ist, müssen vor dem Inventarisieren die Räume (Raumarten) der Schule erfasst worden sein.

Inventar erfassen

- 1. Öffnen Sie das Fenster Inventarbuch.
- 2. Kontrollieren Sie, ob Standort und Status korrekt eingestellt sind.
- 3. Legen Sie einen neuen Datensatz an.
- 4. Die Inventarnummer wird entsprechend den Einstellungen bei der Erstinstallation von LupoX entweder automatisch generiert oder manuell eingegeben.
- 5. Im Feld Geräte-Nr. kann unbegrenzt viel Text eingegeben werden.
- 6. Die Felder Kostenübernahme und Kostenträger sind gekoppelt. Es ist nicht möglich, nur eins von beiden mit einem Wert zu füllen.
- 7. Das Feld Abschreibungsjahr wird berechnet, wenn im Feld Afa ein Wert eingetragen wird.
- 8. Speichern Sie den Datensatz.

Das Programm prüft bei einem neuen Datensatz, ob die Inventarnummer bereits vergeben wurde und schließt eine erneute Verwendung aus.

Je nach eingestelltem Status sind bestimmte Felder deaktiviert.

Bestimmte Sonderzeichen sowie <ß > und alle Umlaute sind für die Inventarnummer nicht zulässig, weil sie sich nicht in Barcodes übersetzen lassen.

#### **4.1.2 Datenblatt drucken**

Die Daten eines Datensatzes können vollständig auf einer DIN A4-Seite ausgedruckt werden.

凸 Inventar-Datenblatt drucken

- 1. Öffnen Sie das Fenster Inventarbuch.
- 2. Kontrollieren Sie, ob Standort und Status korrekt eingestellt sind.
- 3. Suchen Sie den gewünschten Datensatz.
- 4. Wählen Sie den Befehl Inventar-Datenblatt im Menü Berichte.

#### **4.1.3 Inventar suchen**

Sie können auf drei Arten nach einem Inventargut suchen:

- durch "Blättern".
- durch "Springen" auf der Registerseite Liste,
- durch Eingabe eines Suchbegriffs.

Verfahren Sie wie in [nach Buchungen suchen](#page-41-0) beschrieben.

#### **4.1.4 Datensätze filtern**

Die Anzahl der angezeigten Datensätze kann durch einen Filter reduziert werden.

Wenn Sie anschließend Listen drucken, wird dieser Filter berücksichtigt. Eine Anleitung zum Filtern der Datensätze finden sie im entsprechenden [Unterabschnitt des Haushaltsbuches.](#page-42-0)

#### **4.1.5 Stornieren**

LupoX überwacht die Zulässigkeit beim Ändern und Löschen von Datensätzen. Wenn Beides ausgeschlossen ist und ein Datensatz fehlerhaft ist, kann er storniert werden.

Das Stornieren erfolgt in zwei Schritten:

- Der ausgewählte Datensatz wird mit einem Storno-Vermerk versehen.
- Er erhält den Status Ausgesondert und wird nicht mehr unter den Datensätzen des Status Vorhanden angezeigt.

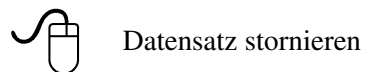

- 1. Öffnen Sie das Fenster Inventarbuch.
- 2. Kontrollieren Sie, ob der Standort korrekt eingestellt sind und als Status Vorhanden ausgewählt ist.
- 3. Suchen Sie den zu stornierenden Datensatz.
- 4. Klicken Sie auf die Symbol-Schaltfläche LÖSCHEN.
- 5. Beantworten Sie die Sicherheitsabfrage mit <Ja>.
- 6. Wenn Sie den stornierten Datensatz ansehen oder weiter bearbeiten wollen, müssen Sie den Status Ausgesondert auswählen.

Beim Stornieren werden alle Felder mit Beträgen auf Null gesetzt.

Das Stornieren wird nur durchgeführt bei fehlerhaften Datensätzen. Wenn ein Inventargut aus bestimmten Gründen nicht mehr vorhanden ist (Diebstahl oder Aussonderung), wird sein Status über die Funktion Aussondern geändert.

#### **4.1.6 Listen drucken**

Das Drucken von Listen erfolgt über den [Listengenerator.](#page-137-0)

#### **4.1.7 Etiketten drucken**

Mit Hilfe des eingebauten Etikettendrucks haben Sie die Möglichkeit, Adressaufkleber und sonstige Etiketten aus dem Programm heraus zu erstellen.

#### **Reiter "Bereich/Felder"**

Mit der Auswahlliste "Bereich" [\(4.1](#page-99-0) [1]) legen Sie fest, für welche Datenart Sie Etiketten erstellen möchten. Sie können Adressetiketten sowie Inventaretiketten drucken.

Als Nächstes wählen Sie unter "Speichername" [\(4.1](#page-99-0) [2]) eine Feldauswahl aus. Können Sie hier noch nichts auswählen, so müssen Sie erst über die Schaltfläche "Neu" eine Feldauswahl anlegen. Um Felder zu einer neuen Feldauswahl hinzuzufügen oder eine bestehende Auswahl zu bearbeiten, verwenden Sie die Schaltflächen [\(4.1](#page-99-0) [3]) .

Über "Kopieren" erstellen Sie eine Kopie der gewählten Auswahl. Die Kopie können Sie bearbeiten, ohne das Original zu ändern. Über "Löschen" können Sie eine bestehende Auswahl, die Sie nicht mehr benötigen, löschen.

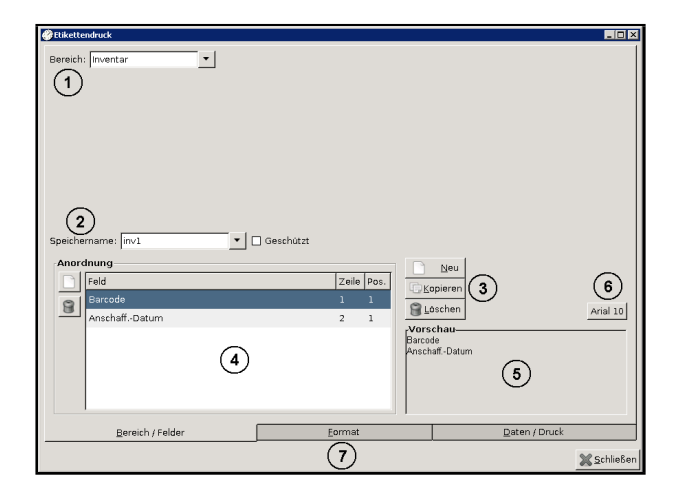

Abbildung 4.1: Reiter "Bereich/Felder"

<span id="page-99-0"></span>Wenn Sie eine neue Auswahl erstellt haben, können Sie in der Tabelle "Anordnung" [\(4.1](#page-99-0) [4]) bestimmen, welche Felder ausgegeben sollen und wie diese angeordnet sein sollen. Klicken Sie dazu in das leere Feld in der Spalte "Feld" und wählen den gewünschten Eintrag aus der Auswahlliste. Um Barcode-Etiketten zu drucken, wählen Sie das Feld "Barcode" (Nur verfügbar im Bereich Inventar).

In der Spalte "Zeile" geben Sie an, in welcher Zeile auf dem Etikett das Feld ausgegeben werden soll. In welcher Reihenfolge die Felder innerhalb einer Zeile stehen, legen Sie mit dem Feld "Position" fest.

Um Ihnen die Arbeit etwas zu erleichtern, sehen Sie unter [\(4.1](#page-99-0) [5]) eine Vorschau des aktuellen Aufbaus. Möchten Sie eine andere Schriftart/-größe wählen, rufen Sie den Schriftauswahldialog über die Schaltfläche "Schrift" [\(4.1](#page-99-0) [6]) auf.

Haben Sie eine Auswahl erstellt und möchten verhindern, dass andere Anwender diese ändern, so können Sie über die Markierung "Geschützt" festlegen, dass andere Benutzer Ihre Auswahl nicht verändern dürfen. Die Möglichkeit des Ausdrucks bleibt weiterhin bestehen. Über die Karteireiter am unteren Rand [\(4.1](#page-99-0) [7]) wechseln Sie in die weiteren Bereiche des Etikettendrucks.

#### **Reiter ..Format"**

Auf diesem Reiter teilen Sie dem Etikettendruck mit, wie der von Ihnen genutzte Etikettenbogen aussieht. Ein Bogen muss zwei Kriterien erfüllen, damit er verwendet werden kann:

- Alle Etiketten auf dem Bogen müssen die gleiche Größe und die gleiche Form haben.
- Die Etiketten müssen rechteckig sein.

Alle "normalen" Etikettenbögen erfüllen diese beiden Bedingungen. Die gängigsten Zweckform-Bögen sind bereits als Profil auswählbar.

Möchten Sie also einmal einen Bogen bedrucken, der noch nicht im Pro-gramm definiert ist, legen Sie über die Schaltfläche "Neu" [\(4.2](#page-100-0) [1]) ein neues Profil an und nehmen die im Folgenden beschriebenen Einstellungen vor. Sollten Sie den Bogen später erneut verwenden, wählen Sie das zuvor von Ihnen erstellte Profil einfach aus der Auswahlliste "Auswahl". Die übrigen Einstellungen werden dann ebenfalls geladen.

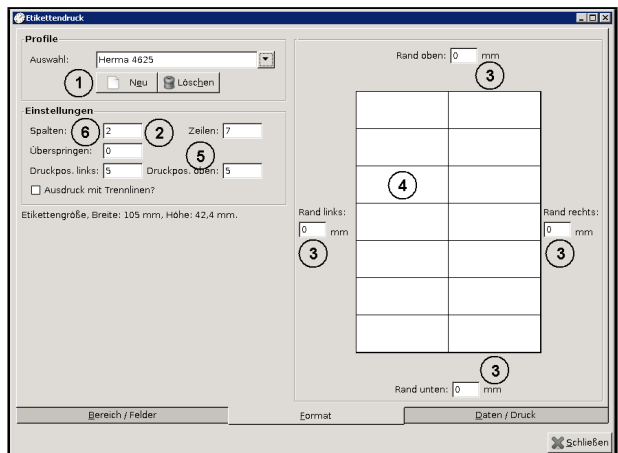

<span id="page-100-0"></span>Abbildung 4.2: Reiter "Format"

Mit den Einstellungen zu Spalten, Reihen und Rändern [\(4.2](#page-100-0) [2] und [3]) geben Sie an, wie der Etikettenbogen aufgebaut ist.

- Mit der Einstellung "Spalten" geben Sie an, wie viele Etiketten auf dem Bogen nebeneinander vorhanden sind.
- Mit der Einstellung "Zeilen" geben Sie an, wie viele Etiketten auf dem Bogen untereinander vorhanden sind.
- Mit den Randeinstellungen geben Sie an, wie viel Platz sich oben, links, rechts und unten zwischen dem Rand des Bogens und dem jeweils ersten Etikett befindet.

#### Tipp:

Sollte kein Rand vorhanden sein, die Etiketten also genau am Rand des ganzen Etikettenbogens beginnen, geben Sie "0" ein.

Tipp:

Die Angaben zu Spalten, Reihen und Rändern befinden sich im Allgemeinen auf der Rückseite der Etikettenbögen. Es reicht aber auch, diese auszumessen.

Mit der Druckposition [\(4.2](#page-100-0) [5]) können Sie angeben, an welcher Position auf jedem Etikett der Ausdruck beginnen soll.

In der Vorschau [\(4.2](#page-100-0) [4]) können Sie aktuell verfolgen, wie der Bogen für das Programm gerade aussieht. Der gesamte weiße Bereich repräsentiert dabei den gesamten Etikettenbogen, auf den die Etiketten gezeichnet werden.

Ist der erste Ihrer Etikettenbögen bereits teilweise bedruckt, so dass z.B. die ersten drei Etiketten fehlen, geben Sie dies im Feld "überspringen" [\(4.2](#page-100-0) [6]) an. Durch eine Rotfärbung in der Vorschau sehen Sie, welche Etiketten des ersten Bogens nicht verwendet werden. Ab dem zweiten Bogen beginnt der Druck wieder auf der ersten Etikette. (Die Angabe "überspringen" wird nicht im aktiven Profil gespeichert.)

#### **Reiter "Daten/Druck"**

Zum Schluss müssen Sie noch angeben, für welche Adressen bzw. Inventarobjekte Etiketten gedruckt werden sollen.

Dabei haben Sie die Möglichkeit, über die Auswahlliste "Filtername" [\(4.3](#page-102-0) [1]) einen bestehenden Filter zu wählen oder über die Schaltfläche "Bearbeiten" einen neuen zu erstellen.

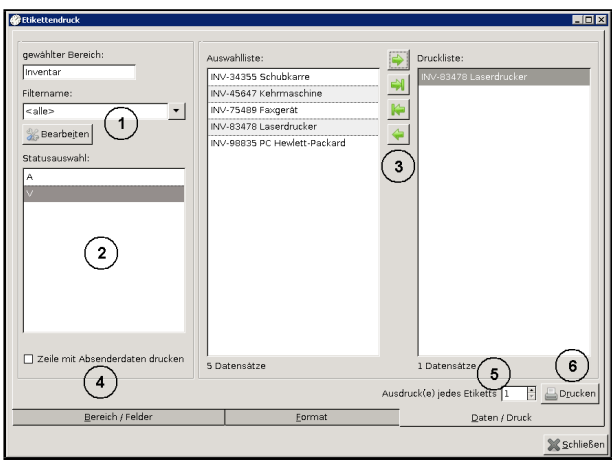

<span id="page-102-0"></span>Abbildung 4.3: Reiter "Daten/Druck"

Drucken Sie Etiketten aus dem Bereich "Inventar", so steht Ihnen die Liste "Statusauswahl" [\(4.3](#page-102-0) [2]) zur Verfügung. Hier können Sie wählen, für welche Inventarobjekte Sie Etiketten drucken möchten. "V" steht hierbei für "vorhanden", "A" für "ausgesondert".

#### Tipp:

Sie können mehrere Einträge anwählen, wenn Sie die Taste "Strg" auf Ihrer Tastatur gedrückt halten und die Einträge mit der linken Maustaste anklicken.

Nachdem Sie eine Vorauswahl mittels Filter und Statusauswahl getätigt haben, werden Ihnen die in Frage kommenden Adressen bzw. Inventarobjekte in der mittleren Liste "Auswahlliste" [\(4.3](#page-102-0) [3]) angezeigt.

Soll für jede Adresse bzw. jedes Objekt ein Etikett erstellt werden, schieben Sie alle mit der Schaltfläche "Doppelpfeil rechts" ("-»") in die "Druckliste". Möchten Sie nur vereinzelte Etiketten drucken, markieren Sie die gewünschten Einträge in der "Auswahlliste" und schieben diese mit dem "Einfachpfeil rechts" ("->") in die Druckliste. Jeder Eintrag in der Druckliste erhält später ein Etikett.

Mit den übrigen beiden Pfeilschaltflächen können Sie alle ("Doppelpfeil links" / "«-") oder die gewählten ("Einfachpfeil links" / "<-") Einträge aus der rechten Liste entfernen.

Soll die Adresse der Schule als Absender über der Empfängeradresse ausgedruckt werden, aktivieren Sie die Option "Zeile mit Absenderdaten drucken" [\(4.3](#page-102-0) [4]). Benötigen Sie mehrere Kopien jedes Etiketts, geben Sie im Feld "Ausdruck(e) jedes Etiketts" [\(4.3](#page-102-0) [5]) an, wie oft jedes Etikett ausgedruckt werden soll.

Durch Anklicken der Schaltfläche "Drucken" [\(4.3](#page-102-0) [6]) starten Sie den Ausdruck, welcher Ihnen zunächst in einer Vorschau präsentiert wird.

#### **4.1.8 Inventar aussondern**

Bei der Erfassung von Inventargütern haben diese den Status Vorhanden. Aus unterschiedlichen Gründen muss Inventar ausgesondert werden.

Wenn die Inventarnummer für ein einzelnes Objekt vergeben wurde, erhält dieses den Status Ausgesondert und wird nur noch unter diesem Status angezeigt.

Wenn die Inventarnummer für eine Anzahl identischer Objekte vergeben wurde, kann die Anzahl ausgewählt werden, die aktuell ausgesondert werden soll.

Ist die Anzahl geringer als die Gesamtzahl, wird diese Anzahl mit dem Status Ausgesondert angezeigt und der Rest als Vorhanden.

- Einzelnes Objekt aussondern
	- 1. Öffnen Sie das Fenster Inventarbuch.
	- 2. Kontrollieren Sie, ob der Standort korrekt eingestellt ist.
	- 3. Wählen Sie ggf. den Status "Vorhanden".
	- 4. Suchen Sie den gewünschten Datensatz.
	- 5. Klicken Sie auf die Schaltfläche Aussondern am unteren Rand des **Fensters**
	- 6. Klicken Sie auf OK.
	- 7. Ändern Sie den Status des Fensters Inventarbuch in Ausgesondert.
	- 8. Geben Sie einen Text im Feld "Grund der Aussonderung" ein.
	- 9. Geben Sie (falls von Ihrem Schulträger so vorgesehen) eine Nummer im Feld Anlagenummer (Aussonderung) ein.

#### **4.1.9 Neuen Standort zuordnen**

Wenn ein Inventargut von einem Standort in einen anderen verbracht wurde, können Sie ihm diesen neuen Standort zuordnen.

Neuen Standort zuordnen

- 1. Öffnen Sie das Fenster Inventarbuch.
- 2. Kontrollieren Sie, ob Standort korrekt eingestellt ist.
- 3. Wählen Sie ggf. den Status Vorhanden.
- 4. Suchen Sie den gewünschten Datensatz.
- 5. Wählen Sie im Menü Extras das Untermenü Inventarbuch und darin den Befehl "Anderen Standort zuordnen".
- 6. Wählen Sie den neuen Standort aus.
- 7. Klicken Sie auf OK.

# **4.2 Inventarkategorien**

Inventarkategorien können im Inventarbuch ausgewählt werden. Sie dienen der Gliederung des Inventarverzeichnisses (z. B. Schulmöbel, Büromaschinen, EDV-Hardware, Lehrmittel, Sportgeräte usw.).

Im Inventarbuch ist die Angabe einer Kategorie nicht zwingend erforderlich, Sie sollten wegen der Möglichkeit den Inventarbestand zu differenzieren aber nicht darauf verzichten.

Die Inventarkategorien sind normalerweise nur schulintern von Bedeutung und können daher beliebig erweitert und reduziert werden. Erstellen Sie eine Liste, die Ihren Bedürfnissen entspricht.

Ein Datensatz im Fenster Inventarkategorien besteht nur aus einem einzigen Feld:

• Bezeichnung

Falls Sie die Bezeichnung einer Kategorie ändern, wird diese Änderung an die anderen Programmteile weitergegeben, die davon betroffen sind.

Die Anzahl der Kategorien sollte nicht zu groß sein, aber auch nicht zu gering, um eine ausreichende Differenzierung zu ermöglichlen.

Andere Felder können mit Kategorien kombiniert werden. Statt eine neue Kategorie zu erstellen, lassen Sie die Inventarnummer mit bestimmten Zeichen beginnen. Verwenden Sie das Feld Stichwörter an Stelle von Unterkategorien.

Planen Sie die Kategorien sorgfältig, denn spätere Änderungen sind sehr zeitaufwändig.

## **4.2.1 Inventarkategorie erfassen**

Sie können beliebig viele Inventarkategorien erfassen, um das Inventargut übersichtlicher darzustellen.

Wenn während des Erfassens das Fenster Inventarbuch geöffnet ist, steht die neue Kategorie dort unmittelbar nach dem Speichern zur Verfügung.

Inventarkategorie erfassen

- 1. Öffnen Sie das Fenster Inventarkategorien.
- 2. Legen Sie einen neuen Datensatz an.
- 3. Geben Sie in der Zeile Dateineingabe eine Bezeichnung ein.
- 4. Speichern Sie den Datensatz.

Wenn eine Inventarkategorie gelöscht wird, wird sie in allen Datensätzen des Inventarbuchs gelöscht, in denen sie vorkommt.

Wenn Inventarkategorien durch den Schulträger vorgegeben wurden, können sie nicht gelöscht werden.

#### **4.2.2 Inventarkategorien importieren**

Die Funktion ist nur ausführbar, wenn noch keine Daten im Fenster Inventarkategorien erfasst wurden.

Der Import gilt für jeden Standort, der in LupoX eingerichtet wurde. Es sind weder ADMIN-Rechte noch exklusiver Zugriff auf die LupoX-Datenbank erforderlich.

Ihr Schulträger kann eine Reihe von Inventarkategorien vorgeben, die von Ihnen nicht gelöscht werden können. Die Kategorien werden üblicherweise im Rahmen der Erstinstallation importiert.

✓</del> Inventarkategorien importieren

- 1. Öffnen Sie das Fenster Inventarkategorien.
- 2. Wenn noch keine Datensätze erfasst wurden, beantworten Sie die Frage, ob Sie die vorbereiteten Kategorien importieren wollen mit <Ja>.

3. Die von LupoX vorbereiteten Kategorien werden importiert und angezeigt.

Die Daten können nur einmal bei leerem Fenster Inventarkategorien importiert werden.

Sie können beliebig viele Kategorien hinzufügen.

Sofern es zulässig ist, die Inventarkategorien zu löschen, werden diese aus dem Inventarbuch entfernt.

# **4.3 Inventarkostenträger**

Inventarkostenträger können im Inventarbuch ausgewählt werden. Sie geben an, aus welchen zusätzlichen Mitteln ein Inventargut ganz oder teilweise finanziert wurde (z. B. Altinventar, Spende, Fremdmittel, Gutschrift usw.).

Im Inventarbuch ist das Feld Kostenträger kein Pflichtfeld. Es ist allerdings möglich, dass Ihr Schulträger die Angabe eines Kostenträgers verlangt, wenn die Anschaffung nicht allein aus dem Budget der Schule erfolgt ist.

Der anteilige Betrag des Kostenträgers kann im Feld Kostenübernahme angegeben werden.

Ein Import von Inventarkostenträgern kann bei der Erstinstallation von LupoX durchgeführt werden.

Die Inventarkostenträger sind normalerweise nicht nur schulintern von Bedeutung und werden daher vom Schulträger vorgegeben. Sie werden im Rahmen der Erstinstallation von LupoX importiert.

#### Die Felder eines Datensatzes

• Fenster Inventarkostenträger: Abk, Bezeichnung

Falls Sie die Bezeichnung eines Kostenträgers ändern, wird diese Änderung an die anderen Programmteile weitergegeben, die davon betroffen sind.

## **4.3.1 Inventarkostenträger erfassen**

Sie können beliebig viele Inventarkostenträger erfassen, um das Inventargut übersichtlicher darzustellen.

Wenn während des Erfassens das Fenster Inventarbuch geöffnet ist, steht der

neue Kostenträger dort unmittelbar nach dem Speichern zur Verfügung.

- Inventarkostenträger erfassen
- 1. Öffnen Sie das Fenster Inventarkostenträger.
- 2. Legen Sie einen neuen Datensatz an.
- 3. Geben Sie in der Zeile Dateineingabe eine Abkürzung und eine Bezeichnung ein.
- 4. Speichern Sie den Datensatz.

Wenn ein Inventarkostenträger gelöscht wird, wird er in allen Datensätzen des Inventarbuchs gelöscht, in denen er vorkommt. Zusätzlich wird der Betrag gelöscht, der im Feld Kostenübernahme eingetragen ist. Beide Felder sind in der Weise gekoppelt, dass entweder in beiden oder in keinem von beiden ein Wert stehen kann.

Wenn Inventarkostenträger durch den Schulträger vorgegeben wurden, können sie nicht gelöscht werden.

## **4.3.2 Inventarkostenträger importieren**

Die Funktion ist unter zwei Voraussetzungen ausführbar:

- Es wurden noch keine Daten im Fenster Inventarkostenträger erfasst
- Von Ihrem Schulträger liegt eine Liste mit Inventarkostenträgern vor

Der Import gilt für jeden Standort, der in LupoX eingerichtet wurde.

Es sind weder ADMIN-Rechte noch exklusiver Zugriff auf die LupoX-Datenbank erforderlich.

Die von Ihrem Schulträger vorgegebenen Inventarkostenträger können nicht gelöscht werden.

Diese Kostenträger werden im Rahmen der Erstinstallation von LupoX importiert.

Inventarkostenträger importieren

- 1. Öffnen Sie das Fenster Inventarkostenträger.
- 2. Wenn noch keine Datensätze erfasst wurden, beantworten Sie die Frage, ob Sie die vorbereiteten Kostenträger importieren wollen mit  $< Ia$ .
- 3. Die von Ihrem Schulträger vorbereiteten Kostenträger werden importiert und angezeigt.
Die Daten können nur einmal bei leerem Fenster Inventarkostenträger importiert werden.

Sie können beliebig viele Kostenträger hinzufügen.

Beim Löschen von Kostenträgern werden diese aus dem Inventarbuch entfernt.

# **4.4 Materialkennziffern**

Das Fenster Materialkennziffern wird nur angezeigt, wenn bei der Erstinstallation von LupoX die Option Materialkennziffern erfassen ausgewählt wurde.

Materialkennziffern können während des Inventarisierungsverfahrens im Auftrags- und Haushaltsbuch bzw. bei einer Direkterfassung im Inventarbuch selbst ausgewählt werden.

Sie stellen ein zusätzliches Ordnungsmerkmal des Schulträgers dar. Die entsprechenden Felder werden nur angezeigt, wenn der Schulträger hier eine Eingabe erwartet.

Ein Import von Materialkennziffern kann bei der Erstinstallation von LupoX durchgeführt werden. Eine Änderung durch Sie als Anwender ist nicht vorgesehen.

#### Die Felder eines Datensatzes

• Fenster Materialkennziffern: Ziffer, Bezeichnung, Klasse, Nutz.art (Nutzungsart), Afa (Absetzung für Abschreibung)

## **4.4.1 Materialkennziffern importieren**

Die Funktion ist unter zwei Voraussetzungen ausführbar:

- Im Fenster Optionen ist auf der Registerseite Inventar die Option Ja im Abschnitt "Materialkennziffern erfassen" ausgewählt, weil ihr Schulträger die Angabe von Materialkennziffern im Inventarbuch verlangt.
- Von Ihrem Schulträger liegt eine Liste mit Materialkennziffern vor.

Der Import gilt für jeden Standort, der in LupoX eingerichtet wurde.

ADMIN-Rechte und exklusiver Zugriff auf die LupoX-Datenbank sind er-

forderlich.

Die von Ihrem Schulträger vorgegebenen Materialkennziffern können nicht gelöscht werden.

Diese Materialkennziffern werden im Rahmen der Erstinstallation von LupoX importiert.

# **5 Adressen**

Der Programmteil Adressen besteht aus den Fenstern

- Adressbuch (Adressdaten in verschiedenen Adresskonten)
- Adresskonten (Liste von Adresskonten)

Alle Adressen, die in LupoX benötigt werden, werden im Adressbuch erfasst. Sie haben entweder einen

- Bezug zum Haushalt (Adresskonten: Kreditoren und Debitoren) oder einen
- Bezug zu den Standorten (Adresskonto: Standorte) oder
- Keinen Bezug zu anderen Programmteilen von LupoX (Adresskonto: Weitere)

Sie können zusätzliche Adresskonten im gleichnamigen Fenster einrichten und in diesen Konten Adressen erfassen (z. B. Förderverein), diese haben allerdings keinen unmittelbaren Bezug zu anderen Programmteilen von LupoX.

Bereits vorhandene Adressverzeichnisse können - soweit sie elektronisch erfasst wurden - importiert werden.

Der Ausdruck von Etiketten ist möglich.

Neben der Datenerfassung ist eine vielfältige Ausgabe der Daten möglich.

# **5.1 Adressbuch**

Adressdaten sind vom ausgewählten Adresskonto abhängig. Sie werden hauptsächlich auf vier vorgegebenen Adresskonten erfasst:

- Kreditoren (Adressdaten der Kreditoren im Auftrags- Haushalts- und Umlaufbuch.)
- Debitoren (Adressdaten der Debitoren im Haushalts- Rechnungs- und Umlaufbuch.)
- Standorte (Adressdaten der eigenen Standorte)

• Weitere (Adressdaten der vom Benutzer eingerichteten weiteren Adresskonten)

Zusätzliche Adresskonten können im gleichnamigen Fenster ergänzt werden.

Wenn mit einem Kreditor ein Skonto vereinbart wurde, kann das hier eingetragen werden. Bei Auswahl dieses Kreditors im Auftrags- oder Haushaltsbuch wird der Skonto automatisch dort eingetragen.

Im Fenster Persönliche Einstellungen kann festgelegt werden, dass Bemerkungen, die im Adressbuch zu einer Adresse eingetragen sind, in das Feld Bemerkungen im Auftrags- Haushalts- oder Rechnungsbuch übernommen werden.

Abhängig vom gewählten Adresskonto kann jeder Datensatz optional mit Bankverbindungen, Kontaktpersonen oder Kassenzeichen verknüpft werden.

Eine Adresse kann nicht gelöscht werden, wenn auf sie in einem Datensatz des Auftrags- Haushalts- Rechnungs- oder Umlaufbuchs Bezug genommen wird.

Bei der Anrede können Sie einen Eintrag aus einer Liste auswählen.

Die Ortsnamen werden nach Eingabe der Postleitzahl automatisch angezeigt.

Bei Eingabe der IBAN wird der Name der Bank und der BIC automatisch eingetragen.

Wenn Sie ein Postfach angegeben haben, können Sie festlegen, dass später die Postfachadresse bevorzugt wird.

#### Die Felder eines Datensatzes der Kreditoren

- Registerseite Adresse 1: Anrede, Rahmenvertragspartner, Vorname, Name/Firma, Zusatz, Straße, PLZ, Ort, Telefon 1, Telefon 2, Fax, Geschäftspartner-Nr., Kunden-Nr.
- Registerseite Adresse 2: Postfach, PLZ für Postfach, Voreinstellung des Skontos, Postfach bevorzugt verwenden, E-Mail, Homepage, Bemerkung.
- Registerseite Bankverbindungen: Konto-Nr., BLZ, Bank, PB-Nr (Partnerbank-Nr.)
- Registerseite Kontaktpersonen: Anrede, Vorname, Nachname, Position/Stellung, Telefon, E-Mail

#### Die Felder eines Datensatzes der Debitoren

- Registerseite Adresse 1: Anrede, Vorname, Name/Firma, Zusatz, Straße, PLZ, Ort, Telefon 1, Telefon 2, Fax, Geschäftspartner-Nr., Minderjährig, öffentlichrechtlich
- Registerseite Adresse 2: Postfach, PLZ für Postfach, Postfach bevorzugt verwenden, E-Mail, Homepage, Bemerkung.
- Registerseite Bankverbindungen: Konto-Nr., BLZ, Bank, PB-Nr (Partnerbank-Nr.)
- Registerseite Kontaktpersonen: Anrede, Vorname, Nachname, Position/Stellung, Telefon, E-Mail
- Registerseite Kassenzeichen: Nummer, Geschäftsvorfall.

#### Die Felder eines Datensatzes der Standorte

- Registerseite Adresse 1: Standort, Straße, PLZ, Ort, Telefon 1, Telefon 2, Fax
- Registerseite Adresse 2: Postfach, PLZ für Postfach, Postfach bevorzugt verwenden, E-Mail, Homepage, Bemerkung
- Registerseite Kontaktpersonen: Anrede, Vorname, Nachname, Position/Stellung, Telefon, E-Mail

#### Die Felder eines Datensatzes 'Weitere'

- Registerseite Adresse 1: Anrede, Rahmenvertragspartner, Vorname, Name/Firma, Zusatz, Straße, PLZ, Ort, Telefon 1, Telefon 2, Fax, Geschäftspartner-Nr., Kunden-Nr
- Registerseite Adresse 2: Postfach, PLZ für Postfach, Postfach bevorzugt verwenden, E-Mail, Homepage, Bemerkung
- Registerseite Bankverbindungen: Konto-Nr., BLZ, Bank, PB-Nr (Partnerbank-Nr.)
- Registerseite Kontaktpersonen: Anrede, Vorname, Nachname, Position/Stellung, Telefon, E-Mail

## **5.1.1 Adresse erfassen**

Im Adressbuch werden Adressen nach Adresskonten erfasst. Die Konten Kreditoren, Debitoren, Standorte und Weitere sind vorkonfiguriert.

Weitere Konten können vom Benutzer eingerichtet werden.

Die Datensätze im Adresskonto Standorte werden automatisch angelegt, wenn Sie im Fenster Standorte einen Standort bearbeiten oder neu anlegen. Das ist erforderlich, damit die Adressdaten der Standorte auch im Adressenverzeichnis vorhanden sind.

Die Anzahl der Felder kann bei den Konten unterschiedlich sein. Ebenso stehen die ergänzenden Daten (Bankverbindung, Kontaktpersonen und Kassenzeichen) nicht in jedem Konto zur Verfügung.

Die ergänzenden Daten werden im unteren Teil des Fensters Adressbuch erfasst.

Adressdaten für Kreditoren erfassen

1. öffnen Sie das Fenster Adressbuch.

- 2. Kontrollieren Sie, ob das Adresskonto "Kreditorenëingestellt ist.
- 3. Legen Sie einen neuen Datensatz an.
- 4. Im Listenfeld Änrede"können Sie einen Eintrag auswählen.
- 5. Die Felder: Name/Firma, PLZ und Ort sind Pflichtfelder.
- 6. Wenn Sie eine Postleitzahl eingeben, wird der entsprechende Ort automatisch eingetragen, sofern Sie das Verzeichnis der Postleitzahlen importiert haben.
- 7. Im Feld Kunden-Nr. ist die Kundennummer der Schule bei diesem Kreditor einzutragen.
- 8. Auf der Registerseite Adresse 2 kann im Feld "Voreinstellung des Skontosëine Zahlungsbedingung ausgewählt werden. Diese Einstellung wird beim Anlegen eines neuen Datensatzes im Auftrags- oder Haushaltsbuch bei Auswahl des Kreditors automatisch übernommen.
- 9. Wenn das Kontrollkästchen "Postfach bevorzugt verwenden"markiert ist, wird beim Generieren von Adressfeldern in Ausdrucken die Postfach-Anschrift verwendet.
- 10. Speichern Sie den Datensatz.
- Adressdaten für Debitoren erfassen
- 1. öffnen Sie das Fenster Adressbuch.
- 2. Kontrollieren Sie, ob das Adresskonto Debitoren eingestellt ist.
- 3. Legen Sie einen neuen Datensatz an.
- 4. Im Listenfeld Anrede können Sie einen Eintrag auswählen.
- 5. Die Felder: Name/Firma, PLZ und Ort sind Pflichtfelder.
- 6. Wenn Sie eine Postleitzahl eingeben, wird der entsprechende Ort automatisch eingetragen, sofern Sie das Verzeichnis der Postleitzahlen importiert haben.
- 7. Das Kontrollkästchen "Minderjährigïst für minderjährige Schüler vorgesehen. Es hat nur im Zusammenhang mit Anschreiben eine Bedeutung.
- 8. Das Kontrollkästchen "öffentlich-rechtlichïst für den Geschäftskontakt mit öffentlich-rechtlichen Debitoren vorgesehen.
- 9. Wenn auf der Registerseite Adresse 2 das Kontrollkästchen "Postfach bevorzugt verwenden"markiert ist, wird beim Generieren von Adressfeldern in Ausdrucken die Postfach-Anschrift verwendet.
- 10. Speichern Sie den Datensatz.
- Adressdaten für Standorte bearbeiten

Die Adressen der Standorte und alle Änderungen werden unter diesem Konto automatisch eingetragen, sobald im Fenster Standorte ein Standort bearbeitet oder neu erstellt wird.

Es besteht keine Notwendigkeit hier im Adressbuch an den Daten etwas zu ändern.

 $\sqrt{\Delta}$ Bankverbindungen erfassen

Bankverbindungen können nicht im Konto Standorte erfasst werden.

Jeder Adressat kann eine oder mehrere Bankverbindungen haben.

- 1. Legen Sie eine neue Zeile auf der Registerseite Bankverbindungen an.
- 2. Geben Sie die Kontonummer ein.
- 3. Bei der Eingabe von Bankverbindungen genügt nun die Angabe der IBAN. Die zugehörige Bank wird automatisch angezeigt.
- 4. Wenn es erforderlich ist, geben Sie eine fortlaufende Partnerbank-Nr. (PB-Nr.) ein.
- 5. Speichern Sie den Datensatz.

Kontaktpersonen erfassen

Kontaktpersonen können in allen Konten erfasst werden.

Es können beliebig viele Kontaktpersonen gespeichert werden.

- 1. Legen Sie eine neue Zeile auf der Registerseite Kontaktpersonen an.
- 2. Geben Sie die Daten ein. Das Feld Nachname ist ein Pflichtfeld.
- 3. Speichern Sie den Datensatz.

Kassenzeichen erfassen

Kassenzeichen können nur im Konto Debitoren erfasst werden.

- 1. Legen Sie eine neue Zeile auf der Registerseite Kassenzeichen an.
- 2. Das Dialogfenster "Kassenzeichen generieren" wird geöffnet. Die aktuelle lfd. Nr. und das damit generierte neue Kassenzeichen werden angezeigt.
- 3. Wählen Sie einen Geschäftsvorfall aus.
- 4. Klicken Sie auf OK.
- 5. Speichern Sie den Datensatz.

## **5.1.2 Datensätze filtern**

Die Anzahl der angezeigten Datensätze kann in einigen Datenfenstern durch einen Filter reduziert werden (Adressbuch, Haushaltsbuch, Umlaufbuch, Inventarbuch, Kontoauszüge).

Wenn Sie anschließend Listen drucken, wird dieser Filter berücksichtigt. Eine Anleitung zum Filtern der Datensätze finden Sie im entsprechenden [Unterabschnitt des Haushaltsbuches.](#page-42-0)

## **5.1.3 Adressen suchen**

Sie können auf drei Arten nach einer Adresse suchen:

- durch "Blättern",
- durch Filtern
- durch "Springen" auf der Registerseite "Liste",
- durch Eingabe eines Suchbegriffs unten in der Liste. Die Spalte, in der der Suchbegriff enthalten sein soll, klicken Sie bitte vorher an.

Die Verfahren sind die gleichen wie in ["nach Buchungen suchen"](#page-41-0) beschrieben.

#### **5.1.4 Listen drucken**

Das Drucken von Listen erfolgt über den [Listengenerator.](#page-137-0)

#### **5.1.5 Adressetiketten drucken**

LupoX druckt Etiketten mit Adressen. Ihnen stehen alle Daten des Adresskontos für ein Etikett zur Verfügung. Eine Anleitung für die Gestaltung und den Druck von Etiketten finden Sie [hier.](#page-98-0)

Sie rufen den Etikettendruck im Menü "Berichte" auf.

Zudem finden Sie den Etikettendruck unter dem gleichnamigen Punkt im Hauptmenü unter "Extras".

LupoX druckt die Etiketten auf handelsübliche Klebe-Etiketten in den Abmessungen 64,6 x 33,8 mm auf einer DIN A4-Seite.

#### **5.1.6 Dubletten entfernen**

Gelegentlich wird beim Buchen die Adresse eines Geschäftspartners neu erfasst, obwohl sie bereits vorhanden ist. Auf diese Weise entstehen überflüssige Dubletten.

Es ist nicht ganz einfach, diese wieder los zu werden, weil jeder Datensatz im Adressbuch über eine eindeutige ID mit vielen anderen Tabellen verknüpft ist und deshalb nicht mehr gelöscht werden kann, sobald er einmal verwendet wurde.

Beim Entfernen muss die ID der überflüssigen Adresse festgestellt und an allen potentiellen Stellen durch die ID der Adresse ersetzt werden, die verbleiben soll. Erst danach kann die Dublette gelöscht werden.

# Dubletten entfernen

- 1. Führen Sie unbedingt vorher eine Datensicherung durch, damit Sie notfalls die Ausgangsdaten wieder herstellen können.
- 2. öffnen Sie das Fenster Adressbuch.
- 3. Kontrollieren Sie, ob das Adresskonto korrekt eingestellt ist.
- 4. Wählen Sie im Untermenü des Menüs Extras den Befehl "Dubletten entfernen". Es öffnen sich Zwei Felder, in denen übereinstimmende oder sehr ähnliche Adressen angezeigt werden.
- 5. Vergleichen Sie die in der rechten Spalte angezeigte Adresse mit der in der linken.
- 6. Wählen Sie, ob die linke oder die rechte Adresse entfernt werden soll oder beide beibehalten werden sollen.
- 7. Bestätigen Sie mit OK. Die Ersetzungen der IDs wird vorgenommen und die Dublette im Adressbuch wird gelöscht.

## **5.2 Adresskonten**

Adresskonten dienen der Gruppierung von Adressen.

"Kreditoren"verwaltet Geschäftspartner-Adressen, die im Auftrags- und Haushalts- und Umlaufbuch beim Erfassen von Aufwand benötigt werden. "Debitoren verwaltet Geschäftspartner-Adressen, die im Haushalts- und Rechnungs- und Umlaufbuch beim Erfassen von Erträgen benötigt werden. SStandorteënthält die Adressen der eigenen Standorte, damit auf diese

Adressdaten im Haushaltsbuch zugegriffen werden kann.

"Weitereïst für Adressaten vorgesehen, die keine Geschäftspartner sind.

Diese Adresskonten können weder gelöscht noch verändert werden.

Sie können zusätzliche Adresskonten (z. B. für Adressen eines Fördervereins) einrichten.

#### **5.2.1 Adresskonto erfassen**

Normalerweise sollten die vier vorhandenen Adresskonten ausreichen. Sie können für bestimmte Zwecke allerdings zusätzliche Adresskonten einrich-

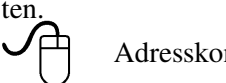

Adresskonten erfassen

- 1. Öffnen Sie das Fenster Adresskonten.
- 2. Legen Sie einen neuen Datensatz an.
- 3. Geben Sie in der Zeile Dateineingabe eine Bezeichnung ein.
- 4. Speichern Sie den Datensatz.

# **6 Stammdaten**

Der Programmteil Stammdaten besteht aus den Fenstern

- Standorte (Daten eines oder mehrerer Standorte)
- Bereiche (Liste der schulischen Bereiche, die als Merkmal zur Differenzierung bei den Buchungen angegeben werden können)
- Räume (Liste der Räume der Schule (alternativ: Raumarten), die beim Inventarisieren angegeben werden.)
- Standortkonten (Girokonten des Standorts und Konten des Schulträgers)
- Kontoauszüge (Überweisungsdaten, entsprechend den Kontoauszügen des Girokontos der Schule)

LupoX kann mehrere Standorte getrennt verwalten, dennoch kann eine gemeinsame Auswertung aller Standorte vorgenommen werden.

# **6.1 Standorte**

In der Regel hat eine Schule nur einen Standort. Der Datensatz dafür ist schon angelegt und enthält bei nicht lizenzierter Benutzung als Schulnamen die Bezeichnung <Probeversion Standort 1>.

Geben Sie weitere Standorte ein, wenn Ihre Schule aus mehreren Standorten besteht und die Daten nach Standorten getrennt erfasst werden sollen.

Es ist auch möglich, z.B. die Turnhalle Ihrer Schule als eigenständigen Standort zu erfassen. Später können Sie nach Standorten getrennt abrechnen.

Alle haushaltsbezogenen Daten (z. B. Sachkonten) beziehen sich auf einen Standort, der hier erfasst ist.

Ebenso verhält es sich beim Inventarisieren.

Zum Suchen nach einem Standort gehen Sie auf die Registerseite Liste.

Der erste Standort mit den Schulstammdaten kann nicht gelöscht, sondern nur bearbeitet werden.

Der Schulname kann nur über die Lizenzdaten verändert werden. Die angezeigten Felder im Fenster Standorte sind zum Teil für alle Lizenznehmer gleich, es gibt jedoch eine große Anzahl von Feldern, die für jeden Schulträger spezifisch sind, weil lokale Besonderheiten berücksichtigt werden müssen.

#### Die allgemeinen Felder eines Datensatzes

• Registerseite Stammdaten 1:

Abk. des Standorts, Name (der Schule), Bezeichnung, Abk. des Namens, Straße, PLZ, Ort, Telefon 1, Telefon 2, Fax, Postfach, PLZ für Postfach

• Registerseite Stammdaten 2:

E-Mail-Adresse, Homepage, (Schulleitung:) Anrede, Name,(Öffnungszeiten:) Schulzeit, Ferienzeit

#### Die schulträgerspezifischen Felder eines Datensatzes

• Registerseite Stammdaten 1:

Schulkennziffer, Fachbereich, Geschäftspartner-Nr., Organisations-Nr., Geschäftsbereich, Profit-Center, Schulart, Amt, Schulnummer, Produkt, Maßnahme, (Nummernkreise:) für Bestellungen, für Rechnungen, für Kassenzeichen, Abk. (der Straße)

## **6.1.1 Standort erfassen/bearbeiten**

Einen neuen Datensatz müssen Sie nur anlegen, wenn Ihre Schule über mehr als einen Standort verfügt, in allen anderen Fällen sind lediglich die Daten des ersten Standorts zu ergänzen bzw. zu bearbeiten.

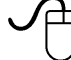

Standort erfassen/bearbeiten

- 1. Öffnen Sie das Fenster Standorte.
- 2. Legen Sie einen neuen Datensatz an.
- 3. Geben Sie die schulträgerspezifischen Daten im oberen Drittel der Registerseite Stammdaten 1 ein.
- 4. Wenn es sich um den ersten Standort handelt und der Standortname noch <Standort ohne Lizenz> lautet, müssen Sie mit Hilfe der Lizenzdatei den Standortnamen ändern.
- 5. Bei Standortnamen, die länger als 27 Zeichen sind, müssen Sie eine Abkürzung des Schulnamens in das entsprechende Feld eintragen.
- 6. Geben Sie die Daten auf der Registerseite Stammdaten 2 ein.

7. Speichern Sie den Datensatz.

Beim Erfassen eines neuen Standorts und bei jeder Änderung der Daten eines Standorts werden die Adressdaten des Standorts ins Fenster Adressbuch geschrieben. Sie sind dort unter dem Konto Standorte abrufbar.

Wenn der Schulname länger als 27 Zeichen ist, werden Sie aufgefordert, eine Abkürzung des Namens in das entsprechende Feld einzutragen. Diese Abkürzung wird z. B. bei Formularen oder beim Drucken von Etiketten verwendet.

Der erste Standort kann nicht gelöscht werden. Weitere Standorte können nicht gelöscht werden, sobald in anderen Programmteilen auf sie Bezug genommen wurde.

## **6.1.2 Standortname ändern**

Bei der Auslieferung von LupoX ist als Standortname <Probeversion Standort 1> eingetragen.

Der Name des Hauptstandorts ist an die Lizenzdaten gekoppelt. Nach Eingabe Ihrer Lizenzdaten wird hier Ihr Schulname automatisch eingetragen.

Bei Änderungen am Namen des Hauptstandorts kontaktieren Sie uns bitte, damit wir Ihre Lizenzdaten entsprechend ändern können.

# **6.2 Bereiche**

Das Einrichten von Bereichen ist sinnvoll, wenn Sie Ihre Buchungen im Programmteil Haushalt differenzierter auswerten wollen.

Auch bei der Inventarisierung kann jedes Inventargut einem Bereich zugeordnet werden.

Die Bereiche können vom Schulträger (teilweise) vorgegeben sein, in der Regel stellen sie aber eine schulinterne Möglichkeit dar, die Verwendung von Haushaltsmitteln transparenter und planbarer zu gestalten.

Bereiche können frei definiert werden. Dabei wird man sich z.B orientieren an den vorhandenen Fachbereichen bzw. Abteilungen der Schule.

Man kann auch bestimmte Ausgabengebiete, die nicht bereits durch die Zuordnung zu Sachkonten zusammengefasst sind, als Bereiche definieren, z. B. Druck- und Kopierkosten, Verwaltung, Schulleitung, Nachmittagsbetreuung u.a.

Bereiche werden abhängig von einem Standort erfasst., d. h. wenn Sie mehrere Standorte eingerichtet haben, können Sie ihnen unterschiedliche Bereiche zuordnen.

Jeder Bereich kann mit einem Bereichsetat versehen werden. Dadurch können Listen erstellt werden, in denen ein Saldo aus Etatansatz und bereits verbrauchtem Anteil ersichtlich ist.

Falls Sie die Daten eines Bereichs ändern, wird diese Änderung im Programm weitergegeben.

Wenn Sie einen Bereich löschen, wird der entsprechende Wert im Auftrags-Haushalts- Kassen- und Umlaufbuch entfernt.

Zur weiteren Differenzierung können zu jedem Bereich Unterbereiche angelegt werden. Auch für sie kann ein Etat für das Haushaltsjahr eingetragen werden.

#### Die Felder eines Datensatzes

- Registerseite Bereich: Abkürzung, Bezeichnung, Bereichsetat, Vorjahresetat, Bemerkung.
- Registerseite Unterbereiche:

Bezeichnung, Etat, Vorjahresetat

Es gehört zum Konzept der Bereiche, dass sie quer zu den Sachkonten liegen, d. h. es spielt keine Rolle, auf welches Sachkonto gebucht wird. Später ist allerdings eine Auswertung in der Weise möglich, dass erkennbar ist, auf welche Sachkonten in welchem Bereich welcher Betrag entfällt.

Ein großer Vorteil des Konzepts ist, dass während des Haushaltsjahrs jederzeit ohne besonderen Aufwand ein Überblick über die Verteilung der Mittel möglich ist.

#### **6.2.1 Bereich erfassen**

Bereiche werden standortbezogen erfasst. Sie können in allen Etats der Fenster Auftrags-, Haushalts,- Umlauf- und Kassenbuch ausgewählt werden.

# Bereich erfassen

- 1. Öffnen Sie das Fenster Bereiche.
- 2. Kontrollieren Sie, ob der Standort korrekt eingestellt ist.
- 3. Legen Sie einen neuen Datensatz an.
- 4. Geben Sie eine Abkürzung, eine Bezeichnung und ggf. einen Bereichsetat ein.
- 5. Geben Sie ggf. eine Bemerkung ein.
- 6. Speichern Sie den Datensatz.

## **6.2.2 Listen drucken**

Das Drucken von Listen erfolgt über den [Listengenerator.](#page-137-0)

## **6.2.3 Bereiche importieren**

Die Funktion ist nur ausführbar, wenn noch keine Daten im Fenster Bereiche erfasst wurden.

Der Import gilt nur für den Standort, der aktuell ausgewählt wurde.

Es sind weder ADMIN-Rechte noch exklusiver Zugriff auf die LupoX-Datenbank erforderlich.

Voraussetzung ist, dass Ihr Schulträger eine Liste von Bereichen vorgeben hat. Die Bereiche werden üblicherweise im Rahmen der Erstinstallation importiert.

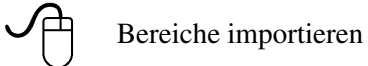

- 1. Wenn Sie mehrere Standorte in LupoX erfasst haben, öffnen Sie das Fenster Standorte.
- 2. Wählen Sie den Standort aus, für den Sie Bereiche importieren wollen.
- 3. Schließen Sie das Fenster Standorte.
- 4. Öffnen Sie das Fenster Bereiche.
- 5. Wenn noch keine Datensätze erfasst wurden, beantworten Sie die Frage, ob Sie die vorbereiteten Bereiche importieren wollen mit <Ja>.
- 6. Die von LupoX vorbereiteten Bereiche werden importiert und angezeigt.

Die Daten können nur einmal bei leerem Fenster Bereiche importiert werden.

Sie können beliebig viele weitere Bereiche hinzufügen.

Die vom Schulträger vorgegebenen Bereiche können nicht gelöscht werden.

#### **6.2.4 Unterbereiche zuordnen**

Unterbereiche stellen eine Möglichkeit dar, den Aufwand bzw. Ertrag innerhalb eines Bereichs differenzierter darzustellen.

∕凸 Unterbereiche erfassen

- 1. Öffnen Sie das Fenster Bereiche.
- 2. Kontrollieren Sie, ob der Standort korrekt eingestellt ist.
- 3. Wählen Sie den gewünschten Bereich aus.
- 4. Legen Sie eine neue Zeile auf der Registerseite Unterbereiche an.
- 5. Geben Sie eine Bezeichnung und einen Betrag für den Etat ein.
- 6. Speichern Sie den Datensatz.

Nicht mehr benötigte Unterbereiche können nur gelöscht werden. solange noch keine Buchung auf diesen Unterbereich erfolgt ist.

# **6.3 Räume**

Die Erfassung von Räumen ist nur notwendig, wenn Sie mit LupoX inventarisieren wollen. Im Inventarbuch können Sie dann angeben, in welchem Raum die Inventargüter aufbewahrt werden.

Statt einzelner Räume können Sie Raumarten erfassen bzw. importieren.

Eine Liste der Raumarten wird bei der Erstinstallation in der Regel vom Schulträger zur Verfügung gestellt.

Räume werden abhängig von einem Standort erfasst.

Wenn Sie einen Raum löschen, wird dieser Wert im Inventarbuch entfernt. Vom Schulträger definierte Raumarten können nicht gelöscht werden.

#### Die Felder eines Datensatzes

• Fenster Räume:

Abk/Nr., Bezeichnung, Raumart (nur wenn Räume statt Raumarten erfasst werden)

Wenn Sie im Fenster Räume keine einzelnen Räume, sondern Raumarten erfasst haben, werden nur zwei Felder angezeigt: Abk./Nr. und Bezeichnung. Haben Sie sich im Fenster Optionen für das Erfassen einzelner Räume entschieden, wird ein drittes Feld zur Auwahl von Raumarten angezeigt.

Falls Sie die Abk./Nr. oder Bezeichnung eines Raums ändern, wird diese Änderung an das Inventarbuch weitergegeben.

#### **6.3.1 Raum erfassen**

Räume werden standortbezogen erfasst. Sie können beliebig viele Räume erfassen, um das Inventargut übersichtlicher darzustellen.

Wenn während des Erfassens das Fenster Inventarbuch geöffnet ist, steht der neue Raum dort unmittelbar nach dem Speichern zur Verfügung.

- $\bigcup \nolimits$ Räume erfassen
	- 1. Öffnen Sie das Fenster Räume.
	- 2. Kontrollieren Sie, ob der Standort korrekt eingestellt ist.
	- 3. Legen Sie einen neuen Datensatz an.
	- 4. Geben Sie die Abk./Nr., eine Bezeichnung und ggf. eine Raumart ein.
	- 5. Speichern Sie den Datensatz.

#### **6.3.2 Listen drucken**

Das Drucken von Listen erfolgt über den [Listengenerator.](#page-137-0)

# **6.4 Raumarten**

Das Fenster Raumarten wird nur angezeigt, wenn in den Optionen "Raumarten erfassen" auf "Ja" eingestellt ist. Sie können in LupoX zwischen zwei Verfahren wählen:

- Erfassen von einzelnen Räumen
- Erfassen von Raumarten als Räume

Wenn Sie die Räume der Schule einzeln erfassen, besteht die Möglichkeit, jedem Raum eine Raumart zuzuordnen. Dadurch kann das Inventar nach Raumarten gruppiert ausgegeben werden.

Oftmals genügt es, anstelle von einzelnen Räumen beim Inventarisieren eine Raumart anzugeben. In diesem Fall enthält das Fenster Räume keine einzelnen Räume, sondern Raumarten als Sammelbegriffe für die Räume.

#### Die Felder eines Datensatzes

• Fenster Raumarten: Abk., Bezeichnung

#### **6.4.1 Raumart erfassen**

Raumarten werden nicht standortbezogen erfasst. Sie können beliebig viele Raumarten erfassen, um das Inventargut übersichtlicher darzustellen.

- /凸 Raumarten erfassen
- 1. Öffnen Sie das Fenster Raumarten.
- 2. Legen Sie einen neuen Datensatz an.
- 3. Geben Sie die Abk. und eine Bezeichnung ein.
- 4. Speichern Sie den Datensatz.

# **6.5 Standortkonten**

Das Fenster Standortkonten wird nur angezeigt, wenn bei der Erstinstallation von LupoX die Option "Girokonto verwenden" ausgewählt wurde. Die Angabe kann im Fenster "Optionen" geändert werden.

Die Kontobewegungen auf dem Girokonto der Schule können in LupoX abgebildet werden.

Wenn die Schule ihr Budget vollständig selbst verwaltet, d. h. Rechnungen selbst bezahlt, können Überweisungsträger gedruckt oder Überweisungen per Online-Banking erledigt werden.

Alle anderen Ein- und Auszahlungen auf dem Girokonto können in LupoX im Umlaufbuch in den Konten Durchlaufende Gelder, Geldtransfer, Interne Verrechnung und Betriebsmittel abgebildet werden.

#### Die Felder eines Datensatzes für Girokonten

• Fenster Standortkonten sind: Kontoinhaber, Kontotyp, IBAN, BIC, Bank und Banking-Portal.

Zusätzlich zum Girokonto der Schule kann ein Konto des Schulträgers erfasst werden. Dieses wird verwendet, wenn die Schule Rechnungen erstellt, die Zahlung aber nicht an die Schule, sondern an die Kasse des Schulträgers geleistet wird.

#### Die Felder eines Datensatzes für Konten des Schulträgers

• Fenster Standortkonten sind: Kontoinhaber, Kontotyp, IBAN, BIC und Bank.

## **6.5.1 Girokonto erfassen**

Es können mehrere Girokonten je Standort erfasst werden.

- Girokonto mit Anfangsbestand erfassen
- 1. Öffnen Sie das Fenster Standortkonten.
- 2. Kontrollieren Sie, ob der richtige Standort eingestellt ist.
- 3. Legen Sie einen neuen Datensatz an.
- 4. Im Feld Kontoinhaber wird automatisch der Schulname eingetragen. Ändern Sie ggf. den Kontoinhaber.
- 5. Im Feld Kontotyp tragen Sie "Konto des Standorts" ein.
- 6. Klicken Sie auf die Schaltfläche rechts neben dem Feld "Übertrag vom Vorjahr". Tragen Sie den Betrag in das Feld ein.
- 7. Geben Sie die IBAN ein. BIC und Name der Bank werden automatisch eingetragen.
- 8. Wenn Sie im Fenster Optionen bei der Erstinstallation die Möglichkeit von Online-Banking ausgewählt haben, können Sie im Feld Banking-Portal die Website der Bank für die Homebanking-Funktionen eintragen.
- 9. Speichern Sie den Datensatz.

Sie können den Übertrag vom Vorjahr nur ändern, solange der Datensatz nicht gespeichert wurde. Eine spätere Änderung ist nicht mehr möglich.

## **6.5.2 Weitere Konten erfassen**

Als weiteres Konto kann ein Konto des Schulträgers erfasst werden. Dieses Konto wird verwendet, wenn z. B. Rechnungen an Schüler geschrieben werden. Auf den zugehörigen Überweisungsträgern wird diese Bankverbindung angegeben.

æ Girokonto des Schulträgers erfassen

- 1. Öffnen Sie das Fenster Standortkonten.
- 2. Kontrollieren Sie, ob der richtige Standort eingestellt ist.
- 3. Legen Sie einen neuen Datensatz an.
- 4. Geben Sie den Kontoinhaber an.
- 5. Wählen Sie als Kontotyp "Konto des Trägers".
- 6. Geben Sie die IBAN ein. BIC und Name der Bank werden automatisch eingetragen.

7. Speichern Sie den Datensatz.

# **6.6 Kontoauszüge**

Das Fenster Kontoauszüge wird nur angezeigt, wenn bei der Erstinstallation von LupoX die Option "Girokonto verwenden" ausgewählt wurde.

Im Fenster Kontoauszüge werden alle in LupoX erfassten Ein- und Auszahlungen mit Bezug zum Girokonto der Schule angezeigt. Dabei werden zwei Verfahren unterschieden:

- Die Schule erhält vom Schulträger sog. Betriebsmittel und erledigt alle Überweisungen selbst (Haushalts- und Umlaufbuch).
- Die Schule erstellt Zahlungsanordnungen und erledigt nur nicht haushaltsrelevante Überweisungen selbst (Umlaufbuch).

Beim Gegenbuchen unterscheidet LupoX zwischen:

- Ertrag/Einzahlung (Für diese Buchungen wird sofort eine Gegenbuchung angelegt und im Fenster Kontoauszüge angezeigt.)
- Aufwand/Auszahlung (Die Buchungen werden zunächst im Fenster Überweisungsaufträge angezeigt und erst nach Ausführung der Überweisung als Gegenbuchung im Fenster Kontoauszüge angezeigt.)

Die Daten müssen den Umsätzen des Girokontos bei der Bank entsprechen. Sie können mit den Kontoauszügen der Bank abgeglichen werden.

Wenn die Kontoauszüge der Bank vorliegen, kann für jeden Zahlungsvorgang im Fenster Kontoauszüge die lfd. Nummer des entsprechenden Auszugs angegeben werden.

Der aktuelle Stand des Girokontos wird unter den Buchungsdaten angezeigt.

#### Die Felder eines Datensatzes bei Einzahlungen

• Fenster Kontoauszüge:

Nr. des Girokonto-Auszugs, Buchungs-Nr., Buchungsdatum, Konto des Debitors, BLZ des Debitors, Betrag/Text, Name/Firma, Verwendungszweck/Betreff, Girokontostand

#### Die Felder eines Datensatzes bei Auszahlungen

• Fenster Kontoauszüge:

Nr. des Girokonto-Auszugs, Buchungs-Nr., Buchungsdatum, Konto

des Kreditors, BLZ des Kreditors, Betrag/Text, Name/Firma, Verwendungszweck/Betreff, Girokontostand

#### Die Felder eines Datensatzes bei internen Buchungen

• Fenster Kontoauszüge:

Nr. des Girokonto-Auszugs, Buchungs-Nr., Buchungsdatum, Konto, Betrag/Text, Name/Firma, Verwendungszweck/Betreff, Girokontostand

Im Fenster Kontoauszüge können keine Datensätze hinzugefügt oder gelöscht werden.

Zwischen dem Kontostand des realen Girokontos bei der Bank und dem in LupoX angezeigten Kontostand kann es eine Differenz geben, weil a) Einzahlungen auf dem Bankkonto noch nicht in LupoX gebucht wurden oder b) Überweisungen aus LupoX von der Bank noch nicht ausgeführt wurden.

## **6.6.1 Kontoauszüge anzeigen**

Das Fenster Kontoauszüge zeigt die Gegenbuchungen aus dem Haushaltsund/oder Umlaufbuch in absteigender Sortierung nach Buchungsdatum oder Buchungsnummer an.

Ändern Sie ggf. die Sortierung der Datensätze durch Klicken auf die Spaltentitel auf der Registerseite "Liste".

## **6.6.2 Auszugsnummern ergänzen**

Die im Fenster Kontoauszüge erfassten Gegenbuchungen aus dem Haushaltsund/oder Umlaufbuch können auf zwei Wegen mit den Kontoauszügen der Bank abgeglichen werden:

- Für jeden Datensatz einzeln auf der Registerseite Kontoauszug.
- Für eine größere Anzahl von Datensätzen in einem eigenen Fenster.

Nummern der Kontoauszüge einzeln erfassen

- 1. Öffnen Sie das Fenster Kontoauszüge.
- 2. Kontrollieren Sie, ob Standort und Girokonto korrekt eingestellt sind.
- 3. Tragen Sie die Nummer des Kontoauszugs auf der Registerseite Kontoauszug im Feld "Nr. des Girokonto-Auszugs" ein.

4. Speichern Sie den Datensatz.

Nummern der Kontoauszüge in Liste erfassen

- 1. Öffnen Sie das Fenster Kontoauszüge.
- 2. Kontrollieren Sie, ob Standort und Girokonto korrekt eingestellt sind.
- 3. Wechseln Sie zur Liste.
- 4. Markieren Sie die gewünschte Buchung.
- 5. Klicken Sie in die Zelle Auszugs-Nr
- 6. Geben Sie die Auszugsnummer ein und bestätigen Sie mit ENTER.
- 7. Die Eingabe kann in der nächsten Zeile fortgesetzt werden.

## **6.6.3 Datensätze filtern**

Die Anzahl der angezeigten Datensätze kann in einigen Datenfenstern durch einen Filter reduziert werden (Adressbuch, Haushaltsbuch, Umlaufbuch, Inventarbuch, Kontoauszüge).

Wenn Sie anschließend Listen drucken, wird dieser Filter berücksichtigt. Eine Anleitung zum Filtern der Datensätze finden Sie im entsprechenden [Unterabschnitt des Haushaltsbuches.](#page-42-0)

## **6.6.4 Listen drucken**

Das Drucken von Listen erfolgt über den [Listengenerator.](#page-137-0)

# **7 Extras**

# **7.1 Benutzer**

## **7.1.1 Benutzer anmelden**

Der ADMIN muss im Fenster Benutzerkonten für jeden Benutzer einen Benutzernamen und ein Passwort eintragen.

Passwort wird vom ADMIN eingetragen

1. Verwenden Sie den Benutzernamen <ADMIN>.

- 2. Geben Sie Ihr Passwort ein.
- 3. Klicken Sie auf OK.
- 4. Öffnen Sie das Untermenü Benutzer im Menü Extras und wählen Sie Benutzerkonten.
- 5. Erstellen Sie ein neues Benutzerkonto.
- 6. Füllen Sie die Felder Anrede, Name und Namenskürzel aus. (Diese Angaben kann der Benutzer später wieder ändern.)
- 7. Geben Sie einen Benutzernamen und ein Passwort mit Wiederholung ein. (Beide können später vom Benutzer geändert werden.)
- 8. Speichern Sie den Datensatz.
- 9. Teilen Sie dem Benutzer das Passwort mit und fordern Sie ihn auf, seine Benutzerdaten zu ergänzen.
- Passwort im Fenster Benutzerkonten ändern
	- 1. Melden Sie sich bei LupoX an.
	- 2. Öffnen Sie das Untermenü Benutzer im Menü Extras und wählen Sie Benutzerkonten.
	- 3. Wählen Sie die Registerseite Konto.
	- 4. Ändern Sie das Passwort und wiederholen Sie es zur Bestätigung.
	- 5. Speichern Sie den Datensatz.

Es ist dem ADMIN vorbehalten, auf der Registerseite Liste andere Benutzer auszuwählen und deren Daten (z. B. das Passwort) zu ändern.

## **7.1.2 Benutzerwechsel**

Wenn Sie während der Laufzeit von LupoX den Benutzer wechseln wollen, klicken Sie in der Menüleiste auf Extras  $\rightarrow$  Benutzer  $\rightarrow$  Benutzerwechsel. Geben Sie im Anmeldefenster einen gültigen Benutzernamen und ggf. ein Passwort ein. Gültig sind nur solche Benutzernamen, für die bereits ein Konto eingerichtet wurde.

Sie können den Benutzerwechsel auch nutzen, um sich abzumelden.

## **7.1.3 Benutzerkonten**

Grundsätzlich legt LupoX für jeden Benutzer einen Datensatz im Fenster Benutzerkonten an.

Für den ADMIN sind alle Benutzerkonten sichtbar und änderbar.

Für einen Benutzer ohne ADMIN-Rechte ist nur der eigene Eintrag sichtbar.

Kontodaten bearbeiten

- 1. Öffnen Sie das Untermenü Benutzer im Menü Extras und wählen Sie Benutzerkonten.
- 2. Die Eintragung im Feld Name erscheint z. B. auf Formularen, während das Namenskürzel nur für interne Zwecke verwendet wird.
- 3. Die Felder Funktion, Telefon (Durchwahlnummer), Fax und E-Mail sollten ausgefüllt werden. Sie werden ggf. für Formulare (z. B. einen Bestellschein) gebraucht.
- 4. Die Kontrollkästchen für die Datensicherung und die ADMIN-Rechte sind deaktiviert. Sie können nur vom ADMIN markiert werden oder von einem Benutzer mit ADMIN-Rechten.

5. Speichern Sie den Datensatz.

Benutzerkonto löschen

Das Löschen von Benutzerkonten ist allein dem ADMIN vorbehalten.

- 1. Melden Sie sich als ADMIN an.
- 2. Öffnen Sie das Untermenü Benutzer im Menü Extras und wählen Sie Benutzerkonten.
- 3. Wählen Sie die Registerseite Liste.
- 4. Markieren Sie den gewünschten Datensatz.
- 5. Löschen Sie den Datensatz.

## **7.1.4 Benutzergruppen**

Es ist nicht unbedingt erforderlich, Benutzergruppen einzurichten.

Jeder neue Benutzer hat zunächst alle Rechte, mit Ausnahme derer, die dem ADMIN vorbehalten sind.

Sollen die Benutzer allerdings unterschiedliche Rechte haben, wird das über die Zugehörigkeit zu einer Benutzergruppe geregelt.

Man kann z. B. die Benutzergruppen <Sekretariat> und <Schulleitung> einrichten. Für jede Gruppe kann dann festgelegt werden, ob ein bestimmtes Datenfenster überhaupt angezeigt wird und die Daten darin geändert werden dürfen. Indem ein Benutzer einer Gruppe zugeordnet wird, gelten für ihn die Rechte dieser Gruppe. So kann z.B. festgelegt werden, dass die Benutzergruppe <Schulleitung> generell Daten nur ansehen, aber nicht ändern darf. Der ADMIN kann einem Benutzer eine Reihe von Administratorrechten übertragen.

Die Benutzergruppen werden getrennt nach Standorten verwaltet.

- Benutzergruppe erstellen
- 1. Melden Sie sich als ADMIN an.
- 2. Öffnen Sie das Untermenü Benutzer im Menü Extras und wählen Sie Benutzergruppen.
- 3. Tragen Sie eine Bezeichnung ein.
- 4. Fügen Sie über die Schaltfläche HINZUFÜGEN einen neuen Benutzer hinzu.
- 5. Wählen Sie den Benutzernamen aus der Liste.
- 6. Wiederholen Sie die letzten beiden Schritte bis alle Benutzer hinzugefügt sind.
- 7. Wechseln Sie auf die Registerseite Benutzerrechte.
- 8. Wählen Sie aus (indem Sie Häkchen setzten) welche Rechte die Gruppe haben soll.
- 9. Speichern Sie die Gruppe mit der Schaltfläche SPEICHERN.

Benutzergruppe einen neuen Benutzer hinzufügen

- 1. Melden Sie sich als ADMIN an.
- 2. Öffnen Sie das Untermenü Benutzer im Menü Extras und wählen Sie Benutzergruppen.
- 3. Wechseln Sie auf die Registerseite Liste.
- 4. Wählen Sie aus der Liste die Gruppe.
- 5. Fügen Sie über die Schaltfläche HINZUFÜGEN einen neuen Benutzer hinzu.
- 6. Wählen Sie den Benutzernamen aus der Liste.
- 7. Speichern Sie die Gruppe mit der Schaltfläche SPEICHERN.
- Benutzergruppe einen Benutzer löschen
	- 1. Melden Sie sich als ADMIN an.
	- 2. Öffnen Sie das Untermenü Benutzer im Menü Extras und wählen Sie Benutzergruppen.
	- 3. Wechseln Sie auf die Registerseite Liste.
	- 4. Wählen Sie aus der Liste die Gruppe.
	- 5. Markieren Sie den gewünschten Benutzer.
	- 6. Löschen Sie über die Schaltfläche LÖSCHEN den Benutzer.
	- 7. Speichern Sie die Gruppe mit der Schaltfläche SPEICHERN.

Ändern von Benutzerrechten einer Benutzergruppe

- 1. Melden Sie sich als ADMIN an.
- 2. Öffnen Sie das Untermenü Benutzer im Menü Extras und wählen Sie Benutzergruppen.
- 3. Wechseln Sie auf die Registerseite Liste.
- 4. Wählen Sie aus der Liste die Gruppe.
- 5. Wechseln Sie auf die Registerseite Benutzerrechte.
- 6. Wählen Sie aus (indem Sie Häckchen setzten), welche Rechte die Gruppe jetzt haben soll.
- 7. Speichern Sie die Gruppe mit der Schaltfläche SPEICHERN.

## **7.1.5 Logbuch**

Das Programm erzeugt eine Protokolldatei, in der jedes Ein- und Ausloggen (auch gescheiterte Versuche) festgehalten wird. Dieses Protokoll kann vom Administrator, wenn er im Menüpunkt Extras  $\rightarrow$  Benutzer den Button Logbuch klickt, im Fenster Logbuch ganz oder teilweise gelöscht werden.

## **7.1.6 Persönliche Einstellungen**

Das Programm bietet die Möglichkeit, einige Einstellungen vom Benutzer festlegen zu lassen (z.B. ob zur nächsten Registerseite gewechselt werden soll, wenn die vorherige abgeschlossen ist).

Das Fenster erreichen Sie, wenn Sie im Menüpunkt Extras → Benutzer den Button Persönliche Einstellungen klicken.

# **7.2 Datenbank**

## **7.2.1 Datensicherung**

Bei der Datensicherung wird die Datenbank mit den von Ihnen eingegebenen Daten komprimiert in eine anderen Datei geschrieben, die sicher verwahrt werden kann. Wenn Sie nicht regelmäßig sichern, gehen Sie ein großes Risiko ein. Bei einem Verlust der Daten, gleich aus welchem Grund, kann der Datenbestand nur mit Hilfe einer zeitnahen Sicherung wieder hergestellt werden. Eine Datensicherung aus LupoX heraus ist nur möglich, wenn Sie Admin-Rechte besitzen oder der Admin dies in den Benutzerkonten freischaltet.

Die Sicherungen einzulesen ist alleiniges Recht des Admin.

Έ Daten sichern

Sie müssen als ADMIN angemeldet sein oder vom ADMIN die Erlaubnis zur Datensicherung erhalten haben.

- 1. Schließen Sie alle geöffneten Fenster in LupoX.
- 2. Öffnen Sie das Menü Extras  $\rightarrow$  Datenbank  $\rightarrow$  Datensicherung  $\rightarrow$  Sicherung anlegen.
- 3. Wählen Sie im Dialogfenster einen Ordner für die LupoX-Sicherungsdatei aus.

Der Dateiname wird automatisch erstellt. Er besteht aus dem Datum und der Sicherungsnummer dieses Datums JJMMTT\_ Nr.

- 4. Klicken Sie auf OK. Die Datensicherung wird begonnen.
- 5. Solange die Sicherung läuft, sehen Sie ein Fenster mit Fortschrittsbalken, wenn dieses Fester sich geschlossen hat, ist die Sicherung beendet.

Daten automatisch sichern LupoX kann so eingestellt werden, dass bei Programmstart eine Datensicherung erstellt wird.

Sie müssen als ADMIN angemeldet sein oder vom ADMIN Administrator-

rechte übertragen bekommen haben.

Während des Vorgangs wird geprüft, wie viele Dateien sich bereits im Backup-Ordner befinden und bei mehr als der gewünschten Anzahl wird die älteste gelöscht. Sie Können die Anzahl in Extras → Datenbank → Datensicherung  $\rightarrow$  Sicherungsoptionen festlegen.

- 1. Schließen Sie alle geöffneten Fenster in LupoX.
- 2. Öffnen Sie das Menü Extras  $\rightarrow$  Datenbank  $\rightarrow$  Datensicherung  $\rightarrow$  Sicherungsoptionen.
- 3. Legen Sie fest, an welchen Wochentagen eine Sicherung erstellt werden soll.
- 4. Wenn Sie die Option "Backup automatisch anlegen" wählen, erfolgt die Sicherung bei Programmstart am gewählten Wochentag. Wenn nicht, erscheint nach Programmstart das Fenster Datensicherung anlegen und der Benutzer muss das Backup bestätigen.

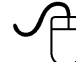

Daten wieder herstellen

Sie müssen als ADMIN angemeldet sein oder vom ADMIN Administratorrechte übertragen bekommen haben.

- 1. Schließen Sie alle geöffneten Fenster in LupoX.
- 2. Öffnen Sie das Menü Extras  $\rightarrow$  Datenbank  $\rightarrow$  Datensicherung  $\rightarrow$  Sicherung einlesen.
- 3. Markieren Sie die gewünschte Sicherungsdatei und klicken Sie auf Öffnen. Die Wiederherstellung wird begonnen.
- 4. Solange die Wiederherstellung läuft, sehen Sie ein Fenster mit Fortschrittsbalken, wenn dieses Fester sich geschlossen hat ist die Wiederherstellung beendet und ein Neustart ist erforderlich.

Wiederherstellung rückgängig machen

- 1. Schließen Sie alle geöffneten Fenster in LupoX.
- 2. Öffnen Sie das Menü Extras  $\rightarrow$  Datenbank  $\rightarrow$  Datensicherung  $\rightarrow$  Sicherung einlesen zurücknehmen.
- 3. Bestätigen Sie mit "JA", dass Sie die Wiederherstellung rückgängig machen wollen.
- 4. Führen Sie einen Neustart durch.

## **7.2.2 Import / Export**

LupoX bietet Ihnen die Möglichkeit, Ihre bereits erfassten Daten aus anderen Programmen zu importieren. Dazu gehören die Vorgängerversion LupoXPs oder Kassendaten aus Hera. Auch ein freier Import aus anderen Dateien ist möglich.

Außerdem können Sie Daten in eine Excel-Tabelle exportieren.

Import aus LupoXPs

Beachten Sie, dass die komplette Datenbank gelöscht wird, wenn Sie die Daten aus LupoXPs importieren.

- 1. Schließen Sie alle geöffneten Fenster in LupoX.
- 2. Öffnen Sie das Menü Extras  $\rightarrow$  Datenbank  $\rightarrow$  Import/Export  $\rightarrow$  Import LupoXPs.
- 3. Wählen Sie den Programmorder von LupoXPs aus.
- 4. Bestätigen Sie mit "Import durchführen". Der Import wird begonnen.
- 5. Solange der Import läuft, sehen Sie ein Fenster mit Fortschrittsbalken. Wenn sich dieses Fenster schließt, erhalten Sie eine Meldung, dass der Import beendet ist und ein Neustart erforderlich ist.

Import aus HERA - Schuldaten - Kassenbuch

Beachten Sie, dass bisherige Buchungsdaten und Sachkonten gelöscht werden, wenn Sie den Import durchführen.//

- 1. Schließen Sie alle geöffneten Fenster in LupoX.
- 2. Öffnen Sie das Menü Extras  $\rightarrow$  Datenbank  $\rightarrow$  Import/Export  $\rightarrow$  Import HERA - Schuldaten - Kassenbuch.
- 3. Folgen Sie den Anweisungen im Fenster.
- 4. Solange der Import läuft, sehen Sie ein Fenster mit Fortschrittsbalken. Wenn sich dieses Fenster schließt, erhalten Sie eine Meldung, dass der Import beendet ist und ein Neustart erforderlich ist.

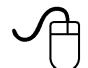

#### Freier Import

Hier haben Sie die Möglichkeit, CSV-Dateien oder Dateien aus Excel, Paradox oder dBase einzulesen.

- 1. Schließen Sie alle geöffneten Fenster in LupoX.
- 2. Öffnen Sie das Menü Extras  $\rightarrow$  Datenbank  $\rightarrow$  Import/Export  $\rightarrow$  Freier Import.
- 3. Öffen Sie die zu importierende Datei.
- 4. Der Textimport-Assistent führt Sie durch die weiteren Schritte.

Excel-Export

Hier haben Sie die Möglichkeit, Daten als Excel-Dateien zu exportieren.

- 1. Schließen Sie alle geöffneten Fenster in LupoX.
- 2. Öffnen Sie das Menü Extras  $\rightarrow$  Datenbank  $\rightarrow$  Import/Export  $\rightarrow$  In Excel-Tabelle exportieren.
- 3. Wählen Sie den Standort, für den Sie exportieren möchten.
- 4. Wählen Sie die zu exportierenden Daten.
- 5. Legen Sie einen Zielordner fest und Bestätigen Sie mit OK.
- 6. Bestätigen Sie die Export abgeschlossen Meldung. Die Dateien befinden sich im Zielordner.

# <span id="page-137-0"></span>**7.3 Listengenerator**

## **7.3.1 Kurzanleitung zur Bedienung des Listengenerators**

LupoX verfügt über einen Listengenerator, der es Ihnen erlaubt, flexibel die verschiedensten Listen zu erstellen.

Die Funktionen des Listengenerators sind folgende:

- Ausdrucken von Listen
- Erstellen von Listen (Kapitel [7.3.3\)](#page-140-0)

In Stichpunkten möchten wir Ihnen aufzeigen, wie Sie eine Liste erstellen und anschließend ausdrucken können. Die Einzelheiten und Besonderheiten entnehmen Sie bitte den jeweiligen Kapiteln zu diesem Thema.

- Drücken Sie in der Listenauswahl den Button "Neu" und geben Sie einen aussagekräftigen Listennamen an und – falls gewünscht – ordnen Sie die Liste einer Gruppe zu. (Kapitel [7.3.2\)](#page-138-0)
- Als Nächstes wählen Sie einen Bereich aus.
- Gehen Sie durch die verschiedenen Menüs in der Reihenfolge: Allgemein, Überschrift, Gestaltung, Einstellungen, Felder, Auswahl und Sortierung. Diese Reihenfolge sollte unbedingt eingehalten werden. Nach Bearbeiten dieser Masken ist die Liste erstellt.

• Zum Ausdruck klicken Sie die Liste mit einem Doppelklick an oder betätigen den Button "Drucken".

#### <span id="page-138-0"></span>**7.3.2 Listenauswahl**

Sie erreichen den Listengenerator über den Punkt "Extras" und anschließend den Unterpunkt "Listengenerator".

Im Listengenerator können Sie sich alle vorgefertigten Listen anzeigen lassen. Dazu wählen Sie aus der oberen Auswahlbox die entsprechende Gruppe aus. Mit den Buttons (Schaltflächen) am rechten Fensterrand können Sie die gewünschten Funktionen aufrufen.

Wenn Sie sich für eine Liste eine Vorschau haben anzeigen lassen, wird diese auf der linken Seite als Beispielvorschau angezeigt.

Wenn Sie die [STRG] Taste gedrückt halten und das Mausrad bewegen, können Sie in die Liste herein und heraus zoomen.

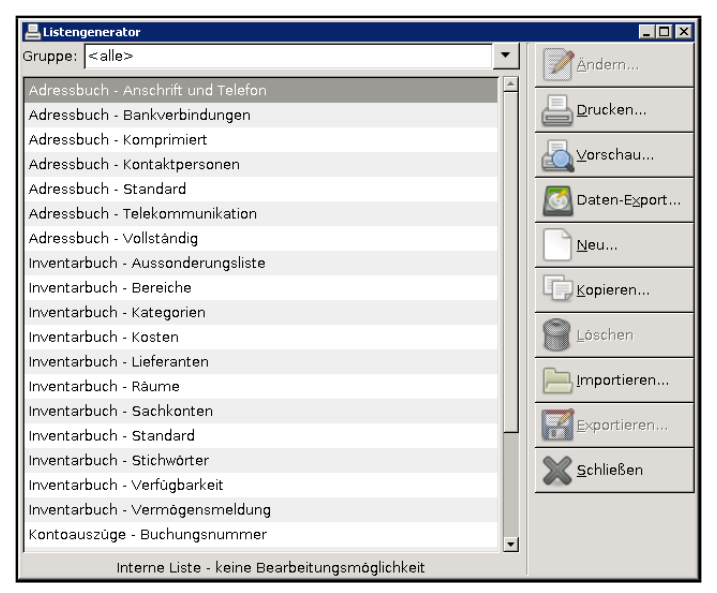

Listengenerator

Wenn Sie selbst neue Listen erstellen, werden diese in die bereits vorhandenen Listen einsortiert.

#### Das Grundmenü des Listengenerators hat folgende Funktionen:

• Ändern: Die mit dem Programm standardmäßig ausgelieferten Listen können nicht verändert werden. Dadurch wird gewährleistet, dass Ihre selbst erstellten Listen durch ein Programmupdate nicht verloren gehen.

Falls Sie Änderungen an einer dieser vorgegebenen Listen vornehmen möchten, erstellen Sie über den Button "Kopieren..." eine Kopie der internen Liste.

Durch Markieren der Kopie und Klick auf die Schaltfläche "Ändern" öffnen Sie die Liste und können diese bearbeiten.

- Drucken: Wählen Sie zunächst die gewünschte Liste aus. Anschließend betätigen Sie dieses Icon. Die gewünschte Liste wird auf Ihren Drucker gelenkt.
- Vorschau: Über diesen Menüpunkt können Sie sich die Liste anschauen, z.B. um sicherzugehen, dass es sich hier um die gewünschte Liste handelt.

Die Vorschau bietet für die Listen eine Zoom-Funktion. Diese Zoom-Funktion aktivieren Sie über die beiden Lupen-Symbole oben rechts im Vorschau-Fenster.

- Daten-Export...: Sie können die mit Daten gefüllten Listen als Textdatei oder nach Excel exportieren.
- Neu: Durch Anwählen dieses Icons legen Sie eine neue Liste an. Sie gelangen sofort in den Erstellungsdialog. Dieser wird im Kapitel [7.3.3](#page-140-0) beschrieben.
- Kopieren: Mit diesem Icon können Sie die angewählte Liste kopieren. Sie speichern diese dann unter einem anderen Namen ab. Diese Funktion hilft Ihnen, eine vorgegebene Liste zu ändern.
- Löschen: Möchten Sie selbst erstellte Listen entfernen, klicken Sie diese an und betätigen den "Löschen"-Button. Das Programm fragt nach dem Anwählen nach, ob die Liste gelöscht werden soll. Bestätigen Sie die Abfrage, ist die Liste gelöscht. Interne – also vom Programm vorgegebene Listen – können nicht gelöscht werden.
- Importieren: Auf Datenträger gespeicherte Listen können Sie bequem mit dieser Funktion auf Ihren Rechner einlesen.
- Exportieren: Sie können eine fertiggestellte Liste auf Datenträger exportieren und diese z. B. an Kollegen weiterreichen. Möchten Sie

eine interne Liste exportieren, müssen Sie diese vor dem Betätigen des "Exportieren"-Buttons kopieren und den Namen ändern.

#### Hinweis:

Die gewünschte Liste muss erst durch Anklicken ausgewählt (blau unterlegt) werden, um weitere Bearbeitungsschritte zu ermöglichen.

#### <span id="page-140-0"></span>**7.3.3 Erstellung eigener Listen**

Es gibt zwei Möglichkeiten, eine Liste nach Ihren Wünschen zu erstellen.

- Neuanlegen einer Liste
- Verändern einer bestehenden Liste

#### **Neuanlegen einer Liste**

Wir möchten hier das "Neuanlegen" einer Liste besprechen. Das Verändern erfolgt analog. Zum schnelleren Auffinden der entsprechenden Textstellen haben wir die Überschriften des Erstellungsdialogs eingefügt.

Wählen Sie zunächst das Icon "Neu" im Arbeitsmenü der Listenverwaltung an. Es öffnet sich der Erstellungsdialog.

#### **Eingabeseite Allgemein**

In dieser Maske können Sie die Liste einer Gruppe zuordnen. Wählen Sie eine solche aus der Auswahlbox. Anschließend geben Sie der Liste einen Namen. Mit diesem wird sie in der Listenauswahl angezeigt.

Die Auswahl des "Bereichs" wirkt sich auf die zur Verfügung stehenden Felder unter "Felderauswahl" aus. Nach dem Auswählen des Datenfeldes klicken Sie auf "Nächster".

#### Hinweis:

Ändern Sie nachträglich die Einstellung des Bereichs, so hat dies weitreichende Konsequenzen, da hiervon die Felderauswahl, die Auswahl, die Sortierung und die Gruppierung der Liste abhängen. Diese Masken sind bei nachträglicher Abänderung neu auszufüllen.

#### **Eingabeseite Überschrift**

Sie können die Liste mit Überschriften und einer Fußzeile versehen.

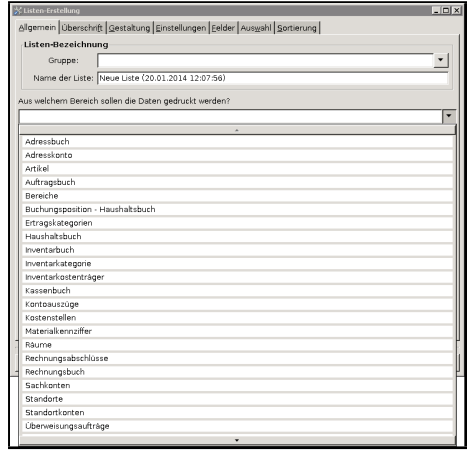

Abbildung 7.1: Erstellung einer Liste: "Bereichsauswahl"

Bitte geben Sie in die entsprechenden Felder die gewünschten, beliebig langen Texte ein.

Unter den Eingabefeldern können Sie jeweils die Ausrichtung der Überschrift (links, zentriert oder rechts) sowie die gewünschte Schrift und den Schriftgrad angeben.

Die Fußzeile wird unter die Liste gedruckt, die Überschriften über die Liste. Überschrift 1 wird über Überschrift 2, die Gruppenüberschrift wird vor den Gruppen, z.B. Klassen ausgegeben.

Sie haben hier folgendes Bild vor sich: (s. Abbildun[g7.2\)](#page-142-0)

LupoX bietet Ihnen die Möglichkeit, variable Felder, die abhängig von dem Bereich der zu erstellenden Liste sind, zu setzen.

Im unteren Bereich finden Sie eine Auflistung aller möglichen Platzhalter. Wählen Sie einen Platzhalter an und übertragen ihn mit einem Doppelklick in das gewünschte Überschriftenfeld. Dort erscheint er in spitzen Klammern hinter dem Text. Platzieren Sie ihn an die richtige Stelle.

Neben den zahlreichen Variablen für die einzelnen Bereiche stehen folgende Variablen zur Verfügung (ein Beispiel ist jeweils durch Bindestrich angehängt):

• Datum (normal)  $-3.10.04$ 

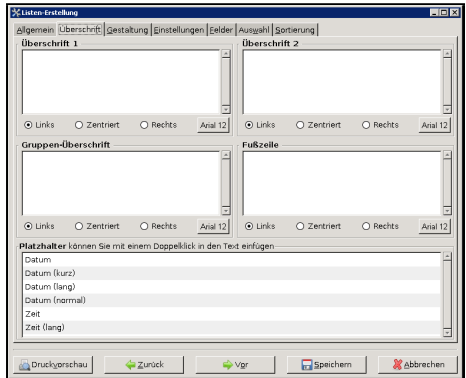

<span id="page-142-0"></span>Abbildung 7.2: Erstellung einer Liste: "Überschrift"

- Datum (lang) Mittwoch, 13. Januar 04
- Datum (kurz) 23. Jan. 04
- Zeit (lang)  $14:23:55$
- $Ze^{it} 14.23$

Eine Besonderheit stellt die Variable "<?[Text]>" dar. Bei Verwendung erscheint vor dem Ausdruck eine Eingabe-Box, in die Sie einen beliebigen Text eingeben können, der auf der ausdruckten Liste ausgegeben wird. Diese Variable ist für variable Texte in der Liste gedacht, die bei jedem Ausdruck der Liste unterschiedlich sein können. Die oben genannte Variable müssen Sie bei der Listenerstellung auf dem Karteireiter "Überschrift" über die Tastatur eingeben. Soll zum Beispiel die Liste mit einer Rückgabefrist ausgedruckt werden, kann für das Datum der Rückgabe der Platzhalter <?Rückgabedatum> eingetragen werden. Beim Druckvorgang erscheint eine Eingabe-Box "Rückgabedatum", in die Sie das entsprechende Datum eintragen können. Dieses wird anschließend auf der Liste ausgegeben.

#### Hinweis:

Die Voreinstellungen für Schriftart und Schriftgröße ermöglichen das problemlose Drucken auch großer Listen auf DIN A4. Änderungen können das Druckbild in erheblichem Maße negativ beeinflussen. Verwenden Sie möglichst nur die mit Windows mitgelieferten Standardschriftarten, da nicht jeder Drucker jede Schriftart auch exakt darstellen kann. Nach der Eingabe der Überschriften und / oder Fußzeile gelangen Sie mit dem Pfeil "Vor" auf die nächste Seite. Die Schaltfläche "Druckvorschau" bietet Ihnen von jeder Maske aus die Möglichkeit, das Aussehen der Liste zu überprüfen.

#### **Eingabeseite Gestaltung**

In dieser Maske geben Sie an, wie die Seite grundsätzlich aussehen soll.

- Formular-Schrift: Hier können Sie die Schrift für den Inhalt der Liste einstellen. In dieser Schrift werden dann beim Ausdruck die Spalten ausgefüllt. Die Einstellung gilt für alle Zeilen gleichermaßen. Klicken Sie das Icon neben der Anzeige an, so öffnet sich ein Auswahlfenster in dem Sie die Schriftart, den Schriftstil sowie die Schriftgröße auswählen können. Mit "OK" übernehmen Sie die neuen Einstellungen. Diese werden nun in dem nebenstehenden grauen Kasten angezeigt.
- Spaltenüberschrift: Die Spaltenüberschriften ergeben sich aus den ausgewählten bzw. noch auszuwählenden Feldern. Damit sie sich vom Inhalt der Liste abheben, können Sie für die Spaltenüberschriften im mittleren Feld eine spezielle Schrift auswählen. Sie gilt einheitlich für alle Spaltenüberschriften in der Liste. Sie können auf gleiche Weise – wie oben beschrieben – auch hier die Schrift verändern und dabei möglichst auf Standardschriftarten wie Arial oder New Times Roman zurückgreifen.
- Spaltenüberschriften ausgeben: Unterhalb der Schrifteinstellungen gibt es die Check-Box "Spaltenüberschriften ausgeben". Hierüber haben Sie die Möglichkeit, die Spaltenüberschriften im Ausdruck wegzulassen.
- Papierformat: Hier können Sie einstellen, ob der Ausdruck im Hochoder Querformat erfolgen soll.
- Zeilenabstand: Es ist möglich, den Zeilenabstand im Listengenerator individuell einzustellen, d.h. Sie können jeden Zwischenwert wählen. Um den gewünschten Zeilenabstand einzugeben, tragen Sie eine beliebige Zahl zwischen 1,0 und 3,0 als Zeilenabstand in das Feld ein. Die Auf-Ab-Box unterstützt Sie dabei.
- <span id="page-144-0"></span>• Überschrift und Fußzeile jede Seite: Über diesen Schalter können Sie bestimmen, ob die Überschrift und die Fußzeile auf jeder Seite wiederholt werden soll.
- Seitennummer: Durch Aktivieren dieses Kästchens werden die Seiten der Liste durchnummeriert.
- fortlaufende Nummerierung der Seiten: In diesem Feld können Sie zunächst anhaken, ob eine Seitennummerierung erfolgen soll. Darunter markieren Sie die Ausrichtung der Seitenzahl – links, mittig oder rechts. Anschließend wählen Sie, ob die Seitenzahl oben oder unten auf dem Blatt ausgedruckt werden soll.
- fortlaufende Nummerierung der Datenzeilen: Soll eine Laufnummer vor den Eintragungen erscheinen, so wählen Sie dieses Kästchen an. Eine Zeile tiefer finden Sie ein Eingabefeld für die Überschrift dieser Spalte(z.B. Lfd. Nr., Nr.,..) . Darunter geben Sie die Breite der Nummernspalte in mm an. Gleichzeitig legen Sie über die Choice-Boxes die Ausrichtung der Laufnummern fest.
- Waagerechte Linien: Durch Anwählen dieses Icons werden in der Liste waagerechte Linien zwischen den Zeilen ausgedruckt.
- Senkrechte Linien: Durch Anwählen dieses Kästchens werden zwischen den Spalten senkrechte Linien gedruckt.
- Trennlinien zwischen den Feldern: Sollen die Felder, die Sie ggf. in einer Spalte zusammengefasst haben, durch Trennlinien voneinander abgegrenzt werden?

# **Eingabeseite Einstellungen**

Auf dieser Seite machen Sie weitere Angaben zum Ausdruck: Neben dem Datumsformat, dem Abstand (Zahl der Leerzeilen) zwischen der Überschrift und und dem Formularinhalt, finden Sie die Ankreuzfelder "Feldverteilung übernehmen" und "Ausgabe anpassen".

Erstere Funktion bewirkt, dass unter einer Spaltenüberschriften auch der Feldname ausgedruckt wird.

Wählen Sie Letzteres an, so wird der Text, falls er die Spaltenbreite überragt, abgeschnitten (statt in mehreren Zeilen ausgegeben zu werden).

Unter "Breite / Abstand der Linien" bestimmen Sie die Breite der Trennlinie und ihren Abstand vom Text. Die Ziffern sind frei eingebbar.

<span id="page-145-0"></span>Unter "Anzahl der Spalten und Abstand zwischen den Spalten" geben Sie an, wie oft die gleiche Tabelle nebeneinander ausgedruckt werden soll. Gleichzeitig können Sie den Anstand der einzelnen Kolumnen voneinander festlegen.

Die Angaben zur Randeinstellung" machen Sie in mm. Zum Schluss wählen Sie das Papierformat aus und legen fest, ob der Ausdruck im Hoch- oder Querformat erfolgen soll.

# **Eingabeseite Felder**

Auf dieser Maske bestimmen Sie die Felder der Liste und deren Anordnung. Auf der linken Seite haben Sie in Abhängigkeit von dem unter "Bereich" ausgewählten Datenbereichs eine Liste der möglichen Felder, rechts die Auflistung der ausgewählten Felder.

Um ein Feld auszuwählen, klicken Sie es zunächst in der linken Spalte an und betätigen anschließend den Button "Pfeil nach rechts" zwischen den beiden Anzeigen.

Das angewählte Feld wandert nach rechts. Ein Feld löschen können Sie in umgekehrter Weise. Wählen Sie ein Feld in der rechten Tabelle an. Klicken Sie auf den Pfeil nach links und das Feld ist wieder von der Liste entfernt.

Mit dem obersten bzw. untersten Pfeil können Sie alle Felder in einem Arbeitsgang in die Gruppe der ausgewählten Felder einordnen bzw. alle Felder in einem Zug aus dieser Liste entfernen.

Leerspalten können Sie einfügen, indem Sie das Feld "<leer>" anwählen. Möchten Sie mehrere Leerspalten in der Liste haben, so müssen Sie das Kästchen "Gleiche Felder einfügen" aktivieren. Hiermit ist es Ihnen möglich, mehrere "leere Spalten" oder mehrmals das gleiche Feld in die Liste einzufügen.

Die Anordnung der Felder in der Liste entnehmen Sie bitte dem folgenden Kapitel. Am günstigsten ist es, wenn Sie die Felder in der gleichen Reihenfolge auswählen, in der sie in der Liste erscheinen sollen.

#### **Anordnung der Felder in der Liste**

Die ausgewählten Felder können Sie in der Liste unterschiedlich anordnen. Füllen Sie dazu in der Tabelle "Felderauswahl" die hinteren Spalten zu jedem Feld aus.

| Spalten                                                             |                                         |             |                              |                          | Spaltenbreite            |              | Zeile             |  |
|---------------------------------------------------------------------|-----------------------------------------|-------------|------------------------------|--------------------------|--------------------------|--------------|-------------------|--|
| Nr                                                                  | Felder                                  |             | Ausrichtung                  |                          | Autom                    | Nummer       | Position          |  |
| 1                                                                   | Name.                                   |             | linksbündig                  |                          |                          | 1            | 1                 |  |
| $\overline{c}$                                                      | Klasse                                  |             | linksbündig                  |                          |                          | 1            | 1                 |  |
| 3                                                                   | Geburtsdatum                            |             | linksbündig                  | 40                       |                          | 1            | 1                 |  |
| $\overline{4}$                                                      | Geburtsort                              | linksbündig |                              | 30                       |                          | 1            | 1                 |  |
| Nr I<br>1                                                           | Spaltenüberschrift<br>Name, offizieller |             | Spalte<br>30                 | Ausrichtung<br>zentriert |                          |              | Feldeigenschaften |  |
|                                                                     |                                         |             |                              |                          |                          |              |                   |  |
| $\overline{2}$                                                      | Klasse                                  |             | 20                           | zentriert                |                          |              |                   |  |
| 3                                                                   | Geburtsdatum                            |             | 40                           | zentriert                |                          |              |                   |  |
| $\overline{A}$                                                      | Geburtsort                              |             | 30                           | zentriert                |                          | Papiergröße: | A4                |  |
| Vorschau<br>Klasse<br>Name.<br>Name,<br>Klasse<br>$\overline{\ast}$ |                                         |             | Geburtsdatum<br>Geburtsdatum |                          | Geburtsort<br>Geburtsort |              |                   |  |

Abbildung 7.3: Anordnung der Felder in der Liste

- Breite: Tragen Sie hier die gewünschte Spaltenbreite ein. Die Angaben sind in mm zu machen.
- Auto: Setzen Sie hier ein Häkchen, wenn sich die Spaltenbreite dem längsten Feldinhalt automatisch anpassen soll.
- Ausrichtung: Wie sollen die Daten in der Spalte widergegeben werden – rechts-, linksbündig oder zentriert?
- Vor / Nach: Hier können Sie einen Zusatz bestimmen, der vor bzw. nach jedem Eintrag in der Spaltenzeile ausgegeben werden soll, auch Leerzeichen sind möglich.
- Spalte: Hier geben Sie an, in welcher Reihenfolge von links die Felder die Spalten der Liste füllen. Sie können durch Vergabe einer Ziffer die Reihenfolge der Anzeigefelder bestimmen. Möchten Sie 2 Felder, z.B. PLZ und Ort in einer Spalte zusammenfassen, so tragen Sie bitte für beide die gleiche Spaltennummer ein.
- Zeile: Hier geben Sie die Positionierung der Felder innerhalb einer Zeile an. Diese Funktion funktioniert nur dann, wenn Sie mehrere Felder einer Spalte zugeordnet haben.
- <span id="page-147-0"></span>• Position: Sie gibt an, an welcher Position sich innerhalb einer Zeile das jeweilige Feld befindet. Soll es z.B. an zweiter Stelle kommen, d.h. ein anderer Feldinhalt soll vorher gedruckt werden, so tragen Sie für beide Felder die gleiche Eintragung unter "Spalte und Zeile" ein. Unter "Position" erhält das eine Feld die Nummer "1", das andere die Nummer ..2".
- Spaltenüberschrift: Über den Spalten erscheint jeweils eine Überschrift. Diese ist standardmäßig die Feldbezeichnung und entspricht der ursprünglichen Spaltenreihenfolge.

Sie können die Standardeintragungen in der Überschriften-Tabelle verändern. und der tatsächlichen Reihenfolge und Zahl der Spalten anpassen. In der Spalte "Nr." steht die Spaltennummer. Wählen Sie eine Zeile an und tauschen die Überschrift gegen einen anderen Text aus. Ebenfalls können Sie hier die Ausrichtung der Überschrift bestimmen. Die Veränderung des Textes hat für die Liste keine inhaltlichen Änderungen zur Folge, sondern ändert lediglich die Spaltenüberschrift der Liste.

#### **Vorschau**

In der Vorschau im unteren Bereich können Sie kontollieren, wie Ihre Liste aussieht. In der oberen Zeile wird die aktuelle Überschrift angezeigt. Darunter erscheint in etwas kleinerer Schrift die Überschrift, die sich aus dem Feldinhalt ableitet. Die Rauten sind Platzhalter für die nächste leere Zeile . Entspricht die Anordnung der Felder Ihren Wünschen? Passen die Überschriften zu den Feldinhalten?

#### Hinweis:

Die endgültige Spaltenüberschrift geben Sie am günstigsten erst dann ein, wenn die Anordnung der Spalten Ihren Wünschen entspricht.

#### **Eingabeseite Auswahl**

In dieser Maske geben Sie an, für welche Teilmenge, z.B. Kreditoren, diese Liste gilt.

Sie haben im Listengenerator die Möglichkeit, auf bestehende Auswahlkriterien zurückzugreifen und diese für neue Listen des gleichen Bereichs zu verwenden.

Gehen Sie folgendermaßen vor:

Haben Sie für eine Liste eine Auswahl erstellt, die Sie später nochmals verwenden möchten, so tragen Sie in die untere Box "Auswahl" einen Namen für diese ein. Anschließend betätigen Sie das Speicher-Icon der Auswahlseite. Nach Speichern der fertigen Liste steht Ihnen diese Auswahl und die zugehörige Sortierung in der Auswahlbox anderer Listen dieses Bereichs wieder zur Verfügung. Wählen Sie dort den Speichernamen aus der Auswahlbox aus und klicken auf das Icon "Laden".

#### **Eine Liste für eine bestimmte Gruppe von Adressen**

Wenn Sie in der Spalte "Wert" "<Auswahl>" aus der Auswahlbox auswählen, so erfolgt vor dem Druck eine Abfrage, für welche Gruppe (Debitoren, Kreditoren oder Standorte) die Liste erstellt werden soll.

Gleiche Funktionen gibt es auch für andere Eintragungen. Sie stehen jeweils ganz oben in der Auswahlbox mit den zur Verfügung stehenden Werten.

# **Eingabeseite Sortierung**

Auf dieser Seite können Sie die Liste nach mehreren Kriterien sortieren und gleichzeitig Gruppierungen festlegen.

#### **Sortierung**

Erstellen Sie mittels des Blatt-Icons eine neue Eingabezeile. Mit einem Klick unter den Spaltenbezeichner "Feld" färbt sich diese Zeile blau. Ein weiterer Mausklick öffnet die Auswahlbox der möglichen Felder, nach denen sortiert werden kann. Wählen Sie das Feld aus, nach dem zuerst sortiert werden soll. Sie können nach allen Feldern sortieren, die die Bereichsauswahl zulässt. Das Sortierungskriterium selbst muss nicht auf der Liste mitausgedruckt werden!

Die Sortierung, die zu oberst in der Tabelle steht, gibt das "Hauptsortierungskriterium" an. Innerhalb der so geschaffenen Gruppen erfolgt die Sortierung nach dem 2. Kriterium. Sie möchten z.B. eine Liste von Geschäftspartnern erstellen und innerhalb der Gruppen Debitoren und Kreditoren diese alphabetisch sortiert auflisten. In die 1. Zeile "Feldname" - tragen Sie "Adresskonto" ein. In die 2. Zeile ist der Feldname "Firma/Name" einzugeben.

Aufsteigende / Absteigende Sortierung. Durch dieses Kästchen können Sie die standardmäßig aufsteigende Sortierung, d.h. von A bis Z oder 1 bis

100, umkehren. Klicken Sie zum Umkehren der Sortierung einfach das Ankreuzfeld in der rechten Spalte aus.

Diese "Umkehrung" können Sie für jedes Sortierkriterium einzeln vornehmen.

#### **"Gruppenbildung"**

"Gruppenbildung" ist erforderlich, wenn zwischen den verschiedenen Sortierungen Lücken und gegebenenfalls Überschriften gedruckt werden sollen. In einer "nur" sortierten Liste folgt nach dem letzten Eintrag des einen Sortierkriteriums gleich die erste Eintragung des nächsten.

Für eine optisch klare Trennung der Merkmalsträger werden Gruppen gebildet. Soll z.B. eine Liste für Debitoren und Kreditoren ausgedruckt werden, die Angaben aber gruppenbezogen und von einander getrennt ausgegeben werden, so müssen Sie das Kästchen "Gruppierung" anhaken.

Sie können eine Gruppe über jedes Feld, nach dem sortiert wurde, bilden. Maximal ist eine Gruppierung nach vier Unterkriterien sinnvoll Es muss immer das vorherige Kriterium angewählt sein, damit eine Gruppenbildung nach dem hierarchisch tieferen Kriterium möglich ist.

# **"Gruppenüberschrift"**

Durch Ankreuzen dieser Option wird auf jeder neuen Seite für jede Gruppe zu Beginn eines neuen Ordnungskriteriums , z.B. einer neuen Kontogruppe) eine neue Gruppenüberschrift eingefügt.

# **"Spaltenüberschrift"**

Wünschen Sie, dass zu Beginn jeder Gruppe die Spaltenüberschriften wiederholt werden, dann haken Sie dieses Feld an.

# **"Nummerierung"**

Die Gruppen werden durchnummeriert, wenn Sie es hier wünschen.

#### **"Neue Seite"**

Für jede Gruppe wird eine neue Seite begonnen.

# **"Neue Spalte'**

Mit dieser Option können Sie bestimmen, dass für jede Gruppe statt einer neuen Seite eine neue Spalte auf der gleichen Seite begonnen wird.

Das Ankreuzen eines Feldes bedeutet "ja". Sie können selbstverständlich hier mehrere Kästchen gleichzeitig anwählen.

#### Hinweis:

Alle Eintragungen einer Gruppe haben ein bestimmtes Merkmal identisch. Bilden Sie Gruppen über Adresskonten, so sind Debitoren, Kreditoren und evtl. Standorte neue Gruppen. Bilden Sie hingegen Gruppen über die Inventarnummer, so dürfte jede eine eigene Gruppe bilden.

Entspricht alles Ihren Vorstellungen, so verlassen Sie den Erstellungsdialog über das Icon "Speichern".

# **Index**

Adressaufkleber [98](#page-98-0) Auswahlkriterien abspeichern [147](#page-147-0)

Etiketten [98](#page-98-0)

Klassenliste [137](#page-137-0)

Lehrerlisten [137](#page-137-0) Linien in Listen [144](#page-144-0) Listen [137](#page-137-0) exportieren [139](#page-139-0) importieren [139](#page-139-0) Leerspalten [145](#page-145-0) Linien [144](#page-144-0) Nummerierung fortlaufend [144](#page-144-0) Papierformat [143](#page-143-0) Seitennummern [144](#page-144-0) Listenausgabe [137](#page-137-0) Listengenerator [137](#page-137-0)

Schüler

Listen [137](#page-137-0)